# **Service Handbook**

HP VISUALIZE B1000/C3000 UNIX<sup>®</sup> Workstations

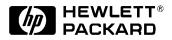

Manufacturing Part Number: n.a. Printed in USA May 2001 Edition E0501

# Notice

The information contained in this document is subject to change without notice.

Hewlett-Packard assumes no responsibility for the use or reliability of its software on equipment that is not furnished by Hewlett-Packard.

This document contains proprietary information that is protected by copyright. All rights reserved. No part of this document may be photocopied, reproduced or translated to another language without the prior written consent of Hewlett-Packard Company.

# **Hewlett-Packard Warranty Statement**

#### **HP PRODUCT**

#### **DURATION OF WARRANTY**

HP VISUALIZE Workstations

one Year

Model B1000/C3000

- 1. HP warrants HP hardware, accessories and supplies against defects in materials and workmanship for the period specified above. If HP receives notice of such defects during the warranty period, HP will, at its option, either repair or replace products which prove to be defective. Replacement products may be either new or like-new.
- 2. HP warrants that HP software will not fail to execute its programming instructions, for the period specified above, due to defects in material and workmanship when properly installed and used. If HP receives notice of such defects during the warranty period, HP will replace software media which does not execute its programming instructions due to such defects.
- 3. HP does not warrant that the operation of HP products will be uninterrupted or error free. If HP is unable, within a reasonable time, to repair or replace any product to a condition as warranted, the customer will be entitled to a refund of the purchase price upon prompt return of the product.
- 4. HP products may contain remanufactured parts equivalent to new in performance or may have been subject to incidental use.
- 5. The warranty period begins on the date of delivery or on the date of installation if installed by HP. If customer schedules installation or causes installation by HP to be delayed more than 30 days after delivery, warranty begins on the 31st day from delivery.
- 6. Warranty does not apply to defects resulting from (a) improper or inadequate maintenance or calibration, (b) software, interfacing, parts or supplies not supplied by

HP, (c) unauthorized modification or misuse, (d) operation outside of the published environmental specifications for the product, or (e) improper site preparation or maintenance.

- 7. TO THE EXTENT ALLOWED BY LOCAL LAW, THE ABOVE WARRANTIES ARE EXCLUSIVE AND NO OTHER WARRANTY OR CONDITION, WHETHER WRITTEN OR ORAL, IS EXPRESSED OR IMPLIED AND HP SPECIFICALLY DISCLAIMS ANY IMPLIED WARRANTIES OR CONDITIONS OF MERCHANTABILITY, SATISFACTORY QUALITY, AND FITNESS FOR A PARTICULAR PURPOSE.
- 8. HP will be liable for damage to tangible property per incident up to the greater of \$300,000 or the actual amount paid for the product that is the subject of the claim, and for damages for bodily injury or death, to the extent that all such damages are determined by a court of competent jurisdiction to have been directly caused by a defective HP product.
- 9. TO THE EXTENT ALLOWED BY LOCAL LAW, THE REMEDIES IN THIS WARRANTY STATEMENT ARE CUSTOMER'S SOLE AND EXCLUSIVE REMEDIES. EXCEPT AS INDICATED ABOVE, IN NO EVENT WILL HP OR ITS SUPPLIERS BE LIABLE FOR LOSS OF DATA OR FOR DIRECT, SPECIAL, INCIDENTAL, CONSEQUENTIAL (INCLUDING LOST PROFIT OR DATA), OR OTHER DAMAGE, WHETHER BASED IN CONTRACT, TORT, OR OTHERWISE.

FOR CONSUMER TRANSACTIONS IN AUSTRALIA AND NEW ZEALAND: THE WARRANTY TERMS CONTAINED IN THIS STATEMENT, EXCEPT TO THE EXTENT LAWFULLY PERMITTED, DO NOT EXCLUDE, RESTRICT OR MODIFY AND ARE IN ADDITION TO THE MANDATORY STATUTORY RIGHTS APPLICABLE TO THE SALE OF THIS PRODUCT TO YOU.

# **Restricted Rights Legend**

Use, duplication, or disclosure by the U.S. Government Department of Defense is subject to restrictions as set forth in paragraph (b)(3)(ii) of the Rights in Technical Data and Software clause in DFARS 252.227.7013.

© Copyright 2001 Hewlett-Packard Company. All Rights Reserved.

This document contains proprietary information that is protected by copyright. All rights are reserved. No part of this document may be photocopied, reproduced or translated to another language without the prior written consent of Hewlett-Packard Company.

UNIX is a registered trademark in the United States and other countries, licensed exclusively through X/Open Company Limited.

© Copyright 1980, 1984 AT&T, Inc.

© Copyright 1979, 1980, 1983 The Regents of the University of California.

This software and documentation is based in part on the Fourth Berkeley Software Distribution under license from the Regents of University of California.

# **Printing History**

New editions of this manual incorporate all material updated since the previous edition. Update packages may be issued between editions and contain replacement and additional pages to be merged into the manual by the user.

The manual part number and printing date indicate its current edition. The manual part number changes when extensive technical changes are incorporated. The printing date changes when a new edition is printed. (Minor corrections and updates which are incorporated at reprint do not cause the date to change.)

| HP Part Number | <b>Printing Date</b> | Edition |  |
|----------------|----------------------|---------|--|
| Non-Applicable | May 2001             | First   |  |

| 1. | Product Information              |
|----|----------------------------------|
|    | Product Description              |
|    | System Unit Front Panel Controls |
|    |                                  |

| Product Description                   |
|---------------------------------------|
| System Unit Front Panel Controls      |
| System LCD                            |
| System Power Switch                   |
| Storage Device Controls and Features  |
| Security Lock                         |
| System Unit Rear Panel Connectors     |
| Audio Connectors                      |
| USB Connectors                        |
| HP Parallel I/O Connector             |
| 802.3 Network Connectors              |
| RS-232 Serial Input/Output Connectors |
| SCSI Connectors                       |
| TOC Button                            |
| Power Cord Connector                  |
| Security Loop                         |
| Monitor Information                   |
| HP Supported USB Devices              |
| USB Keyboard                          |
| USB HP Scroll Mouse                   |
| HP Hub for USB Devices                |
| Operating System Overview             |
| Memory                                |
| Memory Failures                       |

#### 2. Configuration

| Chapter Overview                  | 36  |
|-----------------------------------|-----|
| Workstation Configurations        | .37 |
| FRU Configurations                | .38 |
| Internal Storage Configurations   | .38 |
| CD Drive (Optional) Configuration | 42  |

| Floppy Disk Drive (Optional) Configuration | 42 |
|--------------------------------------------|----|
| Memory 4                                   | 43 |
| I/O Cards                                  | 45 |
| Monitor-Type Selection 4                   | 46 |

#### 3. Troubleshooting

| Flow Diagrams for Troubleshooting 49    |
|-----------------------------------------|
| Identifying LCD-Indicated Conditions 54 |
| LCD Fan Failures and Warnings 55        |
| Dealing with a Boot Failure 57          |
| Searching for Bootable Media 58         |
| Stable Storage                          |
| Boot Command Notations 59               |
| Supported Boot Paths 59                 |
| ISL Environment 59                      |
| Selftest Failures                       |
| Chassis Codes                           |
| Memory Failures                         |
| Running System Verification Tests       |
| Running ODE-Based Diagnostics           |

#### 4. Field Replaceable Units

| Exchange and Non-exchange Part Numbers | 93 |
|----------------------------------------|----|
| FRUs Part Numbers                      | 94 |
|                                        | 95 |
| FRU Removal and Replacement            | 97 |
| System Unit Front Panel                | 98 |
| System Power Supply 10                 | 02 |
| I/O Cards                              | 06 |
| System Unit Fans 10                    | 09 |
| Removable Media Devices 11             | 17 |
| Hard Disk Drive                        | 34 |
|                                        |    |

| DIMM Cards14            | 1 |
|-------------------------|---|
| System Unit LCD         | 5 |
| The System Board14      | 7 |
| Replacing the Battery15 | 0 |

#### 5. Diagrams

| System | Power. | <br> | <br> | 52 |
|--------|--------|------|------|----|
|        |        | <br> | <br> | 53 |

#### 6. Boot Console Handler

| Boot Console Handler Features157               |
|------------------------------------------------|
| Accessing the Boot Console Handler             |
| Boot Console Menus                             |
| Booting The Workstation164                     |
| Searching for Bootable Media166                |
| Resetting the Workstation                      |
| Displaying and Setting Paths                   |
| Displaying and Setting the Monitor Type        |
| The Monitor Command170                         |
| Displaying the Current Monitor Configuration   |
| Setting the Monitor Type172                    |
| Setting the Monitor Type at Power On           |
| Troubleshooting Monitor Problems174            |
| Displaying the Current Memory Configuration    |
| Memory Information Sample176                   |
| Displaying the Status of the I/O slots         |
| Setting the Auto Boot and Auto Search Flags    |
| Displaying and Setting the Security Mode       |
| Displaying and Setting Fastboot Mode180        |
| Displaying and Setting the LAN Station Address |
| Displaying System Information                  |
| Displaying PIM Information183                  |

| Stable Storage                             | 184 |
|--------------------------------------------|-----|
| ISL Environment                            | 185 |
| Invoking ISL from the Boot Console Handler | 185 |
| ISL User Commands                          | 185 |
| Obtaining and Updating System Firmware     | 187 |
| To install the firmware update             | 187 |
| Firmware Update Example                    | 188 |
|                                            |     |

#### A. Product Specifications

| Regulatory and Safety Statements 192      |
|-------------------------------------------|
| Emissions Regulations 194                 |
| Special Video Configuration Statement     |
| Emissions Regulations Compliance          |
| Acoustics                                 |
| Laser Safety Statement (U.S.A.)           |
| LEDs                                      |
| Electrostatic Discharge (ESD) Precautions |
| Warnings                                  |
| Environmental Specifications              |
| Acoustics                                 |
| Altitude                                  |
| DC Magnetic Field Interference 198        |
| Electromagnetic Compatibility (EMC)       |
| Temperature                               |
| Humidity (Non-condensing)                 |
| Leakage Current                           |
| Shock                                     |
| Vibration                                 |
| Electrical Specifications                 |
| Input Power                               |
| Line Power                                |

#### **B. SCSI Connections**

#### C. Related Documentation

|                     | 216 |
|---------------------|-----|
| Installation Manual | 216 |
| Service Manuals     |     |
| Reference Manuals   | 216 |

#### Glossary

| Figure 1-1 System Unit Front Panel Controls                           | 21        |
|-----------------------------------------------------------------------|-----------|
| Figure 1-2 LCD Symbols                                                | 22        |
| Figure 1-3 CD Drive                                                   | 23        |
| Figure 1-4 Floppy Drive Controls and Features                         | 24        |
| Figure 1-5 System Unit Rear Panel Connectors                          | 25        |
| Figure 1-6 Audio Connectors                                           | 26        |
| Figure 1-7 Security Loop Operation                                    | 30        |
| Figure 2-1 Hard Drive, 9Gbyte/18Gbyte Ultra2 Low Voltage Differential | 39        |
| Figure 2-2 9Gbyte, 7200 RPM, Hard Disk Drive                          | 39        |
| Figure 2-3 CD Drive Jumper Setting (Rear View)                        | 42        |
| Figure 2-4 Memory Connectors                                          | 43        |
| Figure 2-5 PCI Card Slot Numbering and Capabilities                   | <b>45</b> |
| Figure 3-1 Power On LCD, Troubleshooting Flow                         | 50        |
| Figure 3-2 Console Troubleshooting Messages                           | 51        |
| Figure 3-3 Bootable Device Troubleshooting                            | 52        |
| Figure 3-4 Troubleshooting HP-UX Boot                                 |           |
| Figure 3-5 Fan Locations                                              | 56        |
| Figure 4-1 B1000/C3000 Workstation Main Components.                   | 89        |
| Figure 4-2 CD Drive Bracket Assembly                                  | 90        |
| Figure 4-3 Floppy Drive Bracket Assembly                              | 91        |
| Figure 4-4 Hard Disk Drive Bracket Assembly                           | 92        |
| Figure 4-5 Opening the Front Bezel.                                   | 98        |
| Figure 4-6. Opening the Left Side Panel of the System Unit            | 00        |
| Figure 4-7 Unscrewing the Power Supply Captive Screws                 | 02        |
| Figure 4-8 Propping Up the Power Supply 1                             | 03        |
| Figure 4-9 Disconnecting the Power Supply Cables 1                    | 04        |
| Figure 4-10 Removing the Power Supply 1                               |           |
| Figure 4-11 PCI Card Slot Numbering and Capabilities 1                |           |
| Figure 4-12 I/O Slot Numbering 1                                      | 06        |
| Figure 4-13 Removing the I/O Card Retainer 1                          | 07        |
| Figure 4-14 Removing the I/O Card 1                                   | 07        |
| Figure 4-15 Fan Cooling Areas for the System Unit 1                   | 09        |
| Figure 4-16 Removing the Fan from the Hard Disk Drive Chassis 1       | 11        |
| Figure 4-17 Removing the Fan Rivets 1                                 |           |
| Figure 4-18 Removing CPU Area Fans 1                                  | 13        |
| Figure 4-19 Removing the System Unit Air Divider                      |           |
| Figure 4-20 Removing the Fan and Speaker from the I/O Area            |           |
| Figure 4-21 Removing the Fan and Speaker from the Bracket             |           |
| Figure 4-22 Removing the CD Drive Rear Cover                          |           |

| Figure 4-23 Front of System Unit with the Front Panel Removed     | 118 |
|-------------------------------------------------------------------|-----|
| Figure 4-24 Removing the CD Drive Bracket and Blank               | 119 |
| Figure 4-25 Installing the CD Drive                               | 120 |
| Figure 4-26 Tightening the Bracket Screws                         | 120 |
| Figure 4-27 Plugging in the ATAPI and Power Cables                | 121 |
| Figure 4-28 Replacing the Rear EMI CD Drive Cover                 | 121 |
| Figure 4-29 Removing the CD Drive's Rear Cover                    | 122 |
| Figure 4-30 Front of the System Unit with the Front Panel Removed | 122 |
| Figure 4-31 Removing the CD Drive                                 | 123 |
| Figure 4-32 Installing the CD Drive Blank                         | 124 |
| Figure 4-33 Tightening the Bracket Screws                         | 124 |
| Figure 4-34 Replacing the CD Drive Rear Cover                     | 125 |
| Figure 4-35 Removing the Floppy Disk's Rear Cover                 | 126 |
| Figure 4-36 Front of Workstation with the Front Panel Removed     | 126 |
| Figure 4-37 Removing the Floppy Disk Bracket and Blank            | 127 |
| Figure 4-38 Installing the Floppy Disk Drive                      | 128 |
| Figure 4-39 Tightening the Bracket Screws                         | 128 |
| Figure 4-40 Plugging in the Data and Power Cables                 | 129 |
| Figure 4-41 Replacing the Rear Floppy Cover                       | 129 |
| Figure 4-42 Removing the Floppy Disk's Rear Cover                 | 130 |
| Figure 4-43 Front of Workstation with the Front Panel Removed     | 130 |
| Figure 4-44 Removing the Floppy Disk Drive                        | 131 |
| Figure 4-45 Installing the Floppy Disk Blank and Bracket          | 132 |
| Figure 4-46 Tightening the Bracket Screws                         | 132 |
| Figure 4-47 Replacing the Rear Floppy Cover                       | 133 |
| Figure 4-48 The Hard Drive Slots                                  | 135 |
| Figure 4-49 Removing the Hard Drive Bracket                       | 136 |
| Figure 4-50 Inserting the Hard Disk Drive                         | 137 |
| Figure 4-51 The Hard Drive Slots                                  | 138 |
| Figure 4-52 Removing the Hard Disk Drive                          | 138 |
| Figure 4-53 Removing the Hard Disk Drive from the Bracket         | 139 |
| Figure 4-54 Replacing the Hard Disk Drive Bracket                 | 140 |
| Figure 4-55 Propping Up the Power Supply                          | 141 |
| Figure 4-56 DIMM Card Slot Numbers and Loading Sequence           | 142 |
| Figure 4-57 Installing Memory Cards                               | 143 |
| Figure 4-58 Propping Up the Power Supply                          | 144 |
| Figure 4-59 Removing Memory Cards                                 | 144 |
| Figure 4-60 Removing the System Unit LCD                          | 145 |
| Figure 4-61 Removing the System Board                             | 148 |

| Figure 4-62 Installing the System Board               | 149 |
|-------------------------------------------------------|-----|
| Figure 5-1 Power Distribution Diagram                 | 152 |
| Figure 5-2       System Unit Functional Block Diagram | 153 |
| Figure A-1 VCCI Class B ITE (Japan)                   | 195 |
| Figure A-2 RRL Class A EMI (Korea)                    | 195 |
| Figure A-3 EMI Class A (Taiwan)                       | 195 |
| Figure B-1 SCSI Ports                                 | 212 |

# Tables

| Table 1-1 CD Drive Controls.                                | 23  |
|-------------------------------------------------------------|-----|
| Table 1-2 Floppy Drive Controls and Features                | 24  |
| Table 1-3 Audio Electrical Specifications                   | 27  |
| Table 1-4 Serial I/O Pins                                   | 28  |
| Table 2-1 Default Device IDs TABLE.                         | 38  |
| Table 3-1 Fan Numbers and Corresponding Name                | 55  |
| Table 3-2 Chassis Codes for B1000/C3000 Workstations        | 61  |
| Table 4-1 Exchange Parts FRU List.                          | 94  |
| Table 4-2 Non-exchange Parts FRU List                       | 95  |
| Table 6-1 System Paths    Table 6-1 System Paths            | 168 |
| Table 6-2 Mnemonic Style Notation                           | 168 |
| Table B-1 SCSI Bus Differences                              | 203 |
| Table B-2 Ultra Narrow Single-Ended SCSI Cables       1     | 204 |
| Table B-3 Ultra2 Wide Low-Voltage Differential SCSI Cables. | 205 |
|                                                             |     |

# Tables

# **1 Product Information**

This chapter introduces the HP VISUALIZE B1000/C3000 workstations, including their controls and indicators. This information is provided to help familiarize you with the main features and components of these workstations.

Included in this chapter are the following topics:

- Product description
- System unit front panel controls
- System unit rear panel connectors
- Monitor information
- Keyboard and Mouse information
- Operating System Overview

# **Product Description**

The HP VISUALIZE B1000 and C3000 workstations contain the following key features:

- Processor:
  - One 300MHz PA8500 processor in the B1000 or one 400MHz PA8500 processor in the C3000
  - One 750MHz PA8700 processor in the C3700
  - The PA8500 processor has a 0.5MByte instruction cache and a 1.0MByte data cache
  - The PA8700 processor has a 0.75MByte instruction cache and a 1.5MByte data cache
- Operating System:

The B1000/C3000 requires the HP-UX 10.20 and Workstation Additional Core Enhancements (ACE) for HP-UX 10.20 (June, 1999) and the C3700 requires the HP-UX 11.0 and Workstation Additional Core Enhancements (ACE) for HP-UX 11.0 (November, 1999) or HP-UX 11i operating system and the Hardware Enablement Bundle (HWE) for HP-UX 11i (June, 2001).

• User Interface:

HP CDE graphical user interface

- Compatibility: Source and binary code compatible with the Series 700 product family
- Monitors:
  - 19-inch, 1280×1024 and 1600×1200 color, 75Hz
  - 21-inch 1280×1024 (stereo capability) and 1600×1200 color, 75Hz
- Optional Graphics:
  - HP VISUALIZE-EG and VISUALIZE fx2 Pro (for B1000)
  - HP VISUALIZE-EG, VISUALIZE fx2 Pro and VISUALIZE fx4 Pro (for C3000)
- Main Memory:
  - 128MByte and 256MByte DIMMs for B1000 and C3000 workstations
  - Eight memory slots available per each B1000 and C3000 workstations
  - Minimum of 128MBytes and a maximum of 2GBytes of memory (B1000 and C3000)
- Internal Storage Devices:
  - Wide Ultra2 Low-Voltage Differential SCSI up to two:
    - 9.0 GB Hard Disk Drive
  - 18.0 GB Hard Disk Drive
  - Removable Media (one of each maximum)
  - **CD-ROM Drive**

Floppy Disk Drive

- Standard Network:
  - RJ45, Twisted Pair 10 BaseT/100 BaseT
- Standard I/O Ports:
  - Ultra2 Wide Low-Voltage Differential (LVD) SCSI, one
  - Ultra Narrow Single-Ended (NSE) SCSI, one
  - Parallel port (IEEE 1284), one
  - Universal Serial Bus (USB) ports, two
  - Serial Interface ports (RS-232C), two
  - Audio ports (Line-in, Line-out, headset, and microphone-in)
- Optional I/O:
  - Six PCI slots are available for the B1000/C3000 workstations.
  - 1 PCI 4X:64 bit, 66 MHz, primary graphics (full size, 3.3V)
  - 2 PCI 1X:32 bit, 33 MHz, (half size, 5V)
  - 3 PCI 2X:64 bit, 33 MHz, (full size, 5V)
- Keyboard:
  - Universal Serial Bus (USB) keyboard, one
- Mouse:
  - Universal Serial Bus (USB) mouse, one

### **System Unit Front Panel Controls**

Figure 1-1 shows the location of the system unit front panel controls.

#### Figure 1-1. System Unit Front Panel Controls

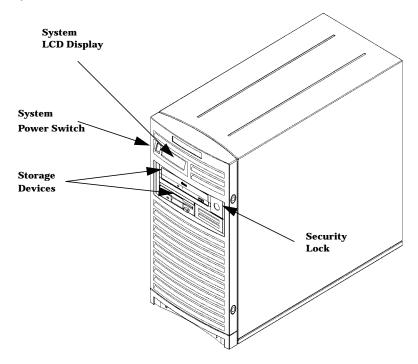

#### System LCD

The Liquid Crystal Display (LCD) is located on the left side of the front panel. The LCD displays 2-lines of information, with up to 16-characters per line. It displays messages about the state of the system, including error codes. Figure 1-2. on page 22, describes the symbols representing the different system activities. For information about error codes, refer to Chapter 3, "Troubleshooting," on page 47.

#### Figure 1-2. LCD Symbols

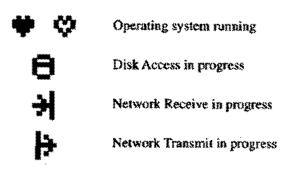

#### **System Power Switch**

Use the Power switch to power the system unit on and off. When you use the soft power down procedure, the B1000/C3000 workstations' hardware is designed to produce the proper diagnostic and self test messages, and broadcasts a warning message to remote terminals that it is about to shutdown. The operating system executes an automatic shutdown -q command. Turning the power switch back on again automatically boots up the HP-UX 10.20 or later operating system if the system has been configured to auto boot. For information on setting auto boot, refer to the section "Setting the Auto Boot and Auto Search Flags" on page 178.

#### **Storage Device Controls and Features**

This workstation allows either or both of the following internal storage devices: CD drive or floppy disk drive. The following sections describe the controls and features of these devices.

**NOTE** You cannot have two internal storage devices of the same type. For example, you cannot have two floppy disk drives, and you cannot have two CDROMs.

Figure 1-3. shows the operating controls and features of the CD drive, and Table 1-1. describes those controls and features.

#### Figure 1-3. CD Drive

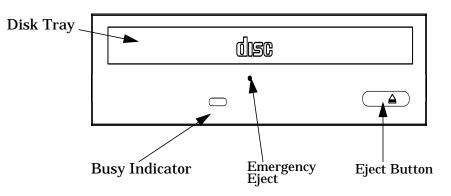

#### Table 1-1. CD Drive Controls

| Control/Feature | Purpose                                                                                                    |
|-----------------|----------------------------------------------------------------------------------------------------|
| Eject Button    | Press to open the Disc Tray and insert or remove a disc. When<br>the drive is in use, press the eject button for more than one<br>second to open the Disc Tray. Press to close the tray. |
| Emergency Eject | If the workstation does no have power, you can insert the end<br>of a paper clip into this small hole to open the Disc Tray.                                                             |
| Disk Tray       | The Disk Tray holds the CD. This style of CD drive does not use a disk caddy.                                                                                                    |
| Busy Indicator  | Lights during a data access operation and blinks during a data transfer. The indicator blinks initially and then stays lit when there is one of the following.                           |
|                 | A defective disc                                                                                                    |
|                 | • A disc insertion error (for example, an upside down disc)                                                                                                    |
|                 | No disc present                                                                                                    |

NOTEThe audio features of the CD drive are supported through applications only.<br/>One such application is xmcd. The xmcd utility is not a part of HP-UX, you<br/>will need to download it off the web using your web browser and this URL:<br/>http://metalab.unc.edu/tkan/xmcd

The optional floppy disk drive (Product Number A5009A) is a 3.5-inch form factor device with a PC/AT interface. It connects to the workstation via a 34-pin PC/AT ribbon cable and a 4-pin power cable. The floppy disk drive has up to 1.44 MByte capacity depending on the media and format used.

Figure 1-4. shows the operating controls and features of the floppy drive, and Table 1-2. describes those controls and features.

#### **Figure 1-4. Floppy Drive Controls and Features**

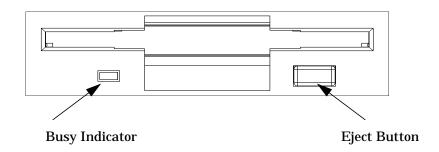

#### Table 1-2. Floppy Drive Controls and Features

| Control/Feature              | Purpose                                                          |
|------------------------------|------------------------------------------------------------------|
| Floppy Drive Eject Button    | Push the eject button to remove floppy diskettes from the drive. |
| Floppy Drive Activity<br>LED | The floppy drive LED flashes to indicate the drive is in use.    |

#### **Security Lock**

Access to the mass storage devices is controlled by a security lock on the front panel. Locking the workstation front panel minimizes potential unauthorized user access.

To prevent access to internal components requires the use of the security loop on the rear panel of the workstation. See "Unit Rear Panel Controls".

### **System Unit Rear Panel Connectors**

This section describes the following connectors on the system unit's rear panel:

- Two serial ports (RS-232)
- Two Universal Serial Bus ports (USB)
- LAN connector, 10 BaseT/100 BaseT
- HP parallel IEEE 1284 (printer) connector
- Audio connectors (PCI based, line in, line out, headset, and microphone in)
- Ultra2 Wide LVD (Low Voltage Differential) SCSI
- Ultra Narrow Single-Ended (NSE) SCSI
- TOC (transfer of control) button
- AC power cord connector
- Security loop

**NOTE** To maintain FCC/EMI compliance, verify that all cables are fully seated and properly fastened.

#### **Figure 1-5. System Unit Rear Panel Connectors**

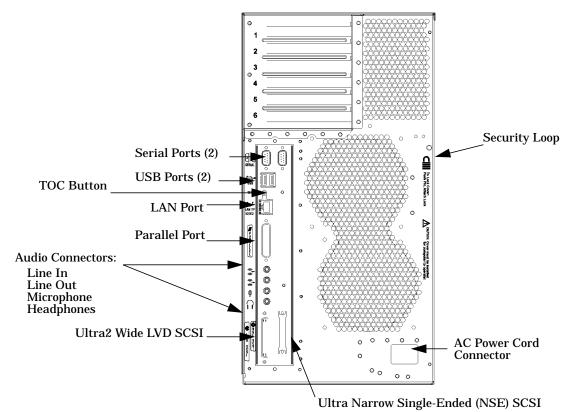

### **Audio Connectors**

The Model B1000 and C3000 workstations have audio-input and -output capabilities through external input and output connectors on the rear panel and through an internal speaker. The sound is 16-bit, 44 kHz (CD-quality).

The rear panel contains the Audio IN (Stereo line-in) and Microphone (Mic-in), and Audio OUT (Stereo line-out) and Headphones (headphone-out) connectors. This workstation also has a mono internal speaker.

The audio connectors are standard stereo audio mini-jacks (see Figure 1-6).

**NOTE** Hewlett-Packard recommends using gold-plated plugs available through audio retailers for best quality recording and playback through the external connectors.

#### **Figure 1-6. Audio Connectors**

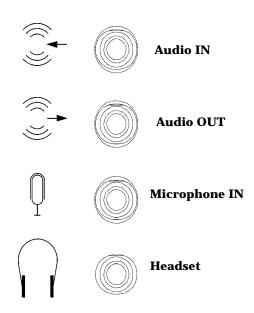

Table 1-3. summarizes the audio electrical specifications for the Model B1000/C3000 workstations.

| Frequency Response          | 25 to 20KHz    |  |
|-----------------------------|----------------|--|
| Input Sensitivity/Impedance |                |  |
| Line in                     | 2.0V pk/47kohm |  |
| Microphone in               | 22mVpk/1kohm   |  |
| Max Output Level/Impedance  |                |  |
| Line Out                    | 2.8Vpp/47kohm  |  |
| Headphone                   | 2.75Vpp/50ohm  |  |
| Speaker (internal)          | 5.88Vpp/48ohm  |  |
| Output Impedance            |                |  |
| Line Out                    | 619ohm         |  |
| Headphone                   | 118ohm         |  |

**Table 1-3. Audio Electrical Specifications** 

#### **USB Connectors**

The USB connectors located on the rear panel of the workstation provide an interface for the keyboard and mouse to the system. These USB connectors support only the HP keyboard, scroll mouse and hub. The keyboard and mouse may be plugged into the rear of the workstation or plugged into the USB hub. *No* other USB configuration is currently supported. Consult the documentation that accompanies each input device for specific information concerning its use.

For more information on the Universal Serial Bus, refer to the following URL:

http://www.usb.org

| CAUTION | Usage of devices other than USB specification may result in unpredictable functionality and inferior performance of the B1000/C3000 workstations. |
|---------|----------------------------------------------------------------------------------------------------|
| NOTE    | The USB clip on the rear of the chassis provides strain relief for the USB cables.                                                                |

#### **HP Parallel I/O Connector**

The 25-pin HP Parallel I/O interface uses IEEE 1284 I/O interface protocols to support peripheral devices such as printers and plotters. Consult the documentation that accompanies each peripheral device for specific information concerning its use.

#### **802.3 Network Connectors**

The B1000/C3000 workstations have a built-in Twisted Pair (TP) connector for the 802.3 (ETHERNET) or 10BaseT/100BaseT network. Connections to ThinLAN networks require

an external transceiver. The workstation automatically selects the correct network setting.

### **RS-232 Serial Input/Output Connectors**

There are a variety of peripheral devices that can attach to the RS-232 Serial Input/Output (SIO) ports on this workstation. Refer to the label on the rear of the workstation to locate serial port 1 and serial port 2. Peripheral devices include printers, plotters, modems, and scanners. Consult the documentation that accompanies each peripheral device for specific information concerning its use.

The SIO ports are programmable, allowing functions such as bit rate, character length, parity, and stop bits to be set using the System Administration Manager (SAM) or by selecting a system special device file with the functions already programmed. The SIO Ports are used as interfaces for serial asynchronous devices to the CPU.

Table 1-4. shows the SIO connector pin listings. The serial connectors are 9-pin D-sub connectors. Signal names are those specified in the EIA RS-232 standard.

| Pin No. | Signal | Description         |
|---------|--------|---------------------|
| 1       | DCD    | Data Carrier Detect |
| 2       | RXD    | Receive Data        |
| 3       | TXD    | Transmit Data       |
| 4       | DTR    | Data Terminal Ready |
| 5       | GND    | Ground              |
| 6       | DSR    | Data Set Ready      |
| 7       | RTS    | Request To Send     |
| 8       | CTS    | Clear To Send       |
| 9       | RI     | Ring Indicator      |

#### Table 1-4. Serial I/O Pins

#### **SCSI Connectors**

The B1000/C3000 workstations have built in SCSI connectors for Ultra2 Wide Low-Voltage Differential (LVD) SCSI and Ultra Narrow Single-Ended (NSE) SCSI. Use the SCSI connectors to connect external SCSI devices such as DDS-format tape drives and CD-ROM drives. Consult the documentation that accompanies each SCSI device for specific information concerning its use. Refer to Appendix B, SCSI Connections, for information about connecting SCSI devices to your workstation.

**NOTE** There must ALWAYS be a terminator at both ends of a SCSI bus. This means one internal terminator and one external terminator.

#### **TOC Button**

The TOC (transfer of control) button interrupts the system and transfers control from the default device to an auxiliary device. A transfer of control saves the state of the processor in Processor Internal Memory (PIM) and begins execution of recovery software at a nonzero location specified by a special location in Page Zero called MEM\_TOC. The TOC code is protected by a checksum.

#### **Power Cord Connector**

Plug the workstation's power cord into the power cord connector to provide AC power to the system.

#### **Security Loop**

The security loop provides a means of locking the left side panel with a padlock or other locking device to prevent unauthorized access. To operate the security loop:

- 1. Inspect left side panel for proper seating in the mainframe chassis.
- 2. Push in the retractable pin on the spring loaded square fastener.
- 3. Insert the locking device through the top and bottom holes of the square fastener.
- 4. Inspect after locking device is in place to assure that the retractable pin is captured in the side panel insert hole.

The internal components of the workstation is now secured. See Figure 1-7. on page 30.

**NOTE** A locking device is not supplied with the workstation; the customer must supply a lock to use with the security loop.

#### **Figure 1-7. Security Loop Operation**

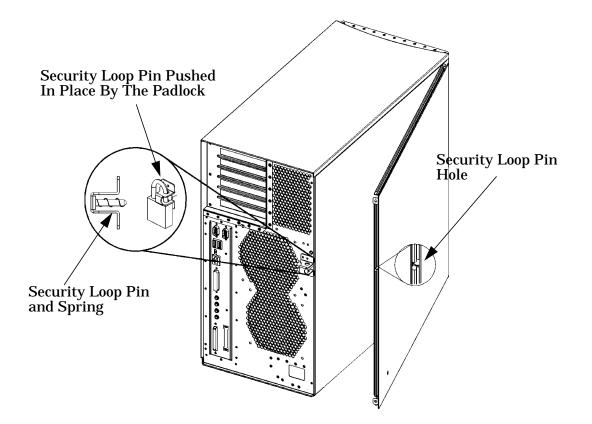

## **Monitor Information**

The B1000/C3000 workstations support the following monitors:

- 19-inch, 1280×1024 color monitor (A4575A)
- 19-inch, 1600×1200 color monitor (A4575A)
- 21-inch, 1280×1024 color monitor (A4576A)
- 21-inch, 1600×1200 color monitor (A4576A)

For information on the A4575A monitors, see:

• HP A4575A Color Monitor CE Handbook (A4575-90099)

The A4575A is a 19" high-range resolution, multi-mode color monitor for use on workstations and X-terminals. The 19" refers to the tube size. This monitor only has an 18" visible display. This monitor can be used in the Northern and Southern hemispheres. The A4575A and A4576A are substitutes for the A4331A/D and the A4332A. It is a full multi-sync/multi-frequency multi-mode product capable of running in VGA mode with resolutions ranging from 640–480 up to a maximum resolution of 1600×1200 (75Hz).

For information on the A4576A monitor, see:

• HP A4576A Color Monitor CE Handbook (A4576-90039)

The A4576A is a 21" high-range resolution, multi-mode color monitor for use on workstations. The 21" refers to the tube size. This monitor only has an 20" visible display. This monitor can be used in the Northern hemisphere. It is a full multi-sync/multi-frequency multi-mode product capable of running in VGA mode with resolutions ranging from  $640 \times 480$  up to a maximum resolution of  $1600 \times 1200$  (75Hz).

- **NOTE** Note that the word "multi-sync" is used as a common word to refer to "multi-frequency" and/or "multi-mode." Care should be taken when using "multi-sync" because "MultiSync (TM)" is a registered trademark of NEC.
- **NOTE** The connection to earlier HP monitors with 15-pin mini-DSub cables can be made using the A4168A adapter cable shipped with the system miscellaneous kit.

# **HP Supported USB Devices**

### **USB Keyboard**

The HP VISUALIZE B1000/C3000 workstations support USB keyboards. The keyboard shipped with the workstation provides a localized PC-104, PC-105 or HP-JIS-106 compatible input device for USB-equipped PA-RISC workstations and other USB-compatible computers that support the HP-UX operating system. The keyboard includes a captive cable terminated in a USB Style A connector.

The USB keyboard is designed specifically for use with HP workstations. All keyboard models with the exception of the JIS-106 layout may also be compatible with conventional personal computers.

Some applications may expect to use keycodes generated by keys existing on other types of keyboards. Consult the documentation that accompanies each input device for specific information concerning its use.

**NOTE** HIL and PS/2 devices are not supported by the B1000/C3000 workstations.

#### **USB HP Scroll Mouse**

The HP scroll mouse (USB) has a left and right button that function the same as most mice. However, it also has a scroll wheel located between the two buttons that allows for vertical scrolling in a window. Note that vertical scrolling will only occur if you are in a window's vertical scroll bar. This scroll wheel also functions as a middle button when you press down on it. Essentially, the HP scroll mouse is a three-button mouse.

For general information on the various cursor shapes associated with different areas of HP CDE while using a mouse, see the *Using Your HP Workstation* document.

#### HP Hub for USB Devices

The HP USB hub (part number D6804) provides the ability to connect more than one USB device to the workstation, as well as the ability to extend your USB device's cable length. As an example, you may desire to locate the workstation's keyboard and mouse at a greater distance from your workstation. To accomplish this, connect the HP USB hub to one of the USB connectors on the rear of the system. The keyboard and mouse are then plugged into the USB hub. This is the only acceptable USB hub configuration currently supported by Hewlett-Packard.

## **Operating System Overview**

The B1000/C3000 workstation uses the HP-UX operating system, version 10.20 and the Workstation Additional Core Enhancements for HP-UX 10.20 (June, 1999). The B3700 workstation uses the HP-UX 11.0 and Workstation Additional Core Enhancements (ACE) for HP-UX 11.0 (November, 1999) or HP-UX 11i operating system and the Hardware Enablement Bundle (HWE) for HP-UX 11i (June, 2001). To verify which version of the operating system you are running, use the following command in a terminal window:

system name:\$ swlist -1 bundle Enter

If you're running HP-UX 11.0, the result from this command will be similar to this:

| # Bundle (s                                                     | 5) <b>:</b>  |                                                   |  |
|-----------------------------------------------------------------|--------------|---------------------------------------------------|--|
| B3929BA                                                         | B.11.00      | HP OnLineJFS (Advanced VxFS)                      |  |
| B5357AA                                                         | B.11.00.02   | MPWeb2.0 s700 reference bundle                    |  |
| B5357AAA                                                        | B.11.00.02   | HP MPower//Web for Series 700 - English           |  |
| B6268AA                                                         | B.11.00.03   | Graphics and Technical Computing Software         |  |
| B8342AA                                                         | B.11.00.03   | Netscape Communicator 4.72                        |  |
| HPUXEng64RT B.11.00.01 English HP-UX 64-bit Runtime Environment |              |                                                   |  |
| QPK1100                                                         | B.11.00.49.0 | 1 Quality Pack for HP-UX 11.00 (June 2000)        |  |
| UXCoreMedia                                                     | a B.11.00.0  | HP-UX Media Kit (Reference Only. See Description) |  |
| XSWGR1100                                                       | B.11.00.4    | 9.3 HP-UX General Release Patches, June 2000      |  |

Instant Ignition systems (systems with preloaded software) have X-Windows, Hewlett-Packard's graphical user interface, and HP CDE installed and configured.

If the Instant Ignition system does not have the kernel preconfigured with all of the device drivers, you need to refer to the manual *Managing Systems and Workgroups* to configure your kernel.

For problems or questions with Instant Ignition, refer to *Using Your HP Workstation* for more information.

Note that both of the documents mentioned in the previous paragraphs can be found at the following Uniform Resource Locator (URL):

http://www.docs.hp.com/

## Memory

The main memory for an HP VISUALIZE B1000/C3000 workstation can vary from a minimum of 128 MBytes to a maximum of 2 GBytes. The workstation has eight memory card slots. Currently the B1000/C3000 workstations support only 128 MByte and 256 MByte memory DIMM cards in these slots.

To install DIMM cards in the B1000/C3000 workstation reference "Installing Additional Memory" on page 141 in this Service Handbook.

**CAUTION** If memory is installed improperly or it is defective the B1000/C3000 workstation operating system will *not* boot-up, and a DIMM error will appear in the LCD. If an error does occur, reference Chapter 3, "Troubleshooting" for additional information.

#### **Memory Failures**

The HP VISUALIZE B1000/C3000 system (with HP-UX 10.20 and later) uses Memory Page Deallocation, a feature that allows the system to provide information to the operating system about memory failures.

You can use the command memrpt with the detail switch to obtain information about the Memory Page Deallocation Table (PDT) as well as single bit errors logged by the system.

# /usr/sbin/sysdiag Enter
DUI>logtool Enter
LOGTOOL>memrpt detail Enter

The PDT can also be checked using the pdt command in the Service menu of the Boot Console Handler (Refer to Chapter 6). If you replace a defective DIMM, use the Service Menu pdt clear command to clear out the PDT.

# Configuration

This chapter provides details about setting up and changing the system configuration for the HP VISUALIZE B1000/C3000 workstations.

# **Chapter Overview**

This chapter contains the following sections:

- Workstation Configurations
- Field Replaceable Unit (FRU) Configurations
  - Internal Storage Devices
  - Memory
  - I/O Cards
  - Monitor-Type Selection

# **Workstation Configurations**

Refer to the HP Workstations Website for a complete list of supported accessories, peripherals, and operating system versions for the HP VISUALIZE B1000/C3000 workstations. The URL for the Website is:

http://www.hp.com/workstations/support/

# **FRU Configurations**

This section provides information for setting up or changing the configuration of the system Field Replaceable Units (FRUs).

## **Internal Storage Configurations**

### Hard Disk Drive Configuration

The SCSI IDs for hard disk drives are hard-wired into the SCA Ultra2 Wide LVD SCSI interfaces in the backplane of the two disk bays within the B1000 and C3000 workstations. Hence, SCSI IDs do not need to be set for the hard disk drives (up to two) installed in these workstations. From top to bottom, the pre-set SCSI IDs for hard disk drives are: 6 and 5.

Similarly, no jumpers are installed at the factory, nor is any jumper installation required at the customer's site, on either of the hard disk drive models that are supported with the B1000 and C3000 workstations. Both hard disk drive models may be installed into these workstations. See the section titled "Hard Disk Drive" on page 134 for details on installing hard disk drives.

| NOTE | There must ALWAYS be a terminator at both ends of a SCSI bus. This means |
|------|--------------------------------------------------------------------------|
|      | one internal terminator and one external terminator.                     |

Table 2-1 lists the default device IDs for internal storage devices. These IDs are the default IDs for each storage device. If an existing device already uses an ID, select an alternate ID.

### Table 2-1. Default Device IDs TABLE

| Ultra2 Wide Low-Voltage Differential SCSI                 |     |  |  |  |
|-----------------------------------------------------------|-----|--|--|--|
| 1st Hard Disk Drive                                       | ID6 |  |  |  |
| 2nd Hard Disk Drive                                       | ID5 |  |  |  |
| DDS Drive, external optional device                       | ID3 |  |  |  |
| ** Do not assign SCSI ID7 to any internal storage device. |     |  |  |  |

Figures 2-1 and 2-2 show the two types of hard disk drives supported for the B1000/C3000 workstation.

### Figure 2-1. Hard Drive, 9Gbyte/18Gbyte Ultra2 Low Voltage Differential

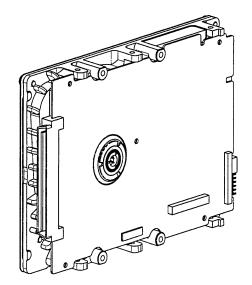

The hard disk drive in Figure 2-2 is used exclusively for the HP VISUALIZE B1000 workstation.

### Figure 2-2. 9Gbyte, 7200 RPM, Hard Disk Drive

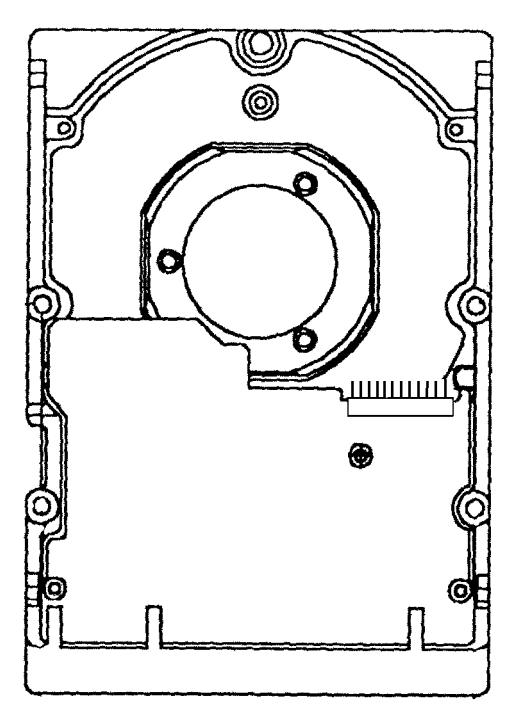

### **Configuring a Hard Disk Drive**

This section describes how to add a hard drive to your system as a file system using SAM. For more information about configuring a hard disk drive, refer to the manual *Managing Systems and Workgroups*.

The procedures in this section require you to log in as root. If you cannot log in as root, contact your system administrator.

- 1. Log in as root and create a mount directory (for example, /disk1).
- 2. Move the mouse pointer to the Application Manager control for tools and click the left mouse button.

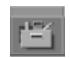

3. Click twice on the System\_Admin icon in the Application Manager window.

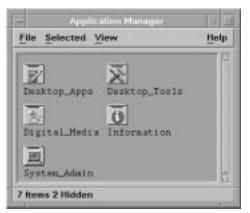

4. Click twice on the Sam icon in the Application Manager -- System\_Admin window. If you are root, the System Application Manager (SAM) will appear on your screen; otherwise you will be asked to enter the root password and press Enter. The SAM window will appear. You will then need to re-execute steps 1 through 4.

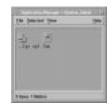

5. Double click on the Disk and File System icon.

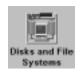

6. Double click on the Disk Devices icon.

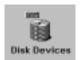

The following screen message is displayed:

Scanning the system's hardware...

The Disk and File Systems window opens containing a list of drives currently configured on this system. You need to select one of the appropriate drives that is not in use.

- 7. Click on Add in the Actions menu and select the item Not Using the Logical Volume Manager.
- 8. Enter the mount directory name in the Mount Directory field of the Add Disk window and click on OK. The following message appears:

```
Task started.
Creating the device file...
Modifying "/etc/checklist"...
Task completed.
```

Click OK. You have successfully added a hard disk drive to your system unit.

## **CD Drive (Optional) Configuration**

The optional CD drive connects to the ATAPI (IDE) interface in the CD drive bay backplane within the B1000/C3000 workstations via a 40-pin ribbon cable, a 4-pin audio cable, and a 4-pin power cable. No interfacing addressing is required for the CD drive.

However, as shown in Figure 2-3. the CD drive should have a jumper set on the C SEL (Cable Select) selection pins. (The CD drive should ship from the factory already jumpered for C SEL.)

**CAUTION** CD-ROM drives are susceptible to mechanical and electrostatic shock. When handling the drive, always wear the static-grounding wrist strap that came in the CD-ROM drive kit. Always handle the drive carefully.

Figure 2-3. CD Drive Jumper Setting (Rear View)

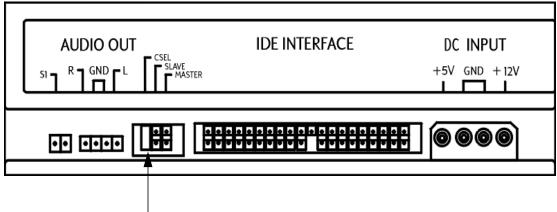

Jumpered for C SEL

See the section titled "Installing a CD Drive" on page 117 for installation details.

## **Floppy Disk Drive (Optional) Configuration**

The optional 3.5-inch floppy disk drive requires no ID, switch, or jumper settings. See the section titled "Installing a Floppy Disk Drive" on page 125 for installation details.

**CAUTION** Floppy disk drives are susceptible to mechanical and electrostatic shock. When handling the drive, always wear the static-grounding wrist strap that came in the floppy disk drive kit. Always handle the drive carefully.

### Memory

This workstation has 8 memory slots, labeled 0 through 7. Memory can be configured from 128MB to 1.4GB for the B1000 and 256 MB to 2 GB for the C3000. Memory does not have to be configured in pairs for the B1000/C3000, but must be loaded in the order described in Figure 2-4.. Notice the alternating load pattern by location on the system board.

#### **Figure 2-4. Memory Connectors**

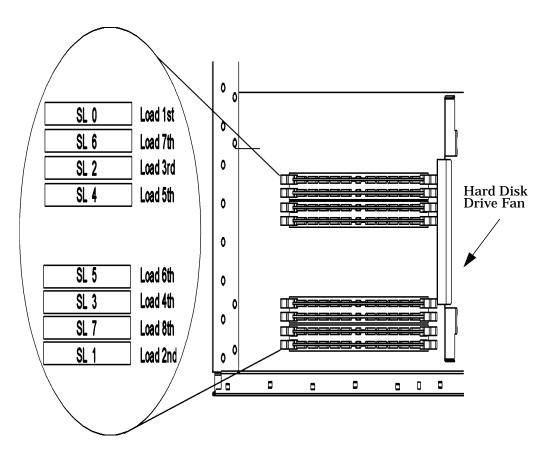

**CAUTION** The memory cards must be installed in the correct order, else the system will not boot properly.

The B1000/C3000 workstation supports the 128 MByte DIMMs or the 256 MByte DIMMs. If users install different size memory boards in a single unit, the largest size must be loaded first then the smaller capacity memory boards for maximum performance. For example, load a 256 MByte DIMM in slot 0 and a 128 MByte DIMM in slot 1.

**NOTE** Users who wish to achieve both maximum performance and maximum future capacity are advised to use 256 MB boards exclusively.

See the section titled "DIMM Cards" on page 141 for details on installing memory. Also, note that there is a label on the floor of the workstation's interior showing the B1000/C3000 memory loading order.

Use the Boot Console Handler to verify that the workstation recognizes the installed memory. See "Displaying the Current Memory Configuration" on page 175 of this manual.

## I/O Cards

There are six I/O slots located on the rear panel of the B1000 and C3000 workstations. Slots 1 through 4 are full-size PCI slots. Slots 5 and 6 are half-size Peripheral Connect Interface (PCI) slots. See Figure 2-5. for a brief description of slot capabilities.

Figure 2-5. PCI Card Slot Numbering and Capabilities

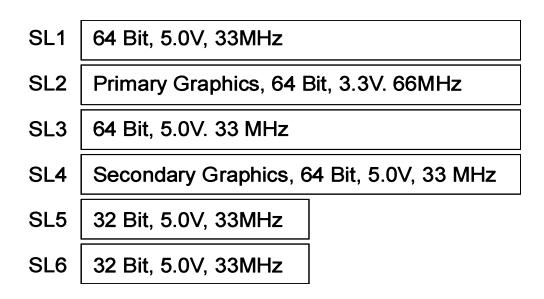

To maintain good graphics performance, you should always use slot 2 (SL2) as your primary graphics card slot and slot 4 (SL4) as your secondary graphics card slot.

**NOTE** If you connect your monitor to a different graphics card slot, you will need to change the graphics path for that monitor. To do this see the section, "Displaying and Setting the Monitor Type" in Chapter 6, Boot Console Handler in this document.

See the section titled "I/O Cards" on page 106 for details on installing I/O cards.

## **Monitor-Type Selection**

The B1000/C3000 supports the following monitors:

- 19-inch, 1280×1024 color monitor, 75 Hz (A4575A)
- 19-inch, 1600×1200 color monitor, 75 Hz (A4575A)
- 21-inch, 1280×1024 color monitor (stereo capability), 75 Hz (A4576A)
- 21-inch, 1600×1200 color monitor, 75 Hz (A4576A)

The monitor type does not have to change since the workstation is set up to support the above mentioned monitors. However, if for some reason the monitor type needs to change, refer to Chapter 6, Boot Console Handler, of this manual.

Note that connection to earlier HP monitors with 15-pin mini-DSub cables can be made using the A4168A adapter cable shipped with your system miscellaneous kit.

| NOTE | Unsupported monitors may "lock up" if unable to sync to a scan rate provided by the workstation.                                                                                              |  |  |  |
|------|----------------------------------------------------------------------------------------------------|--|--|--|
|      |                                                                                                    |  |  |  |
| NOTE | The B1000/C3000 workstations support a maximum of four VISUALIZE-EG graphics cards with four monitors. One, two, three, or four VISUALIZE-EG graphics cards may be installed per workstation. |  |  |  |

# Troubleshooting

This chapter provides information about isolating a failing component, known as a Field Replaceable Unit (FRU), in the B1000/C3000 workstations.

To troubleshoot a HP VISUALIZE B1000/C3000 workstation, you must be familiar with the HP-UX operating system and be able to start and stop processes. You should also be familiar with the boot ROM diagnostics, and the Mesa (Support Tools Manager) on-line tests, which we describe in this chapter.

As a super-user who is troubleshooting a HP-UX system, you should be able to shutdown and reboot a system, start and stop processes, and examine error logs. You should also be able to use systems utilities such as ioscan to check device files and configurations, swlist to show loaded patches and software bundles, and SAM to configure and show enabled services and configurations. You should also be familiar with STM, the on-line diagnostics tool. You can view a man page on any of these on-line utilities or commands.

Note any error or status messages, then run the power-up boot ROM diagnostics, known as Self Test. If the Self Test diagnostics fail, replace the FRU that is indicated. If the tests pass, but you still suspect a problem, run the ISL diagnostics and Mesa (Support Tools Manager) on-line tests.

For a complete description of using ISL diagnostics and using Mesa (Support Tools Manager), refer to the website URL:

http://wojo.rose.hp.com/

# **Flow Diagrams for Troubleshooting**

The following four figures contain troubleshooting flowcharts you can follow to isolate a failing Field Replaceable Unit (FRU). Figure 3-1., "Power On LCD, Troubleshooting Flow," contains the main troubleshooting flowchart. Figures 3-2 through 3-4 then contain flowcharts for console, bootable device, and HP-UX troubleshooting, respectively.

**NOTE** For the system to power up, the left side panel must be properly seated in the mainframe chassis to engage the safety interlock switch.

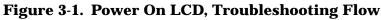

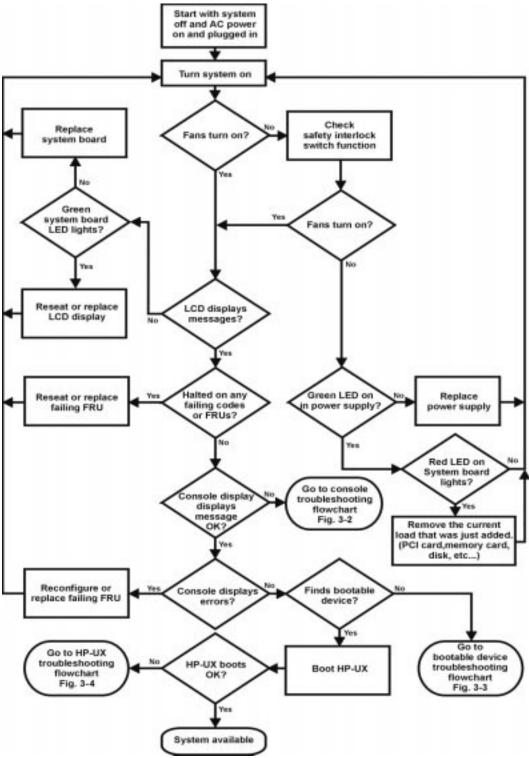

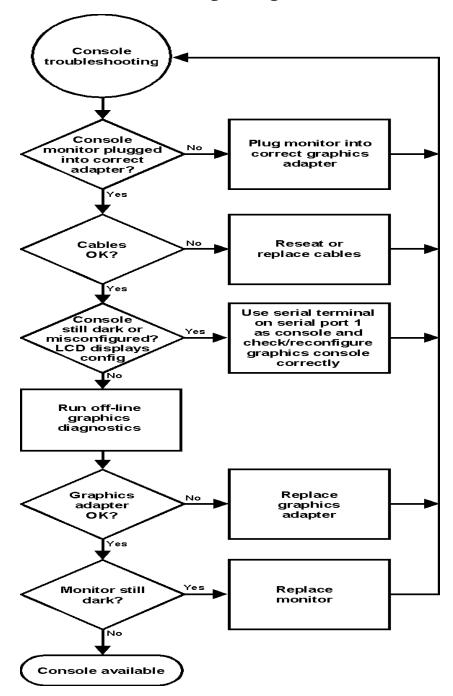

**Figure 3-2. Console Troubleshooting Messages** 

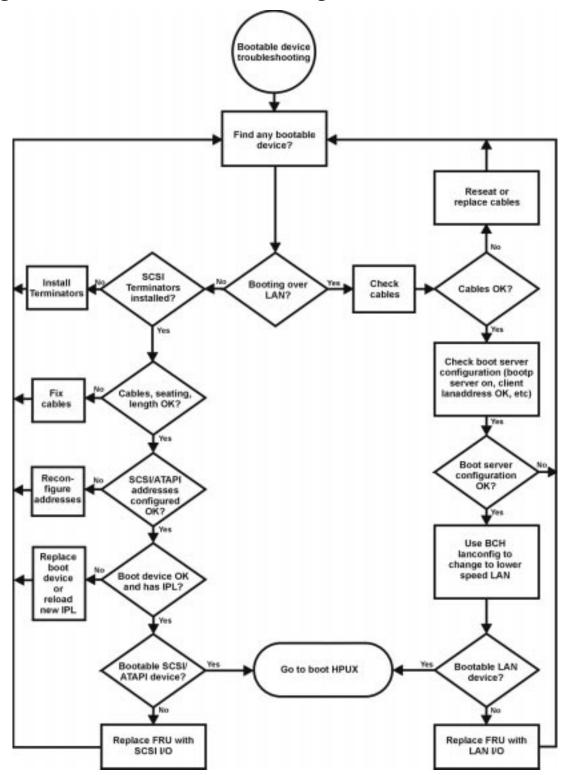

Figure 3-3. Bootable Device Troubleshooting

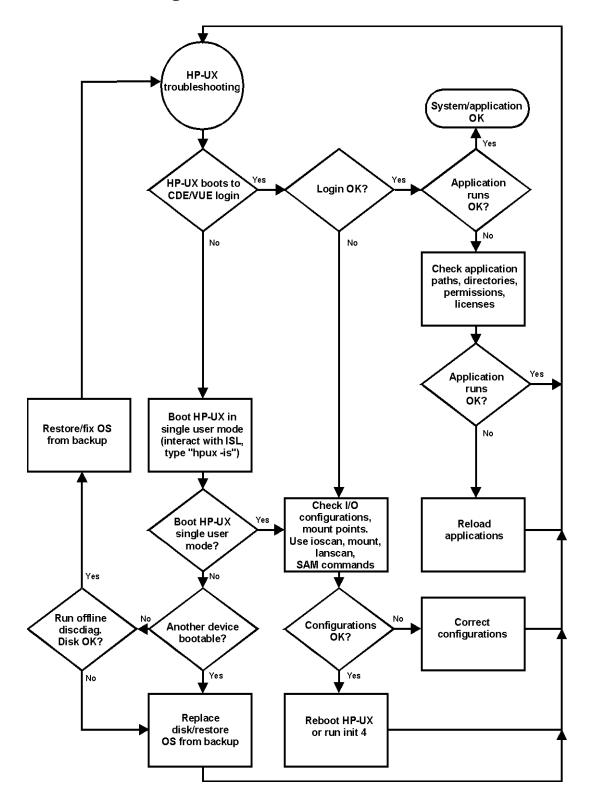

**Figure 3-4. Troubleshooting HP-UX Boot** 

# **Identifying LCD-Indicated Conditions**

This workstation uses an LCD panel to display firmware/OS progress codes. the codes, referred to as chassis codes, consist of one of the mnemonics listed below, followed by a 4-digit hexadecimal number identifying the code module being executed. The mnemonics and their meanings are:

| FLT | A hardware error has been detected       |  |  |  |  |
|-----|------------------------------------------|--|--|--|--|
| TST | Hardware being tested                    |  |  |  |  |
| SHU | System being shutdown                    |  |  |  |  |
| INI | Hardware being initialized               |  |  |  |  |
| WRN | A non-optimal operating condition exists |  |  |  |  |
|     |                                          |  |  |  |  |

RUN Computer is running operating system

In general, the LCD display has the following format:

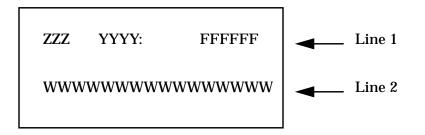

| ZZZ | Three | character | chassis | code mnemonic |
|-----|-------|-----------|---------|---------------|
|     |       |           |         |               |

YYYY Four digit hexadecimal code

FFFFFF Six character field replaceable unit description

WWWWWWWWWWWWWWW Description of the chassis code

If the system encounters an FLT code while the system is booting, the FLT code is interpreted and a message is displayed. For example, you may have information similar to the following in the LCD:

| FLT           | Three character chassis code mnemonic            |
|---------------|--------------------------------------------------|
| 30FC          | Four digit hexadecimal code                      |
| SYS BD        | Six character field replaceable unit description |
| bad sys bd id | Description of the chassis code                  |

# **LCD Fan Failures and Warnings**

This section provides the failure and warning messages you will see in the LCD if there is a problem with a fan in the B1000/C3000 workstation.

A chassis code which indicates that a fan has failed (FLT D01*n*) or is running too slowly (WRN D02*n*) within a B1000 or C3000 workstation specifies the fan number, *n*. Table 3-1., "Fan Numbers and Corresponding Name," lists the fan numbers and their names.

| Fan Number | Name of the Fan       |
|------------|-----------------------|
| 1          | (not used)            |
| 2          | Lower System Fan      |
| 3          | Upper System Fan      |
| 4          | PCI Card Fan          |
| 5          | Turbo Cooler Fan, CPU |
| 6          | Disk/Memory Fan       |

 Table 3-1. Fan Numbers and Corresponding Name

Here is an example of a failure message for the I/O (PCI card) fan:

WRN D014 SYS BD fan 4: failure!

Here is an example of a warning message for the Turbo Cooler Fan, CPU:

WRN D025 SYS BD fan 5: too slow!

To locate the correct fan, see Figure 3-5.

### Figure 3-5. Fan Locations

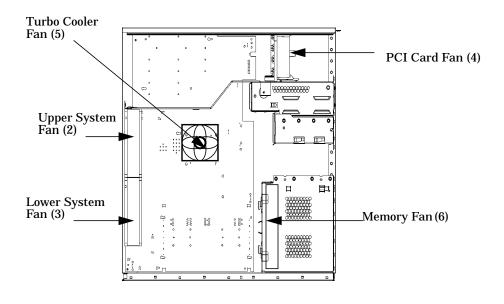

In the case of a fan problem, you will need to replace:

- The fan itself, if it is either a system board cooling fan, PCI (I/O) fan, or a memory fan.
- The entire system board tray assembly, if it is a turbo cooler fan (that is, a fan mounted on a PA-8500 or PA-8700 microprocessor on the system board)

See Chapter 4 , "Field Replaceable Units," for the procedures you should follow to remove and replace these components.

# **Dealing with a Boot Failure**

To start this workstation from an operating system stored on a device different from the usual boot device, to boot from a different disk, or to boot from another type of device (such as DDS tape drive, an alternate hard disk or CD), see the following situations and examples that use the Boot Console Handler. To access the Boot Console Handler, see Chapter 6 of this manual.

• To boot from a known device containing a bootable operating system, type the following at the prompt and press **Enter**:

Main Menu: Enter a command or a menu > boot device

where *device* is the hardware path to the device, specified in Mnemonic Style Notation

For example, to boot an operating system stored on a DDS-format tape in a drive located at "scsi.1.0," go to the Main Menu of the Boot Console Interface and then type the following command at the prompt and press **Enter**:

Main Menu: Enter a command > boot scsi.1.0

The operating system on the specified device is used to start the workstation.

• To interact with the Initial System Loader (ISL) before booting the workstation, type the following at the prompt and press **Enter**:

Main Menu: Enter a command or a menu > boot <device>

You are prompted: Interact with ISL (Y or N) > y

Answering yes (y) causes the ISL to be loaded from the specified device. After a short time, the following prompt appears on the screen:

ISL>

ISL is the program that actually controls the loading of the operating system. By interacting with ISL, you can choose to load an alternate version of the HP-UX operating system.

For example, if the usual kernel (/stand/vmunix for HP-UX 10.20, 11.0 or 11i) on the root disk (fwscsi.6.0) has become corrupted, boot the workstation from the backup kernel (/stand/vmunix.prev for HP-UX 10.20, 11.0 or 11i) by typing the following at the ISL> prompt and press Enter:

ISL> hpux /stand/vmunix.prev

• To find the location of the bootable operating systems on the various media in the file system, use the search ipl command.

## Searching for Bootable Media

To list all devices that may contain bootable media, go to the Main Menu of the Boot Console Interface and then type the following at the prompt:

Main Menu: Enter a command or a menu > search ipl

The search may turn up more devices than there are lines on the display. If using a text terminal, you can control the progress of the search from the terminal's keyboard by performing the following steps:

- To hold the display temporarily, press Ctrl S
- To continue the display, press  $\ \mbox{Ctrl}\ Q$
- To halt the search, press Esc

These flow-control commands do not work with a bitmapped display, but such a display can show more than forty lines of text, so they are unnecessary.

To search for devices of just one type that actually contain bootable media, go to the Main Menu of the Boot Console Interface and then type the following at the prompt:

Main Menu: Enter a command > search ipl device\_type

where device\_type is one of the following:

- fwscsi is the built-in fast, Ultra2 Wide LVD (Low Voltage Differential) SCSI bus.
- scsi is the built-in single-ended SCSI bus.
- lan is all connections to the built-in LAN.
- ide is the built-in CD-ROM drive.
- pcin is an optional SCSI interface in slot number n.

### **Stable Storage**

Stable Storage is non-volatile memory associated with each PA-RISC processor module. Stable storage is used by the processor (CPU) to store device path information, the state of the boot flags, HPMC error information, and operating system initialization data.

## **Boot Command Notations**

The boot command supports the following two notations:

- Mnemonic
- Path number

Type help scsi or help lan for more information on the boot path parameters.

Here are examples of mnemonic notation:

- boot with "no parameters" selects the primary boot path in stable storage.
- boot with the alternate or alt parameters selects the alternate boot path in stable storage.

Here is an example of path number notation:

• boot p1 [Enter] attempts to boot from the second path in a list generated by a previous search command.

## **Supported Boot Paths**

SCSI devices are bootable when connected to the SCSI port on the system. Diskless workstations can only boot from the LAN port on the system board. The workstation can be booted from the CD-ROM for software installation.

### **ISL Environment**

The ISL environment provides the means to load the operating system (HP-UX) environment. The ISL environment also provides an off-line platform to execute diagnostic and utility programs from a boot device when HP-UX does not load.

The ISL program is the first program loaded into main memory from an external media (LAN, disk, or tape) and launched by the initial program loader (IPL) routine during the Boot Administration environment.

The ISL environment provides the following capabilities:

- Execute user-entered commands to modify boot device paths and boot options in stable storage.
- Run off-line diagnostic programs and utilities.
- Provide automatic booting of the HP-UX operating system after power-on or reset.

The ISL program provides a stand-alone environment for loading off-line diagnostic and utility programs from the LIF directory. The ISL program also provides user commands to configure the boot parameters into Stable Storage.

# **Selftest Failures**

Chassis codes are the key to debugging selftest errors. If a failure is found during selftest, chassis codes are displayed in the LCD. The procedure for using these codes to debug a failure is as follows:

- 1. Using Table 3-2., "Chassis Codes for B1000/C3000 Workstations," find the chassis code listed on the LCD.
- 2. To get additional information about failures from the Boot Console Handler, use the Service Menu's pim, pdt, and ChassisCodes commands.

In the following table, the FRU column shows messages printed on the LCD that refer to system FRUs. Only FLT codes have FRUs associated with them. Some WRN codes are also device specific, especially to IODC calls; for example, 8xxx codes. TST and INI codes do not necessarily correspond to any FRU. All codes are listed in numeric order.

# **Chassis Codes**

Table 3-2. lists all of the chassis codes for the B1000 and C3000 workstations.

| Ostat | Code          | FRU    | Message          | Description                                                              |
|-------|---------------|--------|------------------|--------------------------------------------------------------------------|
| FLT   | 1 <i>n</i> 01 | SYS BD | HPMC occurred    | CPU <i>n</i> detected an unexpected HPMC.                                |
| FLT   | 1 <i>n</i> 02 | SYS BD | powerfail intrpt | CPU <i>n</i> detected an unexpected power fail interrupt.                |
| FLT   | 1 <i>n</i> 03 | SYS BD | recvry cntr trap | CPU <i>n</i> detected an unexpected recovery counter trap.               |
| FLT   | 1 <i>n</i> 04 | SYS BD | external intrrpt | CPU <i>n</i> detected an unexpected external interrupt.                  |
| FLT   | 1 <i>n</i> 05 | SYS BD | LPMC occurred    | CPU <i>n</i> detected an unexpected LPMC.                                |
| FLT   | 1 <i>n</i> 06 | SYS BD | ITLB mis/Ipg flt | CPU <i>n</i> detected an unexpected ITLB miss or instruction page fault. |
| FLT   | 1 <i>n</i> 07 | SYS BD | I mem prot trap  | CPU n detected an unexpected instruction memory protection trap.         |
| FLT   | 1n08          | SYS BD | illegal inst trp | CPU n detected an unexpected illegal instruction trap.                   |
| FLT   | 1n09          | SYS BD | break instr trap | CPU n detected an unexpected break instruction trap.                     |
| FLT   | 1n0A          | SYS BD | privilgd op trap | CPU n detected an unexpected privileged operation trap.                  |
| FLT   | 1n0B          | SYS BD | privlgd reg trap | CPU n detected an unexpected privileged register trap.                   |
| FLT   | 1n0C          | SYS BD | overflow trap    | CPU n detected an unexpected overflow trap.                              |
| FLT   | 1n0D          | SYS BD | conditional trap | CPU n detected an unexpected conditional trap.                           |
| FLT   | 1n0E          | SYS BD | assist exep trap | CPU n detected an unexpected assist exception trap.                      |
| FLT   | 1n0F          | SYS BD | DTLB mis/Dpg flt | CPU n detected an unexpected DTLB miss or data page fault.               |
| FLT   | 1n10          | SYS BD | non-acc ITLB mis | CPU n detected an unexpected non-access<br>ITLB miss fault.              |
| FLT   | 1n11          | SYS BD | non-acc DTLB mis | CPU n detected an unexpected non-access<br>DTLB miss or data page fault. |
| FLT   | 1n12          | SYS BD | data mem prot tr | CPU n detected an unexpected data memory protection trap.                |

 Table 3-2. Chassis Codes for B1000/C3000 Workstations

| Ostat | Code | FRU    | Message                                                          | Description                                                     |
|-------|------|--------|------------------------------------------------------------------|-----------------------------------------------------------------|
| FLT   | 1n13 | SYS BD | data mem brk trp                                                 | CPU n detected an unexpected data memory break trap.            |
| FLT   | 1n14 | SYS BD | TLB dirty bit tr                                                 | CPU n detected an unexpected TLB dirty bit trap.                |
| FLT   | 1n15 | SYS BD | page refrnce trp                                                 | CPU n detected an unexpected page reference trap.               |
| FLT   | 1n16 | SYS BD | assist emul trap                                                 | CPU n detected an unexpected assist emulation trap.             |
| FLT   | 1n17 | SYS BD | hi-priv xfer trp                                                 | CPU n detected an unexpected<br>higher-privilege transfer trap. |
| FLT   | 1n18 | SYS BD | lo-priv xfer trp                                                 | CPU n detected an unexpected lower-privilege transfer trap.     |
| FLT   | 1n19 | SYS BD | taken branch trp                                                 | CPU n detected an unexpected taken-branch trap.                 |
| FLT   | lnlA | SYS BD | data mem acc rts                                                 | CPU n detected an unexpected data memory access rights trap.    |
| FLT   | 1n1B | SYS BD | data mem prot ID                                                 | CPU n detected an unexpected data<br>memory protection ID trap. |
| FLT   | 1n1C | SYS BD | unalign data ref                                                 | CPU n detected an unexpected unaligned data reference trap.     |
| FLT   | lnlD | SYS BD | perf mon intrrpt                                                 | CPU n detected an unexpected performance monitor interrupt.     |
| TST   | 1n20 | SYS BD | CPU <i>n</i> basic test                                          | CPU n is starting its basic operations self-test.               |
| TST   | 1n21 | SYS BD | CPU <i>n</i> alu test                                            | CPU n is starting its arithmetic and logical unit self-test.    |
| TST   | 1n22 | SYS BD | CPU <i>n</i> branch test                                         | CPU n is starting its branch instruction self-test.             |
| TST   | 1n23 | SYS BD | CPU <i>n</i> arith cond                                          | CPU n is starting its arthimetic condition self-test.           |
| TST   | 1n24 | SYS BD | CPUn bit opers                                                   | CPU n is starting its bit operation instruction self-test.      |
| TST   | 1n25 | SYS BD | CPUn cntrl regs CPU n is starting its control registe self-test. |                                                                 |
| TST   | 1n26 | SYS BD | CPUn ext intrpt                                                  | CPU n is starting its external interrupt self-test.             |

Table 3-2. Chassis Codes for B1000/C3000 Workstations

| Ostat | Code | FRU    | Message                  | Description                                                              |
|-------|------|--------|--------------------------|--------------------------------------------------------------------------|
| TST   | 1n27 | SYS BD | CPUn itimer test         | CPU n is starting its interval timer self-test.                          |
| TST   | 1n28 | SYS BD | CPU <i>n</i> multi-media | CPU n is starting its multi-media instructions self-test.                |
| TST   | 1n29 | SYS BD | CPU <i>n</i> shadow reg  | CPU n is starting its shadow register self-test.                         |
| TST   | 1n2A | SYS BD | CPU <i>n</i> diagnse reg | CPU n is starting its diagnose register self-test.                       |
| TST   | ln2B | SYS BD | CPU <i>n</i> rdr test    | CPU n is starting its remote diagnose register self-test.                |
| TST   | 1n2C | SYS BD | CPU <i>n</i> bypass test | CPU n is starting its integer bypass operation self-test.                |
| TST   | 1n30 | SYS BD | CPU <i>n</i> start est   | CPU n is starting its early (pre-memory) self-tests.                     |
| WRN   | 1n31 | SYS BD | CPU <i>n</i> skip est    | CPU n is bypassing its early self-tests to save time.                    |
| FLT   | 1n32 | SYS BD | CPUn bad tst mod         | CPU n detected an unsupported system mode.                               |
| INI   | ln3C | SYS BD | CPU <i>n</i> initialize  | CPU n is initializing after self-tests.                                  |
| TST   | 1n3E | SYS BD | CPUn exit est            | CPU n finished its early self-tests.                                     |
| TST   | 1nA0 | SYS BD | CPUn fpu tests           | CPU n is starting its floating-point unit self-tests.                    |
| TST   | 1nA1 | SYS BD | CPUn fpu reg tst         | CPU n is starting its floating-point register self-test.                 |
| TST   | 1nA2 | SYS BD | CPU <i>n</i> fpu inst    | CPU n is starting its floating-point instruction self-test.              |
| TST   | 1nA3 | SYS BD | CPU <i>n</i> fpu traps   | CPU n is starting its floating-point trap self-test.                     |
| TST   | 1nA4 | SYS BD | CPUn fpu misc            | CPU n is starting its floating-point miscellaneous operations self-test. |
| TST   | 1nA5 | SYS BD | CPUn fpu bypass          | CPU n is starting its floating-point bypassing self-test.                |
| TST   | lnB1 | SYS BD | CPUn TLB RAM tst         | CPU n is starting its TLB register self-test.                            |
| TST   | 1nB2 | SYS BD | CPUn TLB trans           | CPU n is starting its TLB translation self-test.                         |

Table 3-2. Chassis Codes for B1000/C3000 Workstations

| Ostat | Code | FRU    | Message                  | Description                                                          |
|-------|------|--------|--------------------------|----------------------------------------------------------------------|
| FLT   | 1nBA | SYS BD | monarch CPU fail         | The monarch CPU failed.                                              |
| FLT   | 1nBB | SYS BD | bad CPU <i>n</i> number  | The CPU identifier was out of range.                                 |
| FLT   | lnBF | SYS BD | CPUn halt boot           | Bootstrap failuremachine halted.                                     |
| INI   | 1nCA | SYS BD | CPUn sys bus arb         | Monarch CPU is initializing the system bus arbitration.              |
| WRN   | 1nCD | SYS BD | CPUn deconfig            | CPU n deconfigured itself.                                           |
| WRN   | lnCE | SYS BD | CPUn extinguish          | PDC_PROC halted CPU n.                                               |
| FLT   | lnCF | SYS BD | slave <i>n</i> failed    | Slave CPU n failed self-test.                                        |
| WRN   | 1mDs | SYS BD | slaves deconfig          | Monarch CPU m deconfigured slave CPU s.                              |
| WRN   | 1nEF | SYS BD | CPU <i>n</i> slftst warn | CPU n detected a non-fatal error during its self-tests.              |
| WRN   | lmFs | SYS BD | mon <i>m</i> stop slaves | Monarch CPU m halted slave CPU s.                                    |
| INI   | 1nFC | SYS BD | CPUn sync'ing            | CPU n is synchronizing with the rest of the system.                  |
| INI   | 1nFD | SYS BD | CPUn stat wd tst         | CPU n is testing the system status word.                             |
| FLT   | lnFF | SYS BD | monarch <i>n</i> selftst | Monarch CPU n failed self-test.                                      |
| TST   | 2n20 | SYS BD | CPUn icache RAM          | CPU n is starting its instruction cache<br>RAM self-test.            |
| FLT   | 2n25 | SYS BD | CPUn ic ld d err         | CPU n detected a data error during data cache load.                  |
| FLT   | 2n26 | SYS BD | CPUn ic ld t err         | CPU n detected a tag error during data cache load.                   |
| TST   | 2n30 | SYS BD | CPUn icache tag          | CPU n is starting its instruction cache tag self-test.               |
| TST   | 2n40 | SYS BD | CPU <i>n</i> icache par  | CPU n is starting its instruction cache parity detection self-test.  |
| TST   | 2n50 | SYS BD | CPUn dc stor que         | CPU n is starting its data cache store queue self-test.              |
| FLT   | 2n51 | SYS BD | CPUn dc st q err         | CPU n detected an error during its data cache store queue self-test. |
| TST   | 2n70 | SYS BD | CPUn dcache RAM          | CPU n is starting its data cache RAM self-test.                      |
| TST   | 2n80 | SYS BD | CPUn dcache tag          | CPU n is starting its data cache tag self-test.                      |

Table 3-2. Chassis Codes for B1000/C3000 Workstations

| Ostat | Code | FRU    | Message          | Description                                                  |
|-------|------|--------|------------------|--------------------------------------------------------------|
| TST   | 2n90 | SYS BD | CPUn dcache ECC  | CPU n is starting its data cache ECC self-test.              |
| FLT   | 2BAD | SYS BD | assertion fail   | A firmware assertion failed.                                 |
| TST   | 3n00 | SYS BD | ROM checksum tst | Monarch CPU n is testing the boot ROM integrity.             |
| FLT   | 3n00 | SYS BD | ROM checksum BAD | The boot ROM failed checksum.                                |
| INI   | 3n00 | SYS BD | ROM checksum ok  | The boot ROM passed checksum.                                |
| TST   | 3n01 | SYS BD | PDH control test | Monarch CPU n is testing PDH control register.               |
| INI   | 3n01 | SYS BD | PDH control init | Monarch CPU n is initializing the PDH control register.      |
| FLT   | 3n01 | SYS BD | PDH control err  | Monarch CPU n detected an error in the PDH control register. |
| TST   | 3n02 | SYS BD | scratch RAM test | Monarch CPU n is testing scratch RAM.                        |
| INI   | 3n02 | SYS BD | scratch RAM ok   | The scratch RAM test failed.                                 |
| FLT   | 3n02 | SYS BD | scratch RAM bad  | The scratch RAM test passed.                                 |
| WRN   | 3n03 | SYS BD | stbl st read err | CPU n detected a non-fatal error reading the stable store.   |
| FLT   | 3n03 | SYS BD | stbl st read err | CPU n detected a non-fatal error reading the stable store.   |
| INI   | 3nC4 | SYS BD | clearing EEPROM  | Monarch CPU n is clearing the EEPROM.                        |
| INI   | 3nD4 | SYS BD | deflting EEPROM2 | Monarch CPU n is initializing the EEPROM to system defaults. |
| WRN   | 3n04 | SYS BD | EEPROM write err | CPU n detected a non-fatal error writing the EEPROM.         |
| FLT   | 3n04 | SYS BD | EEPROM write err | CPU n detected a fatal error writing the EEPROM.             |
| FLT   | 3n05 | SYS BD | EEPROM wrt limit | CPU n detected a fatal error writing the EEPROM.             |
| WRN   | 3n06 | SYS BD | EEPROM read err  | CPU n detected a non-fatal error reading the EEPROM.         |
| FLT   | 3n06 | SYS BD | EEPROM read err  | CPU n detected a fatal error reading the EEPROM.             |
| INI   | 3n07 | SYS BD | CPUn invoke LDB  | CPU n is starting the low-level debugger.                    |

Table 3-2. Chassis Codes for B1000/C3000 Workstations

| Ostat | Code          | FRU    | Message          | Description                                                          |
|-------|---------------|--------|------------------|----------------------------------------------------------------------|
| FLT   | 3 <i>n</i> 09 | SYS BD | bad sys mde byte | CPU n detected an unsupported system mode.                           |
| WRN   | 3 <i>n</i> 1A | SYS BD | hversion mismtch | Stable store hardware version doesn't match system.                  |
| TST   | 3 <i>n</i> 1B | SYS BD | chck model strng | Check model string with version in stable store.                     |
| WRN   | 3 <i>n</i> 1B | SYS BD | model str msmtch | Model string doesn't match that in stable store.                     |
| FLT   | 3 <i>n</i> 1B | SYS BD | fatal model str  | Error reading model string from stable store.                        |
| TST   | 3 <i>n</i> 1C | SYS BD | test software ID | Check LANIC address.                                                 |
| WRN   | 3 <i>n</i> 1C | SYS BD | update sw ID     | Update LANIC address.                                                |
| FLT   | 3 <i>n</i> 1C | SYS BD | update sw ID err | Error updating LANIC address.                                        |
| INI   | 3 <i>n</i> 2s | SYS BD | Invoke LDB: s    | CPU <i>n</i> is awaiting the low-level debugger for s more seconds.  |
| FLT   | 3nBC          | IO BD  | tick timeout     | The real-time clock is ticking too slowly or not at all.             |
| TST   | 3nBC          | IO BD  | test sys clocks  | CPU n is verifying processor clocks with the real-time clock.        |
| INI   | 3nBC          | SYS BD | init sys clocks  | CPU n has initialized the processor clocks.                          |
| FLT   | 3nCD          | IO BD  | RTC tick timeout | The real time clock is ticking too slowly or not at all.             |
| TST   | 3nCD          | SYS BD | check defaults   | CPU <i>n</i> is initializing stable store values to system defaults. |
| INI   | 3nCD          | SYS BD | init defaults    | CPU <i>n</i> finished initializing stable store values.              |
| FLT   | 3nCD          | SYS BD | init EEPROM err  | CPU <i>n</i> detected an error writing to stable store.              |
| FLT   | 3nEC          | SYS BD | bad sys config   | CPU <i>n</i> detected an illegal CPU board configuration.            |
| FLT   | 3nF4          | SYS BD | EEPROM boot limt | CPU <i>n</i> detected a fatal error writing the EEPROM.              |
| FLT   | 3nFC          | SYS BD | bad sys bd id    | CPU n cannot identify CPU board.                                     |
| TST   | 4n00          | SYS BD | CPUn start lst   | CPU n is starting its late (with memory) self-tests.                 |

Table 3-2. Chassis Codes for B1000/C3000 Workstations

| Ostat | Code | FRU    | Message          | Description                                                            |
|-------|------|--------|------------------|------------------------------------------------------------------------|
| WRN   | 4n01 | SYS BD | CPUn skip lst    | CPU n is bypassing its late self-tests to save time.                   |
| TST   | 4n0E | SYS BD | CPUn exit lst    | CPU n finished its late self-tests.                                    |
| TST   | 4n20 | SYS BD | CPUn lst erly st | CPU n is re-executing some of its early self-tests from system memory. |
| TST   | 4n21 | SYS BD | CPUn lst basic   | CPU n is re-executing its basic operations self-test.                  |
| TST   | 4n22 | SYS BD | CPUn lst alu     | CPU n is re-executing its arithmetic and logic unit self-test.         |
| TST   | 4n23 | SYS BD | CPUn lst branch  | CPU n is re-executing its branch instruction self-test.                |
| TST   | 4n24 | SYS BD | CPUn lst arth cd | CPU n is re-executing its arithmetic conditions self-test.             |
| TST   | 4n25 | SYS BD | CPUn lst bit ops | CPU n is re-executing its bit operations self-test.                    |
| TST   | 4n26 | SYS BD | CPUn lst ctl reg | CPU n is re-executing its control register self-test.                  |
| TST   | 4n27 | SYS BD | CPUn 1st ext int | CPU n is re-executing its external interrupt self-test.                |
| TST   | 4n28 | SYS BD | CPUn lst itimer  | CPU n is re-executing its interval timer self-test.                    |
| TST   | 4n29 | SYS BD | CPUn 1st mltimed | CPU n is re-executing its multi-media instructions self-test.          |
| TST   | 4n2A | SYS BD | CPUn lst shadow  | CPU n is re-executing its shadow register self-test.                   |
| TST   | 4n2B | SYS BD | CPUn lst dg regs | CPU n is re-executing its diagnose register self-test.                 |
| TST   | 4n2C | SYS BD | CPUn lst rdrs    | CPU n is re-executing its remote diagnose register self-test.          |
| TST   | 4n2D | SYS BD | CPUn lst bypass  | CPU n is re-executing its integer bypass operation self-test.          |
| TST   | 4n30 | SYS BD | CPUn cache byte  | CPU n is starting its data cache sub-word operations self-test.        |
| TST   | 4n40 | SYS BD | CPUn cache flush | CPU n is starting its cache flush self-test.                           |
| TST   | 4n50 | SYS BD | CPUn icache miss | CPU n is starting its instruction cache miss self-test.                |

Table 3-2. Chassis Codes for B1000/C3000 Workstations

| Ostat | Code | FRU    | Message          | Description                                                                                                    |
|-------|------|--------|------------------|----------------------------------------------------------------------------------------------------|
| TST   | 4n60 | SYS BD | CPUn dcache miss | CPU n is starting its data cache miss self-test.                                                                                                    |
| FLT   | 5n00 | SYS BD | unknown bus err  | CPU n detected an unknown error on the system bus (Runway).                                                                                            |
| FLT   | 5n02 | SYS BD | path err assertd | CPU n detected a path error on the system bus (Runway).                                                                                                |
| FLT   | 5n04 | SYS BD | data parity err  | CPU n detected a data, address, or control parity error on the system bus (Runway).                                                                    |
| FLT   | 5n07 | SYS BD | Runway dir error | CPU n detected a directed error on the system bus (Runway).                                                                                            |
| FLT   | 5n08 | SYS BD | Runway broad err | CPU n detected a broadcast error on the system bus (Runway).                                                                                           |
| FLT   | 5n0A | SYS BD | illegal response | CPU n received data that did not match any outstanding data request.                                                                                   |
| FLT   | 5n0B | SYS BD | bus timeout      | CPU n timed out before receiving<br>requested data. The responder is logged in<br>the system responder address.                                        |
| FLT   | 5n0C | SYS BD | CPU sync failure | CPU n's synchronizer detected a rule violation on the system bus (Runway).                                                                             |
| INI   | 7000 | DIMM   | start DIMM scan  | Start looking for installed DIMMs.                                                                                                    |
| INI   | 7002 | SYS BD | init mem tables  | Initialize memory data structures.                                                                                                    |
| FLT   | 7004 | SYS BD | mem plt upd fail | Error updating memory platform data.                                                                                                    |
| FLT   | 7005 | DIMM   | insufficient mem | Insufficient memory detected to continue.                                                                                                    |
| TST   | 7010 | DIMM   | check DIMM order | Start memory DIMM order check.                                                                                                    |
| WRN   | 7011 | DIMM   | skip DIMM ord ck | Bypass memory DIMM order check.                                                                                                    |
| FLT   | 7012 | DIMM   | DIMM order error | Memory DIMMs are not in the proper order.                                                                                                    |
| FLT   | 7013 | DIMM   | DIMM order error | Memory DIMMs are not in the proper<br>order. As a result, the system cannot<br>access one or more DIMMs and has<br>deallocated all inaccessible DIMMs. |
| TST   | 7016 | DIMM   | DIMM pair check  | Start memory DIMM pair check (DIMMs<br>in a pair (e.g. 0a/0b) must match in<br>J7000).                                                                 |
| WRN   | 7017 | DIMM   | skip mem pair ck | Bypass memory DIMM set check.                                                                                                    |
| FLT   | 701F | DIMM   | no memory found  | Memory scan couldn't find any DIMMs.                                                                                                    |

Table 3-2. Chassis Codes for B1000/C3000 Workstations

| Ostat | Code | FRU    | Message                | Description                                                               |
|-------|------|--------|------------------------|---------------------------------------------------------------------------|
| TST   | 7020 | SYS BD | search for IMM         | Try to find a single memory bank to use for the initial memory module.    |
| TST   | 703s | DIMM   | DIMM s IMM vrfy        | DIMM s was the initial memory module<br>last boot. Verify it still works. |
| FLT   | 704s | DIMM   | DIMM $s$ IMM fail      | DIMM s failed the initial memory module test.                             |
| TST   | 705s | DIMM   | DIMM <i>s</i> IMM test | Test DIMM in slot s as the initial memory module.                         |
| INI   | 706s | DIMM   | DIMM <i>s</i> is IMM   | DIMM s chosen as initial memory module.                                   |
| INI   | 70F0 | DIMM   | DIMM scan done         | Memory DIMM scan complete.                                                |
| TST   | 7100 | SYS BD | mem register tst       | Start testing registers in memory controller.                             |
| WRN   | 7101 | SYS BD | skip mem reg tst       | Bypass the memory controller register test.                               |
| FLT   | 7102 | SYS BD | mem addr reg tst       | Firmware detected an error in the memory controller address registers.    |
| FLT   | 7103 | SYS BD | mem mbat reg tst       | Firmware detected an error in the memory controller bank registers.       |
| FLT   | 7104 | SYS BD | mem reg tst fail       | Firmware detected an error in the memory controller memory registers.     |
| FLT   | 7105 | SYS BD | mem err reg test       | Firmware detected an error in the memory controller error registers.      |
| FLT   | 7106 | SYS BD | mem err clr fail       | Firmware was unable to clear the error registers after testing.           |
| INI   | 7200 | DIMM   | strt DIMM detect       | Start the Serial Presence Detection (SPD)<br>to search for memory DIMMs.  |
| INI   | 7201 | DIMM   | DIMM detect x%         | SPD is x% finished.                                                       |
| WRN   | 7202 | SYS BD | skip DIMM detect       | Bypass Serial Presence Detection.                                         |
| FLT   | 7203 | DIMM   | unsupp DIMM type       | SPD found an unsupported DIMM type.                                       |
| FLT   | 7204 | DIMM   | SPD fatal error        | SPD detected an unexpected, fatal error.                                  |
| INI   | 7205 | DIMM   | add HP DIMM type       | New HP manufactured DIMM type added to tables.                            |
| INI   | 7206 | DIMM   | non-HP DIMM type       | New non-HP DIMM type added to tables (use at own risk).                   |

Table 3-2. Chassis Codes for B1000/C3000 Workstations

| Ostat | Code         | FRU    | Message                | Description                                                                                                    |
|-------|--------------|--------|------------------------|----------------------------------------------------------------------------------------------------|
| FLT   | 7207         | DIMM   | DIMM table full        | The DIMM table is fullcannot add new type.                                                                                  |
| FLT   | 7208         | DIMM   | no DIMMs found         | SPD didn't find any memory DIMMs.                                                                                           |
| INI   | 721s         | DIMM   | is DIMM <i>s</i> inst? | SPD is checking memory slot <i>s</i> .                                                                                      |
| INI   | 722s         | DIMM   | ???? DIMM in <i>s</i>  | SPD found a DIMM in slot s, but can't determine its size. DIMM will not be used.                                            |
| INI   | 723s         | DIMM   | 128M DIMM in $s$       | SPD found a 128MB DIMM in slot <i>s</i> .                                                                                   |
| INI   | 724s         | DIMM   | 256M DIMM in <i>s</i>  | SPD found a 256MB DIMM in slot <i>s</i> .                                                                                   |
| INI   | 725s         | DIMM   | 512M DIMM in <i>s</i>  | SPD found a 512MB DIMM in slot <i>s</i> .                                                                                   |
| FLT   | 72As         | DIMM   | DIMM <i>s</i> checksum | DIMM in slot <i>s</i> failed SPD checksum and will not be used.                                                             |
| FLT   | 72Cs         | DIMM   | DIMM <i>s</i> mismatch | DIMM in slot s didn't match the other in<br>pair. (J7000 onlyDIMMs must be in<br>matched pairs.)                            |
| FLT   | 72D <i>s</i> | DIMM   | DIMM <i>s</i> load err | Memory DIMMs are not in the proper<br>order. As a result, the system cannot<br>access DIMM <i>s</i> and has deallocated it. |
| INI   | 7300         | SYS BD | mem config start       | Starting main memory configuration.                                                                                         |
| TST   | 7301         | SYS BD | check mem config       | Checking for memory configuration change since last boot.                                                                   |
| WRN   | 7302         | SYS BD | mem confg changd       | Memory physical configuration changed since last boot.                                                                      |
| INI   | 7303         | SYS BD | use saved config       | Memory physical configuration didn't change. Use stored configuration data.                                                 |
| INI   | 7304         | SYS BD | build mem intrlv       | Building memory configuration with all DIMMs interleaved.                                                                   |
| INI   | 7305         | SYS BD | save mem config        | Saving memory configuration information in non-volatile memory.                                                             |
| WRN   | 7306         | SYS BD | use alt mem conf       | Memory will be configured from fixed values, instead of detected DIMMs.                                                     |
| INI   | 7307         | SYS BD | interleve memory       | Generating the memory interleave.                                                                                           |
| FLT   | 7308         | SYS BD | PDT is disabled        | Firmware detected bad memory pages,<br>but the Page Deallocation Table is<br>disabled.                                      |
| FLT   | 7309         | DIMM   | insufficient mem       | Insufficient error-free memory to continue.                                                                                 |

Table 3-2. Chassis Codes for B1000/C3000 Workstations

| Ostat | Code | FRU    | Message          | Description                                                                             |
|-------|------|--------|------------------|-----------------------------------------------------------------------------------------|
| FLT   | 730C | SYS BD | mem intrlv fail  | Memory interleave generation failed.                                                    |
| INI   | 730F | SYS BD | mem config done  | Main memory configuration complete.                                                     |
| TST   | 7400 | DIMM   | non-dest mem tst | Starting non-destructive memory test.                                                   |
| TST   | 740F | DIMM   | non-dst tst done | Non-destructive memory test complete.                                                   |
| INI   | 7500 | SYS BD | memory reset     | Resetting memory system.                                                                |
| WRN   | 7501 | SYS BD | mem log clr warn | Memory error logs didn't clear on first try.                                            |
| FLT   | 7502 | SYS BD | mem err log fail | Firmware could not clear memory error logs.                                             |
| TST   | 7600 | DIMM   | dest mem test    | Starting the destructive memory test.                                                   |
| WRN   | 7601 | DIMM   | mem init only    | Skip the test, just initialize memory to save time.                                     |
| TST   | 7602 | DIMM   | tst 1st mem page | Starting 3-pass test of first memory page.                                              |
| TST   | 7603 | DIMM   | tst rest of mem  | Starting 3-pass test of the rest of memory.                                             |
| TST   | 7604 | DIMM   | start 1st pass   | Starting 1st pass of memory test (write pseudorandom sequence).                         |
| TST   | 7605 | DIMM   | lst pass x%      | First pass is x% complete.                                                              |
| TST   | 7606 | DIMM   | start 2nd pass   | Starting 2nd pass of memory test (verify pseudorandom sequence, write inverse).         |
| TST   | 7607 | DIMM   | 2nd pass x%      | Second pass is x% complete.                                                             |
| TST   | 7608 | DIMM   | start 3rd pass   | Starting 3rd pass of memory test (verify inverse sequence).                             |
| TST   | 7609 | DIMM   | 3rd pass x%      | Third pass is x% complete.                                                              |
| TST   | 760A | DIMM   | start mem init   | Starting memory initialization. (Initialize to zero to set ECC.)                        |
| TST   | 760B | DIMM   | mem init x%      | Memory initialization is x% complete.                                                   |
| WRN   | 760C | DIMM   | repeat dest test | Re-execute destructive test for hardware troubleshooting.                               |
| FLT   | 760D | DIMM   | mem code cpy err | Firmware tried to copy code from ROM to memory, but the copy didn't match the original. |
| FLT   | 7610 | DIMM   | ECC wrt/read err | Writing and reading back good data caused memory ECC error.                             |
| FLT   | 7611 | DIMM   | ECC single data  | Memory ECC test failed to detect single-bit data error.                                 |

Table 3-2. Chassis Codes for B1000/C3000 Workstations

| Ostat | Code | FRU    | Message          | Description                                                  |
|-------|------|--------|------------------|--------------------------------------------------------------|
| FLT   | 7612 | DIMM   | ECC single ECC   | Memory ECC test failed to detect single-bit ECC error.       |
| FLT   | 7613 | DIMM   | ECC multipl data | Memory ECC test failed to detect<br>multiple-bit data error. |
| FLT   | 7614 | DIMM   | ECC multpl signl | Memory ECC test failed to signal multiple-bit error.         |
| FLT   | 7800 | SYS BD | mem err summary  | Printing memory error summary word to RS-232.                |
| FLT   | 7801 | SYS BD | bus ctrl par err | System bus (Runway) control parity error detected.           |
| FLT   | 7802 | SYS BD | bus addr par err | System bus (Runway) address parity error detected.           |
| FLT   | 7803 | SYS BD | bus data par err | System bus (Runway) data parity error detected.              |
| FLT   | 7804 | SYS BD | mem out of range | Memory access outside configured memory space.               |
| FLT   | 7805 | SYS BD | bus broadcst err | System bus (Runway) broadcast error detected.                |
| FLT   | 7806 | SYS BD | mem addr par err | Memory bus address parity error detected.                    |
| FLT   | 7807 | SYS BD | mem ctlr stat wd | Printing memory controller status word to RS-232.            |
| FLT   | 781s | SYS BD | DIMM s uncor err | Uncorrectable ECC error detected in DIMM s.                  |
| FLT   | 782s | SYS BD | DIMM s corr err  | Correctable ECC error detected in DIMM s.                    |
| FLT   | 7840 | SYS BD | unexpected HPMC  | Unexpected HPMC detected.                                    |
| FLT   | 7841 | SYS BD | mem status invld | Memory error status word is invalid.                         |
| FLT   | 7842 | SYS BD | mem summ invalid | Memory summary word is invalid.                              |
| FLT   | 7843 | SYS BD | fwd prog invalid | Memory forward progress word is invalid.                     |
| FLT   | 7844 | SYS BD | mem HPMC summ wd | Printing memory error summary word to RS-232.                |
| FLT   | 7845 | SYS BD | mem ctlr stat wd | Printing memory controller status word to RS-232.            |
| FLT   | 7846 | SYS BD | mem err overflow | Multiple memory errors detected.                             |

Table 3-2. Chassis Codes for B1000/C3000 Workstations

| Ostat | Code | FRU    | Message               | Description                                                                                                    |
|-------|------|--------|-----------------------|----------------------------------------------------------------------------------------------------|
| FLT   | 7848 | SYS BD | addr not mapped       | Memory address outside configured memory space.                                                                                      |
| FLT   | 785s | DIMM   | MBE in DIMM s         | Destructive memory test detected an uncorrectable memory error in DIMM s.                                                            |
| FLT   | 786s | DIMM   | SBE&MBE DIMM s        | Destructive memory test detected both an<br>uncorrectable and a correctable memory<br>error in DIMM s.                               |
| FLT   | 787s | DIMM   | mem err DIMM <i>s</i> | Destructive memory test detected a pattern compare error in DIMM s.                                                                  |
| FLT   | 788s | DIMM   | SBE in DIMM <i>s</i>  | Destructive memory test detected a correctable memory error in DIMM s.                                                               |
| FLT   | 7890 | DIMM   | MBE overwrt SBE       | Firmware replaced a correctable memory<br>error entry in the PDT with an<br>uncorrectable memory error entry at the<br>same address. |
| FLT   | 7891 | DIMM   | dup entry in PDT      | The PDT already contains an entry at that address.                                                                                   |
| FLT   | 7892 | SYS BD | PDT write error       | Error adding the entry to the PDT.                                                                                                   |
| FLT   | 7893 | SYS BD | PDT is full           | The PDT is fullcannot add new entry.                                                                                                 |
| FLT   | 7900 | SYS BD | no DMT entry          | Internal errorcannot find DIMM entry.                                                                                                |
| FLT   | 7901 | SYS BD | no rank entry         | Internal errorcannot find rank entry.                                                                                                |
| FLT   | 7902 | SYS BD | bad refrsh intvl      | Computed refresh interval is invalid.                                                                                                |
| FLT   | 7903 | SYS BD | mem intrlv fail       | Cannot generate memory interleave.                                                                                                   |
| FLT   | 7904 | SYS BD | mem reloc failed      | Cannot interleave with relocated range (3.75GB - 4.0GB).                                                                             |
| FLT   | 7905 | SYS BD | mem intrlv error      | Undefined memory interleave failure.                                                                                                 |
| FLT   | 79FF | SYS BD | mem firmware err      | Internal errornever expected this to happen.                                                                                         |
| WRN   | 80F3 | SYS BD | err rd IODC byte      | Cannot read IODC from ROM or card.                                                                                                   |
| WRN   | 80F4 | EXT IO | boot read error       | Cannot load IODC entry_init for boot device.                                                                                         |
| WRN   | 80F5 | EXT IO | boot exec error       | Error initializing boot device.                                                                                                    |
| WRN   | 80F6 | EXT IO | boot read error       | Cannot load IODC entry_io for boot device.                                                                                           |
| WRN   | 80F7 | EXT IO | boot IO error         | Error detected during boot device I/O.                                                                                               |

Table 3-2. Chassis Codes for B1000/C3000 Workstations

| Ostat | Code          | FRU    | Message                     | Description                                                   |
|-------|---------------|--------|-----------------------------|---------------------------------------------------------------|
| WRN   | 80F8          | EXT IO | invalid boot dev            | Invalid boot device class; bad IODC?                          |
| WRN   | 80FC          | EXT IO | invalid boot dev            | Unexpected error; bad IODC?                                   |
| INI   | 8800          | IOCARD | PCI BusWlk start            | Starting PCI bus and device discovery.                        |
| INI   | 88 <i>r</i> 1 | IOCARD | PCI Rope $r$ walk           | Starting PCI bus and device discovery on Rope r.              |
| INI   | 8802          | IOCARD | PCI BusWalk done            | PCI bus and device discovery complete.                        |
| INI   | 8803          | SYS BD | PCI alloc done              | Done allocating address space for PCI devices.                |
| INI   | 8804          | SYS BD | PCI config done             | Done configuring PCI devices.                                 |
| FLT   | 881 <i>r</i>  | IO BD  | R2PCIr not found            | Rope-to-PCI bridge r not found.                               |
| FLT   | 883r          | IO BD  | Rope <i>r</i> config<br>err | PCI configuration failed below<br>Rope-to-PCI bridge r.       |
| FLT   | 884r          | EXT IO | Rope r tgl fail             | Rope <i>r</i> debug register toggle failed.                   |
| INI   | 8850          | SYS_BD | early rope0 init            | Initializing rope 0 for early RS-232 output.                  |
| FLT   | 8850          | SYS_BD | rope0 init fail             | Couldn't initialize rope 0.                                   |
| INI   | 8860          | SYS_BD | rope0 init done             | Rope 0 initialization complete.                               |
| INI   | 8870          | IO_BD  | early R2PCI init            | Initializing rope-to-PCI bridge 0 for early RS-232 output.    |
| FLT   | 8870          | IO_BD  | R2PCI init fail             | Couldn't initialize rope-to-PCI bridge 0.                     |
| INI   | 8880          | IO_BD  | R2PCI init done             | Rope-to-PCI bridge 0 initialization.                          |
| INI   | 8890          | IO_BD  | early Super init            | Iniitalizing Super-I/O for early RS-232 output.               |
| FLT   | 8890          | IO_BD  | Super init fail             | Couldn't initialize Super-I/O.                                |
| INI   | 88A0          | IO_BD  | Super init done             | Super-I/O initialization complete.                            |
| WRN   | 8A03          | EXT IO | No graph console            | Cannot re-establish communications with the graphics console. |
| WRN   | 8A04          | EXT IO | No USB keyboard             | Cannot re-establish communications with the USB keyboard.     |
| TST   | 8C06          | EXT IO | PCI BIST test               | Running PCI Built-In Self-Test                                |
| WRN   | 8C07          | EXT IO | PCI BIST error              | PCI Built-In Self-Test failed.                                |
| WRN   | 8C08          | SYS BD | PCI alloc error             | PCI address space allocation failed.                          |
| WRN   | 8C09          | IO BD  | PCI mem mngr err            | Memory allocation for PCI device failed.                      |

Table 3-2. Chassis Codes for B1000/C3000 Workstations

| Ostat | Code | FRU    | Message                  | Description                                             |
|-------|------|--------|--------------------------|---------------------------------------------------------|
| WRN   | 8C0A | EXT IO | PCI mem type err         | PCI device requested invalid memory type.               |
| WRN   | 8C0B | IO BD  | PCI max bus dpth         | PCI bus depth exceeded maximum supported depth.         |
| WRN   | 8C0C | EXT IO | PCI dev not cnfg         | Unable to configure PCI device.                         |
| WRN   | 8C0F | IO BD  | dev tree ovrflow         | Data space for PCI devices is full.                     |
| WRN   | 8DEC | IO BD  | init LAN SROM            | Initializing the core LAN serial EPROM.                 |
| SHU   | 8DEC | IO BD  | resetting system         | Restarting system after core LAN initialization.        |
| FLT   | 8E10 | IO BD  | PARALEL port cfg         | Parallel port configuration failed.                     |
| FLT   | 8E11 | IO BD  | SERIAL1 port cfg         | Serial 1 port configuration failed.                     |
| FLT   | 8E12 | IO BD  | SERIAL2 port cfg         | Serial 2 port configuration failed.                     |
| FLT   | 8E13 | IO BD  | FLOPPY drive cfg         | Floppy drive configuration failed.                      |
| FLT   | 8E20 | IO BD  | bad USB port cfg         | USB port configuration failed.                          |
| WRN   | 9001 | EXT IO | no console found         | Search for console display device failed.               |
| INI   | 9151 | IO BD  | init SERIAL_1            | Initializing serial 1 port as console display.          |
| INI   | 9152 | IO BD  | init SERIAL_2            | Initializing serial 2 port as console display.          |
| INI   | 915F | IO BD  | init unknown dev         | Initializing unknown device as console display.         |
| INI   | 916s | EXT IO | init PCI slot <i>s</i>   | Initializing PCI device in slot s as console display.   |
| INI   | 91DB | IO BD  | init SERIAL_LDB          | Initializing serial LDB port as console display.        |
| INI   | 9C51 | IO BD  | consol is SER_1          | Console display is on serial port 1.                    |
| WRN   | 9C51 | IO BD  | bad init SERIAL1         | Serial port 1 failed to initialize as a console device. |
| INI   | 9C52 | IO BD  | consol is SER_2          | Console display is on serial port 2.                    |
| WRN   | 9C52 | IO BD  | bad init SERIAL2         | Serial port 2 failed to initialize as a console device. |
| INI   | 9C6s | EXT IO | consol is GRAPH <i>s</i> | Console display is on graphics card in PCI slot s.      |

Table 3-2. Chassis Codes for B1000/C3000 Workstations

| Ostat | Code | FRU    | Message               | Description                                                                      |
|-------|------|--------|-----------------------|----------------------------------------------------------------------------------|
| WRN   | 9C6s | EXT IO | bad PCI slot <i>s</i> | Graphics in PCI slot s failed to initialize as a console device.                 |
| INI   | 9C8t | EXT IO | cnfg mon type t       | Set graphics console to monitor type t.<br>(Seen when cycling through types.)    |
| WRN   | 9C8t | EXT IO | mon type t fail       | Failed to configure console to monitor type t.                                   |
| INI   | 9CDB | IO BD  | consl is SER_LDB      | Console display is on serial LDB port.                                           |
| WRN   | 9CDB | IO BD  | bad init SER_LDB      | Serial LDB port failed to initialize as a console device.                        |
| FLT   | A088 | IO BD  | consl path fault      | Unable to bootno console device found.                                           |
| WRN   | A008 | EXT IO | no boot device        | Unable to bootno bootable device found.                                          |
| WRN   | AOBD | EXT IO | device not ready      | Boot device not readyoperation may be retried.                                   |
| FLT   | AOFF | EXT IO | unknown launch        | Unable to boot. Explanation may appear on console.                               |
| WRN   | A50F | EXT IO | init pri pth err      | Unable to boot from primary boot device.                                         |
| WRN   | A70F | EXT IO | init otr pth err      | Unable to boot from non-primary boot device.                                     |
| INI   | C10m | SYS BD | CPUm is monarch       | CPU m was chosen as the monarch<br>processor. (All other CPUs are slaves.)       |
| INI   | C30m | SYS BD | monarchm test         | CPU m finished the monarch-only tests and system initialization.                 |
| INI   | C30C | SYS BD | mnrch slv chck        | The monarch CPU is checking whether<br>the slaves are in the correct rendezvous. |
| INI   | C3FF | SYS/IO | late monarch tst      | The monarch CPU is starting the late<br>(post-memory) monarch-only tests.        |
| FLT   | C3FF | SYS/IO | late monarch flt      | The late (post-memory) monarch-only tests failed.                                |
| INI   | C4CC | SYS BD | initialize ccp        | Searching for (lab-only) debugger card.                                          |
| INI   | C4CD | SYS BD | no ccp found          | Debugger card not found.                                                         |
| INI   | C4CE | SYS BD | ccp disabled          | Debugger card disabled.                                                          |
| INI   | C4CF | SYS BD | ccp found             | Debugger card found.                                                             |
| INI   | C500 | SYS BD | get primary path      | Autoboot is reading primary boot path from stable store.                         |

Table 3-2. Chassis Codes for B1000/C3000 Workstations

| Ostat | Code | FRU             | Message                | Description                                                                                       |
|-------|------|-----------------|------------------------|---------------------------------------------------------------------------------------------------|
| INI   | C540 | EXT IO          | init pri path          | Autoboot is trying to boot from primary boot device.                                              |
| INI   | C580 | EXT IO          | load IPL pri pth       | Loading IPL from primary boot device.                                                             |
| WRN   | C5F0 | EXT IO          | err read pri IPL       | Error loading IPL from primary boot device.                                                       |
| FLT   | C5F0 | EXT IO          | pri IPL fault          | Error loading IPL from primary boot device.                                                       |
| WRN   | C5F1 | EXT IO          | err read pri IPL       | Cannot load IPL from primary boot<br>deviceload address invalid.                                  |
| WRN   | C5F2 | EXT IO          | err read pri IPL       | Cannot load IPL from primary boot<br>devicefile is not IPL image.                                 |
| WRN   | C5F3 | EXT IO          | err read pri IPL       | Cannot load IPL from primary boot<br>deviceIPL image size invalid.                                |
| WRN   | C5F4 | EXT IO          | err read pri IPL       | Cannot load IPL from primary boot<br>deviceIPL entry point address invalid.                       |
| WRN   | C5F8 | EXT IO          | err read pri IPL       | Cannot load IPL from primary boot<br>deviceIPL image checksum failed.                             |
| INI   | C5FF | <blank></blank> | launch pri IPL         | Booting from primary boot path.                                                                   |
| INI   | C642 | EXT IO          | init kybrd consl       | Try to initialize USB keyboard.                                                                   |
| FLT   | C642 | EXT IO          | kybd error             | An error was detected trying to access the keyboard.                                              |
| WRN   | C643 | EXT IO          | keyboard reinit        | Keyboard was re-initialized.                                                                      |
| WRN   | C64F | EXT IO          | reset montr type       | The console device failed to initialize with<br>the given monitor type. Try again with<br>type 1. |
| TST   | C68s | SYS BD          | test graph in <i>s</i> | Look for graphics card in PCI slot s.                                                             |
| INI   | C68s | SYS BD          | init graph in s        | Successfully initialized graphics card in PCI slot s.                                             |
| WRN   | C68s | SYS BD          | fail graph in <i>s</i> | Card in PCI slot s failed graphics initialization or is not a graphics card.                      |
| INI   | C740 | EXT IO          | init other path        | Autoboot is trying to boot from non-primary boot device.                                          |
| INI   | C780 | EXT IO          | ld IPL othr path       | Loading IPL from non-primary boot device.                                                         |
| WRN   | C7F0 | EXT IO          | other IPL fault        | Error loading IPL from non-primary boot device.                                                   |

Table 3-2. Chassis Codes for B1000/C3000 Workstations

| Ostat | Code | FRU             | Message          | Description                                                                                                    |
|-------|------|-----------------|------------------|----------------------------------------------------------------------------------------------------|
| WRN   | C7F1 | EXT IO          | bad alt IPL read | Cannot load IPL from non-primary boot deviceload address invalid.                                                  |
| WRN   | C7F2 | EXT IO          | bad alt IPL read | Cannot load IPL from non-primary boot devicefile is not IPL image.                                                 |
| WRN   | C7F3 | EXT IO          | bad alt IPL read | Cannot load IPL from non-primary boot deviceIPL image size invalid.                                                |
| WRN   | C7F4 | EXT IO          | bad alt IPL read | Cannot load IPL from non-primary boot<br>deviceIPL entry point address invalid.                                    |
| WRN   | C7F8 | EXT IO          | bad alt IPL read | Cannot load IPL from non-primary boot deviceIPL image checksum failed.                                             |
| WRN   | C7FF | <blank></blank> | launch IPL other | Booting from a device other than the primary boot path.                                                            |
| INI   | СВ00 | SYS BD          | TOC initiated    | A Transfer of Control entered the firmware TOC handler.                                                            |
| WRN   | CB01 | SYS BD          | no OS TOC vector | There is no TOC vector for the operating<br>system. Firmware will soft boot the<br>system.                         |
| WRN   | СВ02 | SYS BD          | bad OS TOC addr  | The operating system TOC handler vector<br>is invalid. Firmware will soft boot the<br>system.                      |
| WRN   | СВ03 | SYS BD          | bad OS TOC code  | The operating system TOC handler is invalid. Firmware will soft boot the system.                                   |
| WRN   | СВ04 | SYS BD          | bad OS TOC len   | The size of the operating system TOC<br>handler is invalid. Firmware will soft boot<br>the system.                 |
| WRN   | CB05 | SYS BD          | bad OS TOC chksm | The operating system TOC handler failed<br>the checksum test. Firmware will soft boot<br>the system.               |
| WRN   | CB0A | SYS BD          | prev TOC logged  | Firmware detected unread PIM data from<br>a previous TOC and will not overwrite it.<br>(PIM for this TOC is lost.) |
| INI   | CB0B | SYS BD          | branch to OS TOC | Branching to the operating system TOC handler.                                                                     |
| WRN   | CB0C | SYS BD          | br OS TOC failed | Branch to the operating system TOC<br>handler failed. Firmware will soft boot the<br>system.                       |

Table 3-2. Chassis Codes for B1000/C3000 Workstations

| Ostat | Code | FRU    | Message          | Description                                                                                                    |
|-------|------|--------|------------------|----------------------------------------------------------------------------------------------------|
| WRN   | СВ10 | SYS BD | LPMC initiated   | A Low-Priority Machine Check entered<br>the firmware LPMC handler. The handler<br>should log the error and return to normal<br>operation. |
| WRN   | CB11 | SYS BD | icache LPMC err  | An instruction cache parity error caused the LPMC.                                                                                        |
| WRN   | CB12 | SYS BD | dcache LPMC err  | A data cache parity/ECC error caused the LPMC.                                                                                            |
| WRN   | CB13 | SYS BD | dcache tag error | The parity error is in the tag portion of the data cache.                                                                                 |
| WRN   | CB14 | SYS BD | dcache data err  | The parity error is in the data portion of the data cache.                                                                                |
| FLT   | CB1F | SYS BD | OS LPMC failed   | Firmware couldn't branch to the operating<br>system LPMC handler. It will halt the<br>CPU, requiring a power cycle to recover.            |
| WRN   | CB71 | SYS BD | HPMC occurred    | A High-Priority Machine Check caused<br>entry to PDCE_CHECK (the firmware<br>trap handler).                                               |
| WRN   | СВ72 | SYS BD | LPMC occurred    | A Low-Priority Machine Check caused<br>entry to PDCE_CHECK (the firmware<br>trap handler).                                                |
| WRN   | СВ73 | SYS BD | TOC occurred     | A Transfer of Control caused entry to<br>PDCE_CHECK (the firmware trap<br>handler).                                                       |
| FLT   | CB9r | IO BD  | Error on roper   | An error was detected on rope r.                                                                                                    |
| FLT   | СВ99 | SYS BD | seed IVA handler | PDC_SEED_ERROR triggered an HPMC.                                                                                                    |
| FLT   | CB9A | SYS BD | HPMC overwrite   | Firmware is overwriting PIM data from a previous HPMC.                                                                                    |
| OFF   | CBA1 | SYS BD | AIOC int dat err | I/O controller internal error.                                                                                                    |
| OFF   | CBA2 | IO BD  | EtoA rope perr   | Parity error between I/O controller and<br>Rope-to-PCI bridge.                                                                            |
| OFF   | CBA3 | SYS BD | access invld TLB | An invalid I/O TLB entry was accessed.                                                                                                    |
| OFF   | CBA4 | IO BD  | EtoA rp cmd perr | Command parity error between I/O controller and Rope-to-PCI bridge.                                                                       |
| OFF   | CBA5 | IO BD  | CDF timeout      | Rope Command/Data FIFO is backed up.                                                                                                    |

Table 3-2. Chassis Codes for B1000/C3000 Workstations

| Ostat | Code | FRU   | Message          | Description                                                                              |
|-------|------|-------|------------------|------------------------------------------------------------------------------------------|
| OFF   | CBA6 | IO BD | R2PCI resp tmout | Rope-to-PCI bridge timed out. Could be a failure of the PCI card, rope, or R2PCI bridge. |
| OFF   | CBA7 | IO BD | Unknown AIOC err | Unknown I/O controller error.                                                            |
| OFF   | CBB1 | IO BD | PCI timeout      | A PCI card requested the bus but failed to use it.                                       |
| OFF   | CBB2 | IO BD | PCI timeout; OV  | More than once aPCI card requested the bus but failed to use it.                         |
| OFF   | CBB3 | IO BD | R2PCI intrnl err | Rope-to-PCI bridge internal error.                                                       |
| OFF   | CBB4 | IO BD | R2PCI int err;OV | Multiple Rope-to-PCI bridge internal errors.                                             |
| OFF   | CBB6 | IO BD | PCI data req err | PCI bus data requestor error: R2PCI<br>detected PERR# assertion.                         |
| OFF   | CBB8 | IO BD | PCI D req err;OV | Rope-to-PCI bridge detected multiple<br>PERR# assertions.                                |
| OFF   | CBBA | IO BD | PCI data par err | PCI bus data parity error.                                                               |
| OFF   | CBBC | IO BD | PCI Dpar err;OV  | Multiple PCI bus data parity errors.                                                     |
| OFF   | CBBE | IO BD | R2PCI intrnl err | Error in R2PCI internal data to PCI bus.                                                 |
| OFF   | CBC0 | IO BD | R2PCI int err;OV | Multiple R2PCI internal data to PCI bus errors.                                          |
| OFF   | CBC2 | IO BD | PCI data parity  | PCI data parity error. I/O error log word 3 contains the error address.                  |
| OFF   | CBC4 | IO BD | PCI data par; OV | Multiple PCI data parity errors. I/O error log word 3 contains the error address.        |
| OFF   | CBC6 | IO BD | R2PCI intrnl err | Rope-to-PCI bridge internal data error:<br>R2PCI detected PERR# assertion.               |
| OFF   | CBC8 | IO BD | R2PCI int err;OV | Multiple R2PCI internal data errors:<br>R2PCI detected multiple PERR#<br>assertions.     |
| OFF   | CBCA | IO BD | PCI data rs err  | PCI bus data responder error: R2PCI<br>detected PERR# assertion.                         |
| OFF   | CBCC | IO BD | PCI D rs err; OV | Multiple PCI bus data responder errors:<br>R2PCI detected multiple PERR#<br>assertions.  |
| OFF   | CBCE | IO BD | R2PCI T-Abort    | Rope-to-PCI bridge signalled Target<br>Abort.                                            |

Table 3-2. Chassis Codes for B1000/C3000 Workstations

| Ostat | Code | FRU    | Message          | Description                                                                                                    |
|-------|------|--------|------------------|----------------------------------------------------------------------------------------------------|
| OFF   | CBD0 | IO BD  | R2PCI T-Abort;OV | Rope-to-PCI bridge signalled multiple<br>Target Aborts.                                                                 |
| OFF   | CBD2 | IO BD  | PCI parity err   | PCI address/command parity error.                                                                                       |
| OFF   | CBD4 | IO BD  | PCI par err; OV  | Multiple PCI address/command parity errors.                                                                             |
| OFF   | CBD6 | IO BD  | PCI no DEVSEL#   | No PCI device selected (DEVSEL#<br>assertion). I/O error log word 3 contains<br>the error address.                      |
| OFF   | CBD8 | IO BD  | PCI no DEVSEL;OV | Multiple DEVSEL# assertions. I/O error log word 3 contains the error address.                                           |
| OFF   | CBDA | IO BD  | PCI target abort | A PCI device signalled Target Abort. I/O<br>error log word 3 contains the error<br>address.                             |
| OFF   | CBDC | IO BD  | PCI T-Abort; OV  | A PCI device signalled multiple Target<br>Aborts. I/O error log word 3 contains the<br>error address.                   |
| OFF   | CBDD | IO BD  | PCI assrts LOCK# | A PCI device asserted LOCK#.                                                                                            |
| OFF   | CBDE | IO BD  | PCI LOCK#; OV    | A PCI device asserted LOCK# multiple times.                                                                             |
| OFF   | CBE0 | IO BD  | PCI assrts SERR# | A PCI device asserted SERR#: address parity error or other system error.                                                |
| OFF   | CBE2 | IO BD  | PCI SERR#; OV    | A PCI device asserted SERR# multiple times.                                                                             |
| OFF   | CBE3 | IO BD  | Unknown PCI err  | Unknown PCI error detected.                                                                                             |
| OFF   | CBE6 | SYS BD | AtoE rope perr   | Parity error between system I/O controller<br>and Rope-to-PCI bridge.                                                   |
| OFF   | CBE7 | IO BD  | R2PCI intrnl err | Rope-to-PCI bridge internal data error.                                                                                 |
| OFF   | CBE8 | SYS BD | AtoE rope perr   | Command parity error between system<br>I/O controller and Rope-to-PCI bridge.                                           |
| OFF   | CBE9 | IO BD  | Unknown Rope err | Unknown rope error occurred.                                                                                            |
| FLT   | CBF0 | SYS BD | HPMC initiated   | A High-Priority Machine Check entered the firmware HPMC handler.                                                        |
| FLT   | CBF1 | SYS BD | no OS HPMC IVA   | There is no HPMC vector for the<br>operating system. Firmware will halt the<br>CPU, requiring a power cycle to recover. |

Table 3-2. Chassis Codes for B1000/C3000 Workstations

| Ostat | Code | FRU    | Message          | Description                                                                                                    |
|-------|------|--------|------------------|----------------------------------------------------------------------------------------------------|
| FLT   | CBF2 | SYS BD | bad OS HPMC len  | The size of the operating system HPMC<br>handler is invalid. Firmware will halt the<br>CPU, requiring a power cycle to recover.      |
| FLT   | CBF3 | SYS BD | bad OS HPMC addr | The operating system HPMC handler<br>vector is invalid. Firmware will halt the<br>CPU, requiring a power cycle to recover.           |
| FLT   | CBF4 | SYS BD | bad OS HPMC cksm | The operating system HPMC handler<br>failed the checksum test. Firmware will<br>halt the CPU, requiring a power cycle to<br>recover. |
| FLT   | CBF5 | SYS BD | OS HPMC vector 0 | The size of the operating system HPMC<br>handler is zero. Firmware will halt the<br>CPU, requiring a power cycle to recover.         |
| WRN   | CBFA | SYS BD | prev HPMC logged | Firmware detected unread PIM data from a previous HPMC and will overwrite it.                                                        |
| FLT   | CBFB | SYS BD | brnch to OS HPMC | Branching to the operating system HPMC handler.                                                                                      |
| FLT   | CBFC | SYS BD | OS HPMC br err   | Branch to the operating system HPMC<br>handler failed. Firmware will halt the<br>CPU, requiring a power cycle to recover.            |
| FLT   | CBFD | SYS BD | unknown check    | The firmware trap handler didn't detect<br>an HPMC, LPMC, or TOC.                                                                    |
| FLT   | CBFE | SYS BD | HPMC during TOC  | A High-Priority Machine Check occurred during Transfer of Control processing.                                                        |
| FLT   | CBFF | SYS BD | multiple HPMCs   | A High-Priority Machine Check occurred while processing another HPMC.                                                                |
| INI   | CC0n | SYS BD | CPUn OS rendezvs | Slave CPU n entering the final<br>rendezvous, waiting for the operating<br>system to awaken it.                                      |
| INI   | CCln | SYS BD | CPUn early rend  | Slave CPU n entering the early<br>rendezvous, waiting for the monarch CPU<br>to initialize scratch RAM and other<br>system state.    |
| INI   | CC2n | SYS BD | CPUn rendezvous  | Slave CPU n entering rendezvous. Slave<br>CPUs enter this rendezvous numerous<br>times during boot.                                  |
| INI   | CC3n | SYS BD | CPUn cache rend  | Slave CPU n entering cached rendezvous,<br>waiting for the monarch CPU to configure<br>the system bus.                               |

Table 3-2. Chassis Codes for B1000/C3000 Workstations

| Ostat | Code | FRU    | Message                 | Description                                                                                        |
|-------|------|--------|-------------------------|----------------------------------------------------------------------------------------------------|
| INI   | CC4n | SYS BD | CPU <i>n</i> mem rendez | Slave CPU n entering memory<br>rendezvous, waiting for the monarch CPU<br>to select a boot device. |
| TST   | D000 | SYS BD | micro controller        | Firmware is initializing communications with the system controller.                                |
| WRN   | D004 | SYS BD | micro not resp          | Firmware detected a communications error with the system controller.                               |
| INI   | D005 | SYS BD | set doml fan spd        | Firmware is initializing communications with the system controller.                                |
| INI   | D006 | SYS BD | set dom2 fan spd        | Firmware is initializing communications with the system controller.                                |
| WRN   | D007 | SYS BD | bad microctl cmd        | Firmware detected a communications error with the system controller.                               |
| FLT   | D01n | SYS/IO | fan n: failure!         | Firmware detected system fan n stopped.                                                            |
| WRN   | D02n | SYS/IO | fan n: too slow!        | Firmware detected system fan n is<br>running too slowly.                                           |

Table 3-2. Chassis Codes for B1000/C3000 Workstations

# **Memory Failures**

The B1000/C3000 system requires Memory Page Deallocation to be implemented. This feature allows the workstation to provide information to the operating system about memory failures.

HP-UX 10.20 or later uses information to map out failing memory areas and continue normal operation. You can use the command memrpt with the detail switch to obtain information about the Memory Page Deallocation Table (PDT) as well as single-bit errors logged by the system.

# /usr/sbin/sysdiag Enter
DUI > logtool Enter
LOGTOOL> memrpt detail Enter

The PDT can also be checked using the pdt command in the Service menu of the Boot Console Handler (refer to "Boot Console Menus" on page 159).

For allowable memory configurations see Chapter 2 of this manual.

# **Running System Verification Tests**

HP-UX uses an on-line diagnostics product named Mesa (Support Tools Manager) that allows system operation verification.

Three interfaces are available with the Support Tools Manager:

- a command line interface (accessed through the cstm command)
- a menu-driven interface (accessed through the mstm command)
- a graphical user interface (accessed through the xstm command)

For more information on these user interfaces, see the on-line man pages by entering the following at a command line prompt:

man cstmEnterman mstmEnterman xstmEnter

For information on the enhanced on-line diagnostics, see the enhanced on-line diagnostics, see the *Support Media User's Manual* (HP Part Number B3782-90176).

To access the Support Tools Manager, perform the following steps:

1. In a terminal window, type the following at the # prompt to invoke the command line interface:

# cstm Enter

2. The following message appears:

Support Tools Manager Version A.01.00

Type 'help' for a list of available commands.

CSTM>

3. To verify the system operation, type the following at the CSTM> prompt and press Enter: CSTM> verify all

Messages similar to the following appear:

Verification has started on device (CPU).

Verification has started on device (FPU).

CSTM> Verification of(FPU)has completed.

CSTM> Verification of(CPU) has completed.

4. Press Enter to return to the CSTM> prompt after all test results are reported.

5. To exit the Support Tools Manager, enter the following: CSTM> exit Enter

If any tests failed, run Self Test and ISL diagnostics to isolate the problem.

# **Running ODE-Based Diagnostics**

The Offline Diagnostic Environment (ODE) consists of diagnostic modules for testing and verifying system operation. ODE provides all the necessary functions for the user to load specified tests and interact with those tests.

ODE is an ISL utility. To boot ODE:

- 1. Invoke the ISL environment from the system disk or CD-ROM.
- 2. Type ode [Enter] after the ISL> prompt to invoke ODE from the LIF directory on the system disk. The prompt changes to ODE>.

Not all of the test modules are available on all systems. To see what test modules are available to run on this system, type ls at the ODE> prompt. The available modules include the following:

- wdiag tests and verifies the basic functionality of the PA-8500 chip. This tool tests the CPU, cache, TLB and floating point functions.
- memtest tests and verifies the memory arrays. If an error is detected, the diagnostic reports the memory card and its slot number that needs replacement. It also, provides a map of the memory configuration so that the user can identify the types of memory and its slot location.
- mapper identifies the configuration of HPPA systems. It displays path, identification, and revision information of I/O components, configuration of memory controllers, processors, co-processors, cache, and TLB, as well as processor board component revisions and values of various HPPA system identifiers, revisions and capabilities.
- astrodiag tests and verifies the basic functionality of the Astro memory/IO controller chip.
- siodiag tests and verifies the functionality of the super IO multifunction IO chip, including serial, parallel, USB, etc.

For further information on the various ODE commands and a complete listing of the command set, type help [Enter] at the ODE> prompt or at the prompt of one of the test modules.

# **4** Field Replaceable Units

This chapter lists the HP VISUALIZE B1000/C3000 Workstation Field Replaceable Units (FRUs) and provides procedures and illustrations showing their removal and replacement.

# WARNING For all removal and replacement procedures in this chapter, you must power off the workstation and unplug the workstation power cord from the AC power outlet.

**NOTE** To maintain FCC/EMI compliance, verify that all covers are replaced and that all screws are properly seated.

Use the following tools to remove or replace FRUs:

- Torx T-10 driver
- Torx T-15 driver
- Light duty flat blade screw driver with 6-inch (150mm) blade
- Needle-nose pliers
- ESD equipment (see "Electrostatic Discharge (ESD) Precautions" on page 196)
- Pen knife

**NOTE** To maintain FCC/EMI compliance, verify that all covers are replaced and that all gasket material is intact.

Figure 4-1. shows an exploded view of the internal components (FRUs) in the B1000 and C3000 workstations.

Refer to this figure for the locations of the various workstation FRUs while performing the FRU removal and replacement procedures in this chapter.

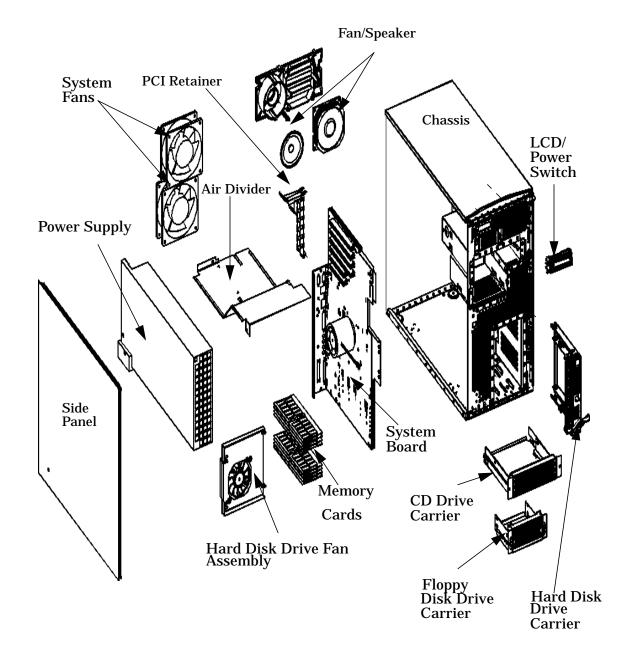

Figure 4-1. B1000/C3000 Workstation Main Components

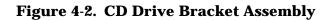

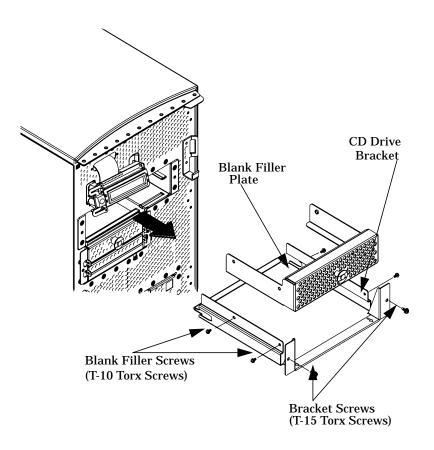

Figure 4-2. shows the CD Drive Bracket FRUs for the B1000/C3000 workstation.

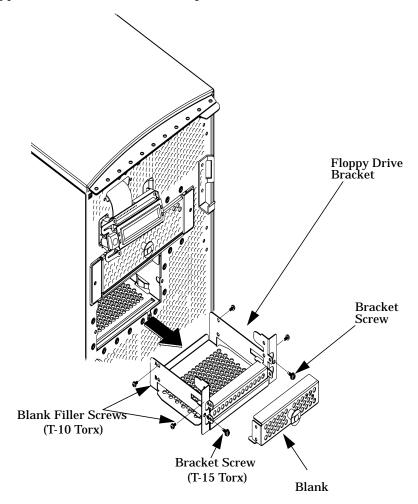

Figure 4-3. Floppy Drive Bracket Assembly

Figure 4-3. shows the Floppy Disk Drive Bracket Assembly for the B1000/C3000 workstation.

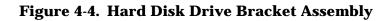

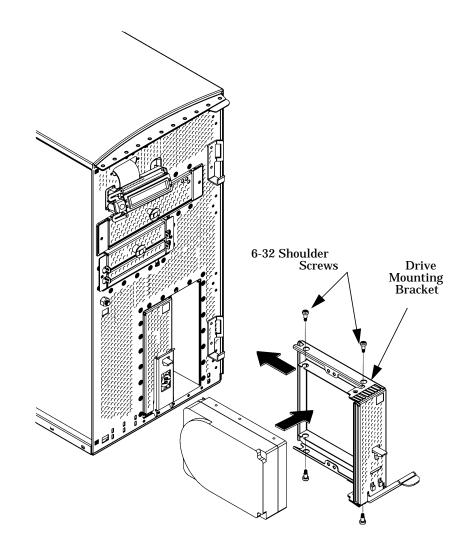

Figure 4-4 shows the Hard Disk Drive Bracket Assembly FRUs for the B1000/C3000 workstation.

# **Exchange and Non-exchange Part Numbers**

In this chapter we refer to exchange and non-exchange part numbers.

You must return FRUs with exchange part numbers in exchange for a replacement FRU. Do *not* return FRUs with non-exchange part numbers—you may discard them.

Each of the B1000/C3000 workstation exploded views show field replaceable units. Table 4-1 lists the exchange parts, and Table 4-2 lists the non-exchange parts in the B1000/C3000 workstation.

# **FRUs Part Numbers**

| Part Number | Description               |
|-------------|---------------------------|
| A4986-69012 | 300MHz B1000 CPU Assembly |
| A4986-69014 | 400MHz C3000 CPU Assembly |
| A6057-69010 | 750MHz C3700 CPU Assembly |
| A3862-69501 | 256 MByte SDRAM DIMM      |
| A3860-69501 | 128 MByte SDRAM DIMM      |
| A1658-69028 | 9GB 7200 RPM LVD Disk     |
| A1658-69026 | 18GB 10K RPM Disk         |
| A1658-69027 | 9GB 10K RPM Disk          |
| A4986-69001 | 500W Power Supply         |

# Table 4-1. Exchange Parts FRU List

| Part Number                | Description                        |
|----------------------------|------------------------------------|
| A4986-66530                | SCA Disk Backplane                 |
| D2035-60282                | Floppy Drive                       |
| D4385-60001                | 32x ATAPI CD Drive                 |
| A4978-62005                | SCA - drive bracket                |
| A4978-62006                | CD Drive bracket assembly          |
| A4986-62006                | Floppy Disk Drive bracket assembly |
| 5063-4513                  | Speaker                            |
| A4978-62025                | LCD/ Power Switch                  |
| A4978-62012                | Fan- 92 mm                         |
| A4978-62012                | Fan - 120 mm                       |
| A4978-68501                | Fan - 80 mm - low profile          |
| A4983-60401                | USB Keyboard, United States        |
| A4983-60101                | USB Mouse, United States           |
| A4985-00101<br>A4986-63008 | LVD SCSI Terminator                |
| A1658-63012                | NSE SCSI Terminator                |
|                            |                                    |
| A4986-40007                | PCI Retainer Clip                  |
| A4986-62003                | Front Bezel w/ CD Filler (blank)   |
| A4986-63002                | Cable - CD Signal                  |
| 5182-1857                  | CD Audio Cable                     |
| A4986-63003                | Cable - Ultra SCSI Signal          |
| A4986-63004                | Cable - Floppy Signal              |
| A4986-63005                | Floppy/CD ROM Power Cable          |
| A4986-63006                | LCD Signal Cable                   |
| A4978-62005                | SCA Drive Bracket Assembly         |
| A4986-62001                | Main Chassis w/ keys, fans         |
| A4986-00026                | PCI Air Separator (Divider)        |
| A4986-00039                | Fan Bracket- Disk/Memory           |
| 0624-0727                  | Screw - 6-32 X 0.437 T-15 w/ slot  |
| A4978-00039                | 6-32 Thumbscrew                    |
|                            |                                    |

Table 4-2. Non-exchange Parts FRU List

 Table 4-2. Non-exchange Parts FRU List

| Part Number | Description                               |
|-------------|-------------------------------------------|
| 0624-0727   | Screw - T-15 w/ slot                      |
| 1826-4269   | Real Time Clock Module (internal battery) |

# **FRU Removal and Replacement**

The procedures in this section describe how to remove field replaceable units (FRUs). Observe any notices and prerequisites before removing a FRU. Replacement is the reverse of removal, unless noted.

Before performing these procedures, observe the following precautions:

**Step 1.** Power off the system, the monitor, and any peripheral devices.

| NOTE    | There is no need to manually shutdown the HP-UX operating system on the<br>workstation before switching it off. When the front panel power switch is<br>pressed to off, the workstation automatically shuts down the operating<br>system before terminating the power. Wait for the system to completely<br>shutdown and power off before disconnecting the power cord. |
|---------|----------------------------------------------------------------------------------------------------|
| CAUTION | Unplugging the power cord while HP-UX is running can damage the system files. Do <i>not</i> remove the left side panel before powering down the workstation. Remember that the left side panel is integral to the power supply safety interlock.                                                                                                    |
| Step 2. | Unplug the workstation power cord and the power cord of any peripheral devices from AC wall outlets.                                                                                                    |
| Step 3. | Unplug the system unit power cord from the AC input connector.                                                                                                    |
| Step 4. | Disconnect any external cables from the connectors on the front and rear of the system unit.                                                                                                    |
| Step 5. | Attach a static-grounding wrist strap to your wrist and a location on the system chassis that is bare metal. Attach the sticky end of the wrist strap to bare metal on the rear panel of the workstation.                                                                                                    |
| Step 6. | Lay the workstation on a flat stable surface, such as a table top or floor. To protect against scratches, remove miscellaneous debris and preferably use an ESD mat to cushion the workstation.                                                                                                    |
| CAUTION | Follow normal ESD, anti-static precautions when handling the workstation or any of its components. Failure to do so can cause component degradation or failure.                                                                                                    |

**Step 7.** If installed, remove any locking device from the security loop on the rear of the system unit. To access the storage media, the front panel security lock must be in the unlock position.

# **System Unit Front Panel**

This section describes how to open and close the workstation front panel.

## **Opening the System Unit Front Panel**

Perform the following steps to open the system unit.

- 1. Power off the workstation, and unplug the power cord from the electrical outlet.
- 2. Attach the static-grounding wrist strap by following the instructions on the package. Attach the sticky end of the wrist strap to bare metal on the back panel of the system unit.
- 3. Unlock the front panel (also known as the front bezel) by pressing in on the two latch buttons located on the right side of the front panel. See Figure 4-5.

#### **Figure 4-5. Opening the Front Bezel**

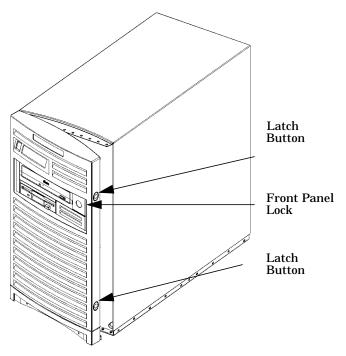

4. Swing the panel clockwise on its left snap hinges until the panel comes free and place the front panel in a location to avoid damage.

#### **Closing the System Unit Front Panel**

Perform the following steps to close the system unit.

- 1. Locate the snap hinges on the left side of the front panel, and insert them into the holes located along the left edge of the system unit.
- 2. Rotate the front panel counterclockwise until you hear the two latch buttons snap in place. The front panel is now closed. If there is a need to lock the front panel, use the system unit keys supplied with the system to lock the panel.

3. Plug in the system unit power cord, and power on the system.

## Left Side Panel of the System Unit

This section explains how to open and close the left side panel of the system unit. This side panel will have to be opened whenever you need access to the internal components of the workstation.

#### **Opening the Left Side Panel of the System Unit**

Perform these steps to open the left side panel.

#### WARNING If you remove the left side panel while the workstation is running, the safety interlock switch will power down the workstation. Be aware that cutting off power to the workstation via the safety interlock does not perform a clean shutdown of the workstation.

- 1. Turn the computer around so the rear is facing you. On the right edge of the computer, there are two thumbscrews with slotted T-15 Torx heads as shown in Figure 4-6. Remove the two thumbscrews.
- 2. Grasp the back edge of the left side panel and rotate it outward approximately 45 degrees to the computer. Next, pull the panel toward you as shown in Figure 4-6. This releases the panel's left side hook hinges from their hinge slots. See Figure 4-6.

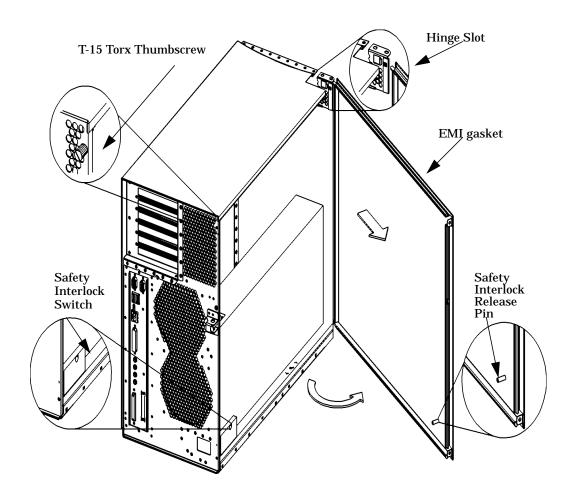

# Figure 4-6. Opening the Left Side Panel of the System Unit

**NOTE** The EMI gasket, as shown in Figure 4-6, must not be removed from the side panel.

#### **Closing the Left Side Panel of the System Unit**

Perform these steps to close the left side panel.

| NOTE | Power supply thumbscrews must be fully tightened before closing the left side |
|------|-------------------------------------------------------------------------------|
|      | panel. Failure to tighten thumbscrews may damage the left side panel.         |

- 1. Hold the left side panel so that the hook hinges can be inserted into their hinge slots. See Figure 4-6. Note that the hinge slots are located on the far right edge of the system unit (using the back of the system unit as the reference).
- 2. Swing the back edge of the panel toward the system unit's back edge and press the outside edges of the side panel tightly against the system unit. This will ensure a tight seal of the EMI gaskets.
- 3. Secure the side panel in place by screwing the top and bottom slotted T-15 Torx thumb screws into their brackets. The recommended torque setting is 6 inch-pounds.

# **System Power Supply**

This section will prove important to you as you begin to service the system. For example, you may need to install memory in the system unit. To do this, you need to position the power supply so you can access the memory slots. To remove the system board, you will need to remove the power supply. If the power supply fails, you will need to replace it with a new one. This section will help you accomplish these tasks.

# WARNING To prevent injury, unplug the workstation power cord from the electrical outlet before servicing any internal components.

The topics covered in this section are:

- Propping up the Power Supply
- Removing the Power Supply

# **Propping Up the Power Supply**

To prop the power supply up, follow these steps:

- 1. Lay the system on its side on a cushioned surface to protect against damage to the exterior workstation surfaces as shown in Figure 4-8.
- 2. Open the left side panel of the system unit by following the procedure in the section "Opening the Left Side Panel of the System Unit" in this chapter.
- 3. Unscrew the two screws on the power supply chassis as shown in Figure 4-7.

#### Figure 4-7. Unscrewing the Power Supply Captive Screws

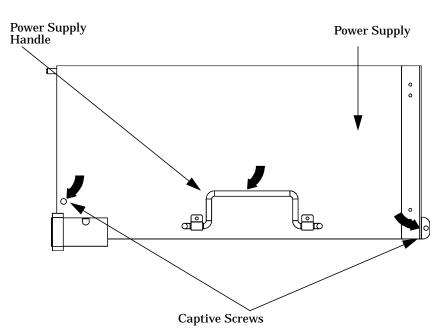

4. Lift up on the power supply handle. The power supply bail automatically engages once

the power supply is propped in the upright position as shown in Figure 4-8. Note that the bail automatically springs into the bail lock to secure the power supply.

# Figure 4-8. Propping Up the Power Supply

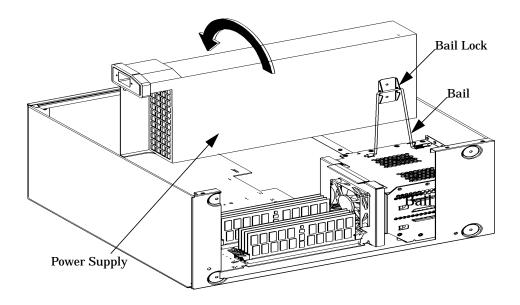

#### **Closing the System**

Once you have completed the task you set out to perform, you are ready to close the system. To close the system follow these steps:

- 1. Push slightly back on the power supply until you are able to remove the bail from the bail lock. Using the power supply handle lower it downward into its original operating position. See Figure Figure 4-7.
- 2. Tighten both captive screws in place as seen in Figure 4-7.
- 3. Replace the left side panel of the system unit as shown in the section "Closing the Left Side Panel of the System Unit" in this chapter.

#### **Removing the Power Supply**

To remove the power supply follow these steps:

- 1. Follow the steps covered in the section "Propping Up the Power Supply."
- 2. Disconnect both power cables from the system board, the control cable, and the power cable for the SCA disk drives. See Figure 4-9. Note that these cables are keyed to prevent you from incorrectly plugging them in when you replace the power supply.

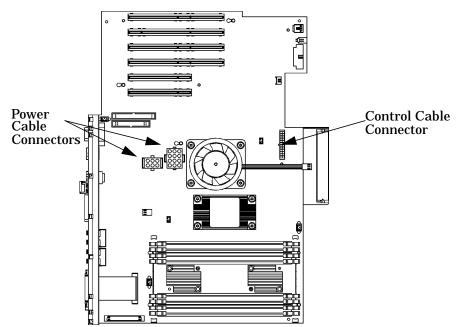

## **Figure 4-9. Disconnecting the Power Supply Cables**

- 3. Remove the bail from the bail lock. See Figure 4-10.
- 4. Grasp the power supply by the handle and slide the spring hinge lever to the right and rotate it downward to lock it in place. See Figure 4-10. This allows you pull outward on the left side of the power supply while moving the power supply to the left as shown in Figure 4-10. The power supply should be free from its left spring hinge and right hinge. You can now remove the power supply from the system unit.

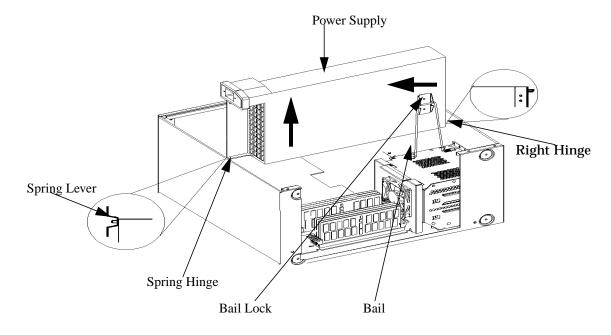

# Figure 4-10. Removing the Power Supply

# **Closing the System**

Once you have completed the task you set out to perform, you are ready to close the system. To close the system follow these steps:

- 1. Pick up the power supply by its handle and slide the power supply pivot hole over the right side hinge pin.
- 2. Position the left end of the power supply in its proper location and release the hinge lever by lifting it up and allow the hinge pin to spring back into place. Adjust the angle of the power supply until the bail drops into the bail bracket. It will now remain in place.
- 3. Replace all power supply and sensor cables as shown in Figure 4-9. Make sure the cables are positioned so they will not be damaged by power supply movement.
- 4. Grab the handle of the power supply and lower it into its original operating position. See Figure 4-7.
- 5. Tighten both captive screws in place as seen in Figure 4-7.
- 6. Replace the left side panel to the system unit as shown in the section "Closing the Left Side Panel of the System Unit" in this chapter.

# I/O Cards

The B1000 and C3000 computer's PCI assembly has six slots. Slots 5 and 6 are half-size Peripheral Connect Interface (PCI) slots. Slots 1 through 4 are full-size PCI slots. See Figure 4-11 for a brief description of slot capabilities.

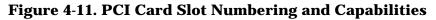

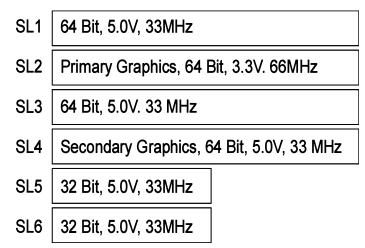

| NOTE | To maintain good graphics performance, you should always use slot 2 (SL2) as |
|------|------------------------------------------------------------------------------|
|      | the primary graphics card slot and slot 4 (SL4) as the secondary graphics    |
|      | card slot.                                                                   |

The six I/O slots as seen from the back of the computer are labeled from top to bottom starting with one. See Figure 4-12.

Figure 4-12. I/O Slot Numbering

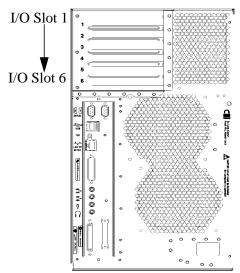

# **Removing I/O Cards**

This section assumes that you already have I/O cards loaded in the system unit, and you would like to remove them. You will need a T-15 Torx driver or a flat blade screw driver to remove the I/O slot bulkhead screws.

Here are the steps required for remove an I/O card from the system unit.

- 1. Open the side panel of the system unit as explained in the section "Opening the Left Side Panel of the System Unit" in this chapter.
- 2. Pull evenly in the direction of the arrow on both sides of the I/O card retainer to remove it. See Figure 4-13.

# Figure 4-13. Removing the I/O Card Retainer

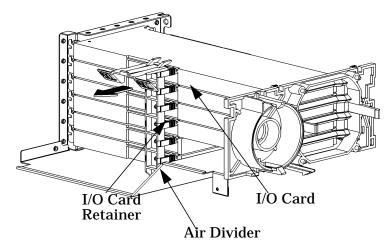

3. Locate the I/O card you want to remove and using a T-15 Torx driver or flat blade screw driver remove the I/O card's bulkhead screw as shown in Figure 4-14.

# Figure 4-14. Removing the I/O Card

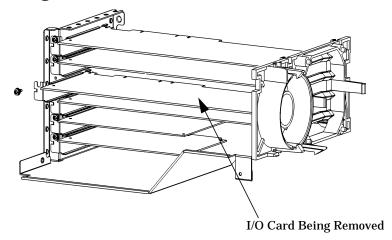

4. Pull evenly on the outside edges of the I/O card to remove it.

# **Installing I/O Cards**

To install a new I/O card, do the following:

**NOTE** Slots two and four are the graphics card slots. The primary graphics card slot is slot number two and the secondary graphics card slot is slot number four.

- 1. Open the left side panel of the system unit as explained in the section "Opening the Left Side Panel of the System Unit" in this chapter.
- 2. Locate the appropriate slot for the I/O card that is to be installed. See Figure 4-12.
- 3. Unscrew the T-15 Torx screw from the bulkhead blank of the slot you have chosen. If no blank is present, you may skip to step four.
- 4. Pull evenly in the direction of the arrow on both sides of the I/O card retainer to remove it. See Figure 4-13.
- 5. Insert the I/O card into the slot you have chosen with the bulkhead appropriately positioned. The ends of the card should be placed in the I/O card guides. Press firmly and evenly on the I/O card until it is in the connector. Screw the T-15 Torx screw into the I/O card's bulkhead to secure the I/O card.
- 6. Replace the I/O card retainer by placing the bottom retainer clip in the slot on the air divider and the clips on the PULL tabs snap into their slots on the upper chassis.
- 7. Close the left side panel of the system unit by following the procedure in the section "Closing the Left Side Panel of the System Unit" in this chapter.

# **System Unit Fans**

The B1000/C3000 has five fans that are used to cool various areas within the unit. If one of these fans is not working, you will need to replace it to ensure no heat damage is caused to the system unit. To replace a bad fan, you will need to follow one of three sets of procedures that are covered in this section. The three procedures are:

- Removing the fan from the hard disk drive area
- Removing the fans from the CPU area
- Removing the fan and speaker from the I/O card area.

# Figure 4-15. Fan Cooling Areas for the System Unit

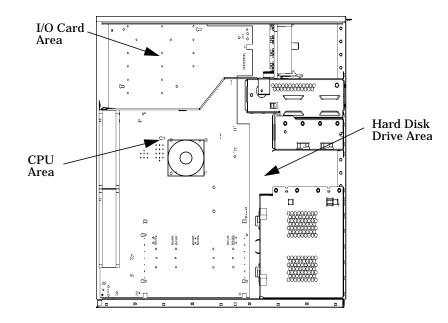

# Removing the Fan from the Hard Disk Drive Area

This section provides the procedure for removing the cooling fan from the back of the hard disk drive chassis. You will need to remove this fan when it needs replacement and when you need to access or remove the:

- SCA disk interface board
- System board
- DIMM cards

Here are the steps necessary for removing the fan from the hard disk drive chassis.

- 1. Remove the system unit's side panel. See the section "Opening the Left Side Panel of the System Unit" in this chapter.
- 2. Lay the system unit on its right side (determined by facing the workstation front panel), and prop up the power supply. See the section "Propping Up the Power Supply" in this chapter.
- 3. Unplug the fan power cable from the system board. If you are removing the hard disk drive fan to access the memory cards, you do not need to unplug the fan's power cable.
- 4. Lift up on the handle of the fan bracket to remove the fan. See Figure 4-16. As you lift up on the fan bracket, the top alignment tabs will be removed from their hard disk drive alignment screws, and the bottom alignment tabs will be removed from their holes allowing the fan to be removed. Once the hard disk drive fan is removed, place it on top of the hard disk drive chassis.

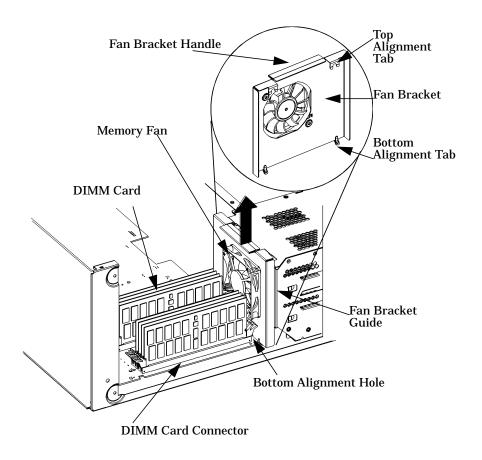

# Figure 4-16. Removing the Fan from the Hard Disk Drive Chassis

# Removing the Fans from the CPU Area

This section provides the procedure for removing the cooling fans from the CPU area of the system unit's chassis. You will need to remove these fans when they need replacement or repair and when you need to remove the system board.

Here are the steps necessary for removing the fans from the CPU area of the system unit's chassis.

- 1. Remove the system units left side panel. See the section "Opening the Left Side Panel of the System Unit" in this chapter.
- 2. Lay the system unit on its right side (determined by facing the system units front panel), and remove the power supply. See the section "Removing the Power Supply" in this chapter.
- 3. Unplug the power cables for the fans as shown in Figure 4-18., and position yourself so you are facing the back of the system unit. See Figure 4-17.

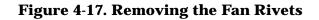

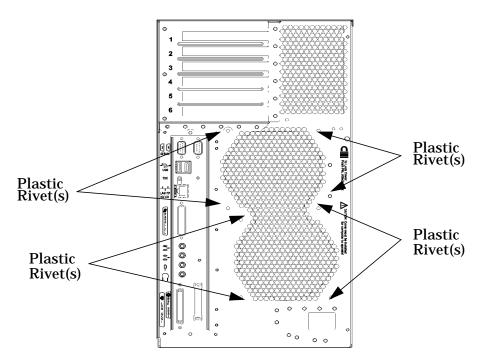

4. Remove the plastic mounting rivets that hold the fans in place. See Figure 4-17. To remove the rivets, press in on the backside of the rivet to release the fastener. If the rivet backside is inaccessible, use a sharp edged device to remove the rivet from the face of the rear panel. Also, while removing the rivets, you will need to reach inside the system unit and hold on to the fan you are removing. If you are removing the top fan, hold on to the fan and pull outward as shown by the arrow in Figure 4-18. If you are removing the lower fan, you will need to hold both edges of the fan and slide it to the right. See arrow one in Figure 4-18. Next pull outward on the fan. See arrow two in Figure 4-18.

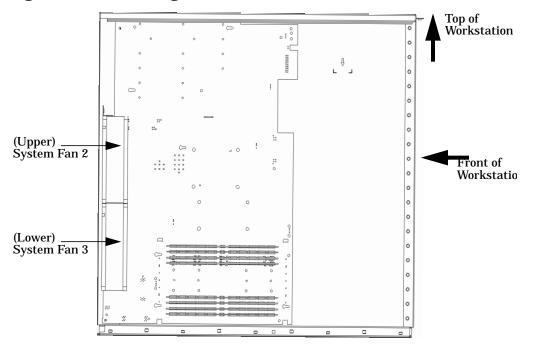

Figure 4-18. Removing CPU Area Fans

Note that you can replace the fans using the original rivets; however, the plastic rivets will be slightly deformed. If you would like new rivets to replace the old ones, new rivets for mounting the fans are supplied in the replacement kit.

# Installing the Fans for the CPU Area

To replace the system board fans, do the following:

#### **Installing the Bottom Fan**

- 1. Position the bottom fan so its power cable channel is against the system unit chassis, and the power cable channel as you face the fan is in the lower right corner.
- 2. Slide the lower left corner of the fan into the fan support. See Figure 4-15.
- 3. Line up the rivet holes of the fan with the rivet holes of the system unit chassis.
- 4. Press the plastic rivets into place. See Figure 4-17.
- 5. Plug the fan power cable into its connector on the system board. See Figure 4-18.

# Installing the Top Fan

- 1. Position the top fan so its power cable channel is up against the workstation chassis, and the power cable channel as you face the fan is in the upper right corner.
- 2. Line up the rivet holes of the fan with the rivet holes of the system unit chassis.
- 3. Press the plastic rivets into place. See Figure 4-17.
- 4. Plug the fan power cable into its connector on the system board. See Figure 4-18.

# Removing the Fan and Speaker from the I/O Card Area

The I/O area of the system unit has its own cooling fan. Note that there is a speaker attached to the same mounting bracket as the fan. This section explains how to remove the fan and speaker if they are defective.

To remove the I/O cooling fan or speaker, do the following:

- 1. Remove the workstation left side panel. See the section "Opening the Left Side Panel of the System" in this chapter.
- 2. Lay the workstation on its side, and remove all of the I/O cards. See the section "Removing I/O Cards" in this chapter.
- 3. Remove the system unit air divider as shown in Figure 4-19 by unscrewing the two T-15 Torx screws, which hold it in place. Next grasp the edge of the air divider and pull it towards you.

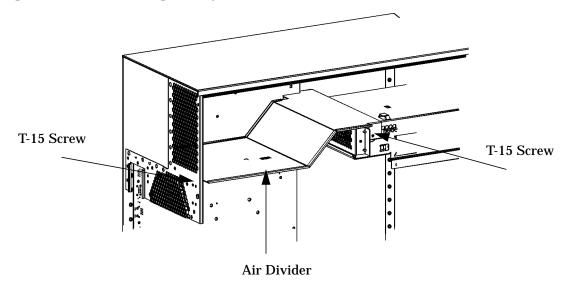

#### **Figure 4-19. Removing the System Unit Air Divider**

4. Remove the fan and speaker cables from the system board and lift up on the bracket mounting clip. See arrow in Figure 4-20. Next grab hold of the fan and speaker bracket and rotate it about 15 degrees to the left. See the arrow in Figure 4-20. The fan and speaker bracket should now be free of the clip retainer hole and the bracket stop. Now move the whole mounting bracket to the left or toward the back of the CD Drive chassis. The fan and speaker mounting bracket is now free of the system unit.

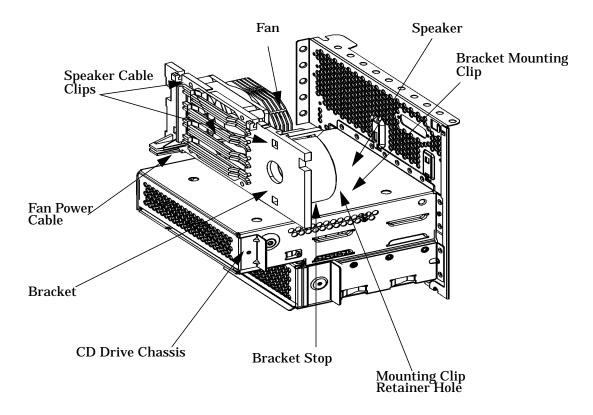

# Figure 4-20. Removing the Fan and Speaker from the I/O Area

5. To remove the speaker from the mounting bracket, push a finger through the access hole and spread the two retaining clips. The speaker will pop free of the mounting clips.

Figure 4-21. Removing the Fan and Speaker from the Bracket

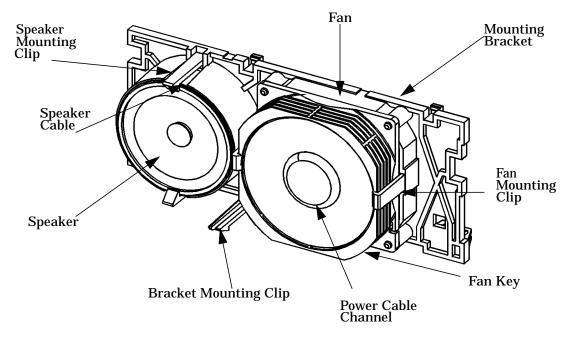

6. Remove the fan from the bracket by slightly pulling the left and right fan mounting clips away from the fan, and then pulling outward in the direction of the arrow. See Figure 4-21.

### Installing a Fan or Speaker in the I/O Card Area

If you are replacing a fan or speaker in the I/O card area, follow the steps covered in this section.

- 1. Remove the fan or speaker from the I/O card area by following the procedure in the section "Removing the Fan and Speaker from the I/O Card Area" in this chapter.
- 2. Install the fan by positioning the fan power cable channel so that it is located in the lower right corner of the fan and speaker mounting bracket. See Figure 4-20. Note that the power cable channel must be positioned against the mounting bracket. Once you have the fan in the correct position, pull outward on the fan mounting clips and put the fan in place. Then release the mounting clips so that they hold the fan on the mounting bracket.
- 3. Install the speaker by positioning it so that the speaker cable can be easily run out of the hole in the back of the mounting bracket. See Figure 4-20. Note that the speaker cable must be held in place on the backside of the mounting bracket by the speaker cable clips as shown in Figure 4-20. Once you have the speaker in the correct position, pull outward on the speaker mounting clips and put the speaker in place. Then release the mounting clips so that they hold the speaker on the mounting bracket.
- 4. Replace the fan/speaker bracket in the chassis by inserting the bottom and in first between the system board and the CD cage. Insert the edge into the slots provided an then rotate it into place until the mounting clip snaps into place. See Figure 4-20. on page 115.
- 5. Position the fan power cable, speaker cable and LCD ribbon cable so that they run along the system board side of the computer chassis. See Figure 4-20. Dress the cables so that they are free from damage by other system components.
- 6. Place the air divider into its proper position as shown in Figure 4-19., and screw the T-15 Torx screws into place.
- 7. Replace all I/O cards into their proper slots as explained in the section "I/O Cards" in this chapter.
- 8. Close the system unit as discussed in the section "Closing the System Unit" in this chapter.

# **Removable Media Devices**

There are only two removable media devices allowed in a B1000/C3000 computer:

- CD Drive
- 3.5-inch floppy disk drive.

The procedures provided in the subsequent sections explain how to install and remove media devices.

#### **Installing a CD Drive**

Install the CD drive by following the procedure covered in this section.

# WARNING Turn the workstation off and unplug the power cord before installing the CD drive.

Note you will have to verify that the master/slave/CSEL jumper is set in the CSEL position. Since different manufacturers of CD drives have different locations for the CSEL jumper, look at the documentation that comes with the CD drive for the proper location of this jumper.

- **CAUTION** CD drives are susceptible to mechanical and electronic shock. When handling the drive, always wear the static-grounding wrist strap that came in the CD drive kit. Always handle the drive carefully.
- 1. Perform the procedures in the sections "Opening the System Unit Front Panel" and "Opening the Left Side Panel of the System Unit." The front panel must be open to insert the CD drive into its proper location in the chassis. The left side panel must be open to access the CD drive ATAPI connector and its power connector.
- 2. Remove the CD Drive rear cover by unscrewing the T-15 Torx screw as shown in Figure 4-22. Note that the CD drive's rear cover is located on the rear of the removable media chassis inside the workstation. Push the cover handle away from the rear of the removable media chassis approximately one inch. Next pull the cover handle toward you. The ATAPI data cable, CD audio cable and power cable are now accessible to you.

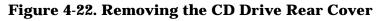

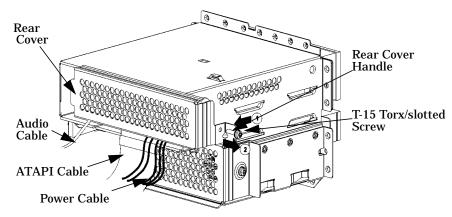

3. Rotate the system unit around until you see the front of the unit as shown in Figure 4-23.

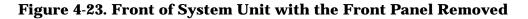

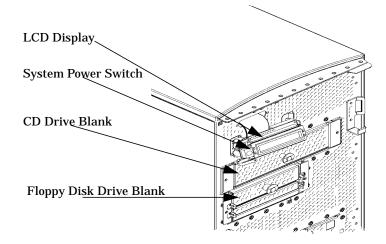

4. Remove both CD Drive bracket screws (T-15 Torx screws) and pull the CD Drive bracket out of the chassis assembly as shown in Figure 4-24. Next remove the four CD Drive blank screws (T-10 Torx screws) as shown in Figure 4-24. and remove the blank from the bracket. You are now ready to mount the CD Drive into the CD Drive bracket.

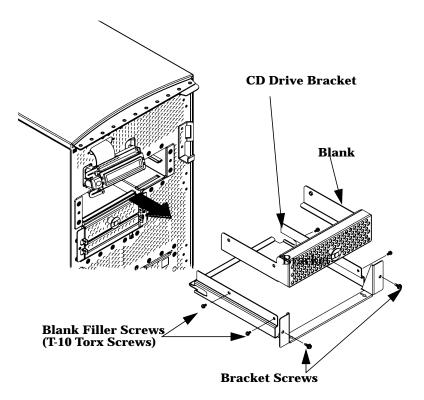

# Figure 4-24. Removing the CD Drive Bracket and Blank

5. Read the CAUTION statement at the beginning of this section. Next remove the CD Drive from its shipping container, and using the four T-10 screws mount the disk drive to the bracket as shown in Figure 4-24.

# Figure 4-25. Installing the CD Drive

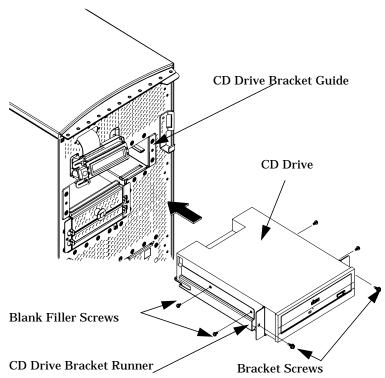

- 6. Slide the CD Drive and its bracket into the system unit chassis as shown in Figure 4-25. There are runners on the side of each bracket and guides inside the CD Drive chassis that will help the assembly to slide into place.
- 7. Tighten the two CD Drive bracket screws as shown in Figure 4-26.

#### Figure 4-26. Tightening the Bracket Screws

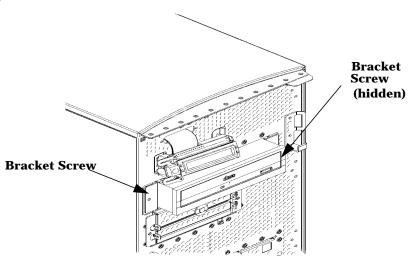

8. Plug the ATAPI and power cables into their appropriate connectors. Note that the connectors are keyed for proper insertion. See Figure 4-27.

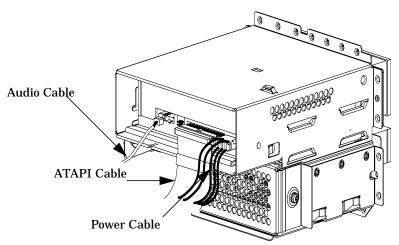

## Figure 4-27. Plugging in the ATAPI and Power Cables

9. Make sure that the ATAPI and power cables are positioned so that they come out of the bottom edge of the rear CD Drive cover. This edge is rounded to prevent cutting of the cables. See Figure 4-28. Next tighten the T-15 Torx screw.

#### Figure 4-28. Replacing the Rear EMI CD Drive Cover

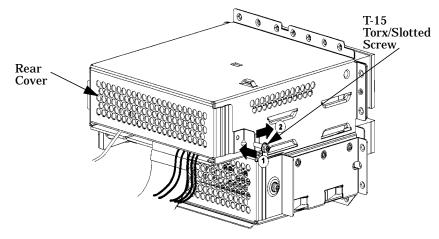

10. Complete the installation of the CD Drive by replacing the front and side panels of the system unit. You should also make sure that all cables are positioned with in the system unit so that they do not hang loosely. This prevents damage to the cables.

#### **Removing a CD Drive**

This section explains how to remove a CD Drive from you system unit.

**CAUTION** CD Drives are susceptible to mechanical and electronic shock. When handling the drive, always wear the static-grounding wrist strap that came in the CD Drive kit. Always handle the drive carefully.

- 1. Perform the procedures in the sections "Opening the System Unit Front Panel" and "Opening the Left Side Panel of the System Unit." The front panel must be open to remove the CD Drive from the system chassis. The left side panel needs to be opened so you can get to the CD Drive's ATAPI connector and its power connector.
- 2. Remove the CD Drive rear disk cover by unscrewing the T-15 Torx screw as shown in Figure 4-29. Note that the CD Drive's rear cover is located on the back of the removable media chassis inside the system unit. Push the cover handle away from the back of the removable media chassis approximately one inch. Next pull the cover handle toward you. The ATAPI and power cables are now accessible to you. Disconnect these cables from the CD Drive.

#### Figure 4-29. Removing the CD Drive's Rear Cover

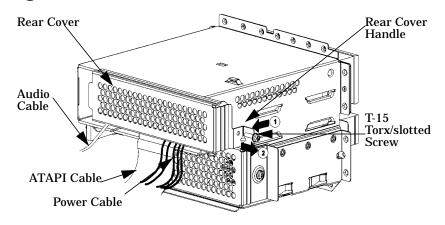

3. Rotate the system unit around until you see the front of the unit as shown in Figure 4-30.

Figure 4-30. Front of the System Unit with the Front Panel Removed

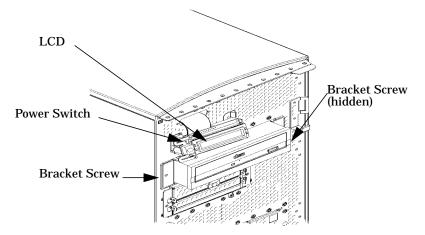

4. Remove both CD Drive bracket screws (T-15 Torx screws) and pull the CD Drive out of the chassis assembly as shown in Figure 4-31. Next remove the four CD Drive

mounting screws (T-10 Torx screws) as shown in Figure 4-31 and remove the CD Drive from the bracket. You are now ready to attach the CD Drive blank to the CD Drive bracket.

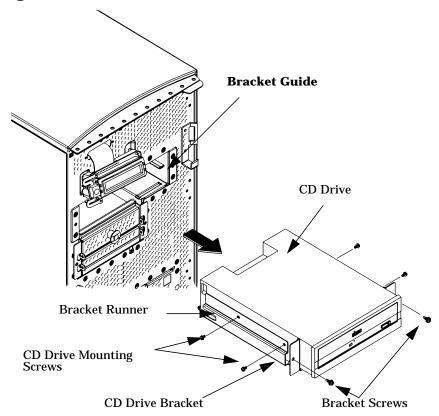

#### Figure 4-31. Removing the CD Drive

5. Insert the CD Drive blank in the CD Drive bracket and tighten the four CD Drive mounting screws to secure the blank. Align the bracket runners and bracket guides and slide the CD Drive blank and bracket into place. See Figure 4-32.

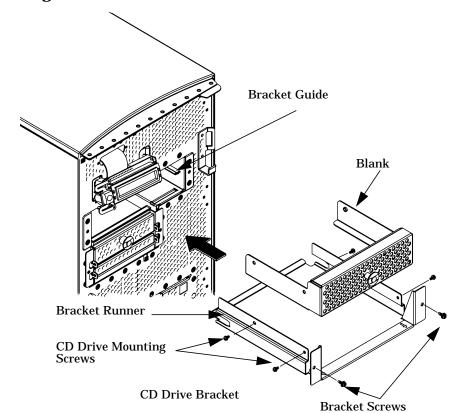

# Figure 4-32. Installing the CD Drive Blank

6. Tighten the two CD Drive bracket screws as shown in Figure 4-33.

#### **Figure 4-33. Tightening the Bracket Screws**

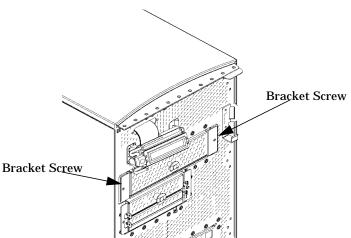

7. Place the ATAPI cable and power cables inside the CD Drive chassis, and position the cables so that they go under the bottom edge of the CD Drive's rear cover. The rear

cover's edge is rounded to keep you from cutting the cables. Figure 4-34. Next, place the end opposite the rear cover handle into the cover slot and tighten the T-15 Torx screw to secure the rear cover. You have now completed the removal of the CD Drive.

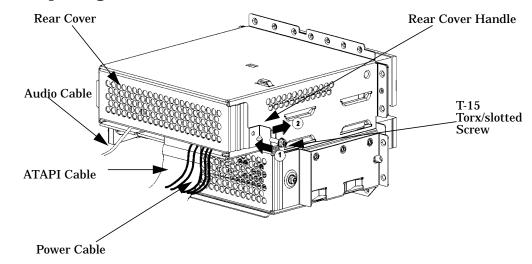

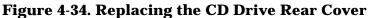

### **Installing a Floppy Disk Drive**

Install the floppy disk drive by following the procedure covered in this section. Note there are no jumper settings required for the installation of the floppy disk drive.

| WARNING | Turn the workstation off and unplug the power cord before installing the floppy disk drive.                                                    |
|---------|----------------------------------------------------------------------------------------------------|
| CAUTION | Floppy disk drives are susceptible to mechanical and electronic shock. When                                                                    |
|         | handling the drive, always wear the static-grounding wrist strap that came in<br>the Floppy disk drive kit. Always handle the drive carefully. |

- 1. Perform the procedures in the sections "Opening the System Unit Front Panel" and "Opening the Left Side Panel of the System Unit." The front panel needs to be opened so you can insert the floppy disk drive into its proper location in the chassis. The left side panel needs to be opened to access the floppy's data connector and its power connector.
- 2. Remove the floppy rear-disk cover by unscrewing the T-15 Torx screw as shown in Figure 4-35. Note that the floppy's rear cover is located on the rear of the removable media chassis inside the system unit. Push the cover handle away from the rear of the removable media chassis approximately one inch. Next pull the cover handle toward you. The data and power cables are now accessible to you.

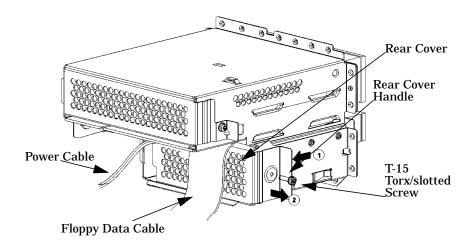

### Figure 4-35. Removing the Floppy Disk's Rear Cover

3. Rotate the system unit around until you see the front of the workstation as shown in Figure 4-36.

#### Figure 4-36. Front of Workstation with the Front Panel Removed

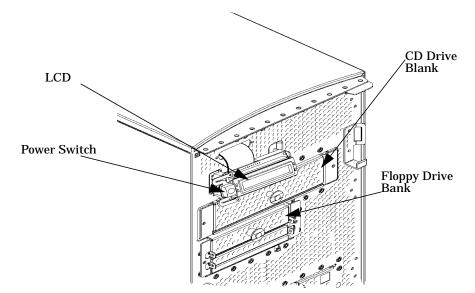

4. Remove both floppy disk bracket screws (T-15 Torx screws) and pull the floppy disk bracket out of the chassis assembly as shown in Figure 4-37. Next remove the four floppy disk blank screws (T-10 Torx screws) as shown in Figure 4-37. and remove the blank from the bracket. You are now ready to mount the floppy disk drive into the floppy disk bracket.

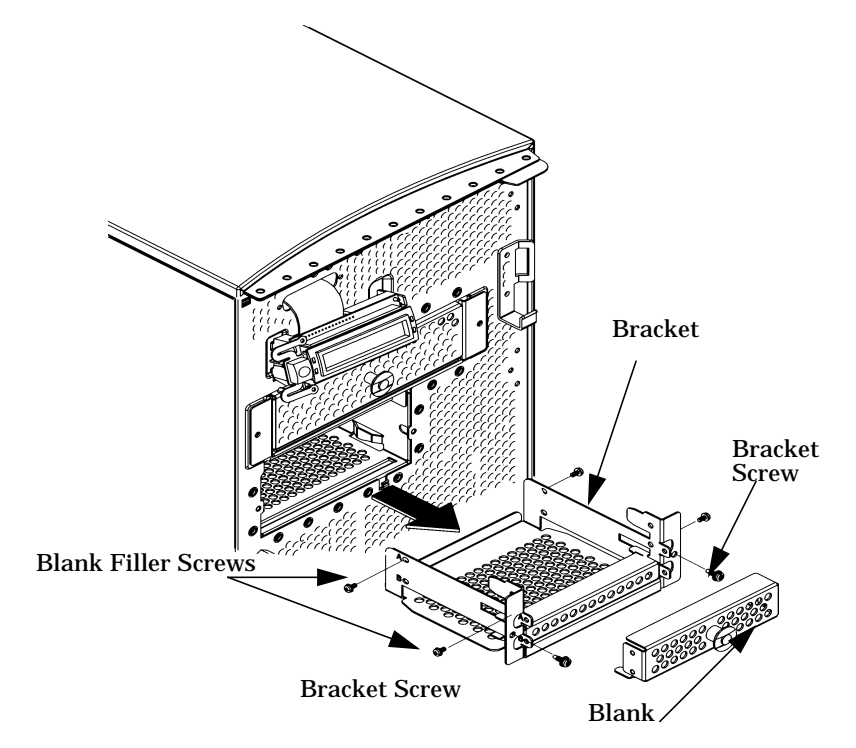

# Figure 4-37. Removing the Floppy Disk Bracket and Blank

5. Read the CAUTION statement at the beginning of this section. Next remove the floppy disk drive from its shipping container, and using the four T-10 blank screws mount the disk drive to the bracket as shown in Figure 4-38.

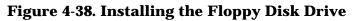

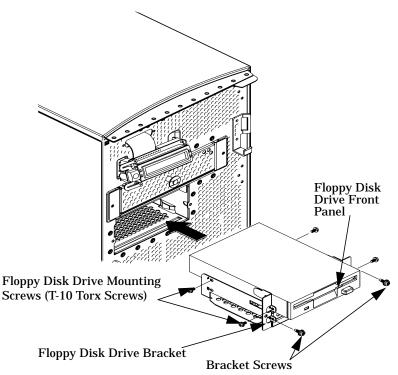

- 6. Slide the floppy disk and its bracket into the system unit chassis as shown in Figure 4-38.
- 7. Tighten the two floppy bracket screws as shown in Figure 4-39.

**Figure 4-39. Tightening the Bracket Screws** 

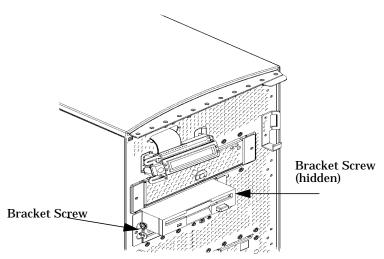

8. Plug the data and power cables into their appropriate connectors. Note that the connectors are keyed for proper insertion. See Figure 4-40.

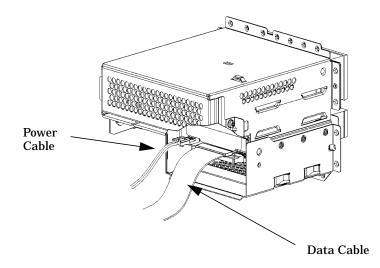

### Figure 4-40. Plugging in the Data and Power Cables

9. Verify that the data and power cables are positioned to come out of the top edge of the rear floppy cover. This edge is rounded to prevent cutting of the cables. See Figure 4-41. Next tighten the T-15 rear cover screw.

# Figure 4-41. Replacing the Rear Floppy Cover

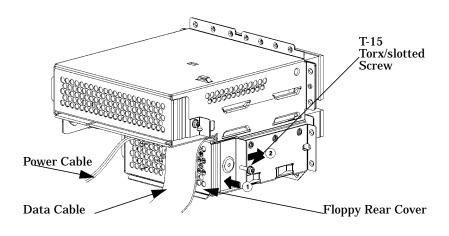

10.Complete the installation of the floppy disk drive by replacing the front and side panels of the system unit. You should also make sure that all cables are positioned within the system unit so that they do not hang loosely. This will prevent damage to the cables.

#### **Removing a Floppy Disk Drive**

1. Perform the procedures in the sections "Opening the System Unit Front Panel" and "Opening the Left Side Panel of the System Unit." The front panel needs to be opened so you can remove the floppy disk drive from the system unit chassis. The left side panel needs to be opened so you can get to the floppy's data connector and its power connector.

2. Remove the floppy rear disk cover by unscrewing the T-15 Torx screw as shown in Figure 4-42. Note that the floppy's rear cover is located on the rear of the removable media chassis inside the system unit. Push the cover handle away from the rear of the removable media chassis approximately one inch. Next pull the cover handle toward you. Remove the data and power cables from their connectors.

Figure 4-42. Removing the Floppy Disk's Rear Cover

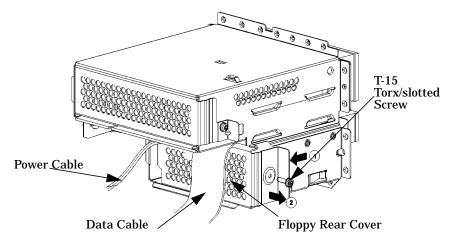

3. Rotate the workstation around until you can see the front of the unit as shown in Figure 4-43..

Figure 4-43. Front of Workstation with the Front Panel Removed

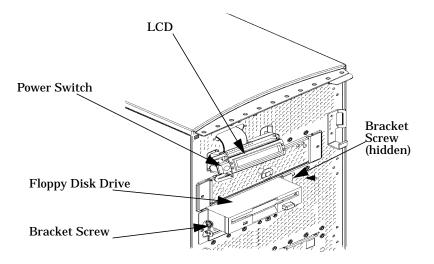

4. Remove both floppy disk bracket screws (T-15 torx screws) and pull the floppy disk drive out of the chassis assembly as shown in Figure 4-43. Next remove the four floppy disk mounting screws (T-10 torx screws) as shown in Figure 4-44 and remove the floppy disk drive from the bracket. You are now ready to attach the floppy disk drive blank to the floppy disk bracket.

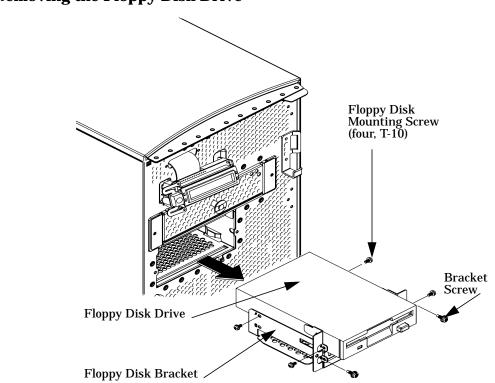

# Figure 4-44. Removing the Floppy Disk Drive

5. Place the floppy disk blank in the floppy disk bracket and insert the four floppy disk mounting screws into the bracket and tighten them. See Figure 4-45.

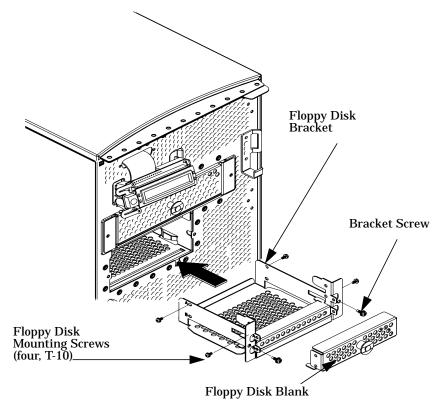

# Figure 4-45. Installing the Floppy Disk Blank and Bracket

- 6. Slide the floppy disk blank and its bracket into the system unit chassis as shown in Figure 4-45.
- 7. Tighten the two floppy disk bracket screws as shown in Figure 4-46..

# Figure 4-46. Tightening the Bracket Screws

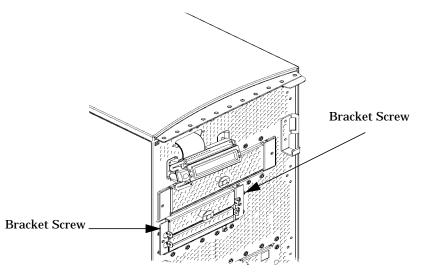

8. Inspect and verify that the data and power cables are positioned to come out of the top edge of the rear floppy cover. This edge is rounded to prevent cutting of the cables. See Figure 4-47. Put the rear cover in place and tighten the T-15 rear cover screw.

Figure 4-47. Replacing the Rear Floppy Cover

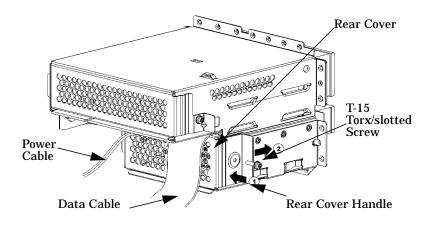

9. Complete the installation of the floppy disk drive by replacing the front and side panels of the system unit. Verify that all cables are positioned properly within the workstation to avoid damage to the cables.

# Hard Disk Drive

This section describes installation and removal of hard disk drives in the B1000/C3000 workstation. The first subsection details how to install a hard drive, the second subsection details how to remove a hard disk drive and the final subsection describes how to configure the hard disk after it is installed.

The B1000/C3000 workstations may have a maximum of two hard drives. The hard drive that came with the workstation was set to SCSI ID 6. If adding a second hard disk drive, the second hard disk drive will use SCSI ID 5. Note that the two slots for the hard disk drives have SCSI ID numbers 5 and 6 preassigned to them. You will not be able to change the SCSI ID numbers.

| NOTE | Do not use SCSI ID 7 for any of the internal or external disk drives. The host |
|------|--------------------------------------------------------------------------------|
|      | SCSI controller uses SCSI ID 7.                                                |

#### Installing a Hard Disk Drive

- **NOTE** If you are installing a new hard disk drive, the slotted pan screws for attaching the drive in the carrier are stored on the carrier rails. Also, see the section titled "Hard Disk Drive Configuration" in Chapter 2 in this manual.
- 1. Open the front panel of the workstation, refer to the section "Opening the System Unit Front Panel." In the front lower-right corner of the workstation, there are two hard drive slots. The slot on the far right is the one discussed in this section. See Figure 4-48.

#### Figure 4-48. The Hard Drive Slots

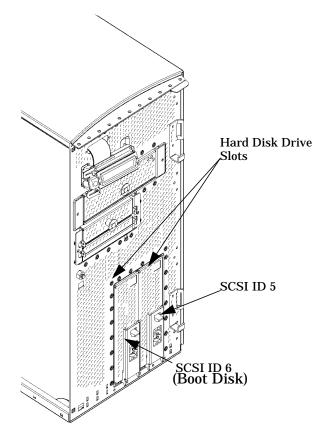

2. Open the hard drive slot by pressing the plastic release hook upward and pulling outward on the release lever as shown in Figure 4-49. As you pull outward on the release lever the hard drive bracket will easily slide out of the slot.

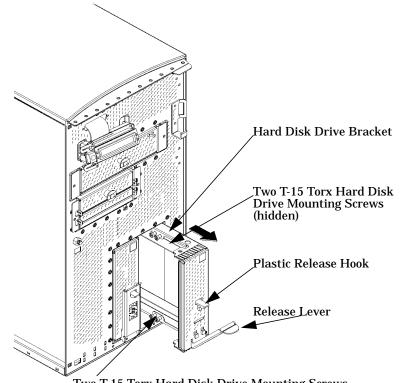

#### **Figure 4-49. Removing the Hard Drive Bracket**

Two T-15 Torx Hard Disk Drive Mounting Screws

3. Mount the hard disk drive on the hard drive bracket using the four T-10 torx screws and rubber mounting grommets as shown in Figure 4-50. Next, slide the assembly into its hard drive slot, and push inward on the release lever until the front of the hard dive bracket is flush with the system unit. To verify a good connection with the SCA hard disk interface (backplane board) connector, press firmly around the corners of the hard drive bracket.

| NOTE | If you are installing a hard disk drive, you will need to mount it and create a file system on it. This should be done after you have installed the hard disk drive.          |
|------|----------------------------------------------------------------------------------------------------|
|      | To mount a hard disk drive and create a file system on it use the procedure in<br>the section "Adding a Hard Disk Drive as a File System Using SAM" found in<br>this chapter. |

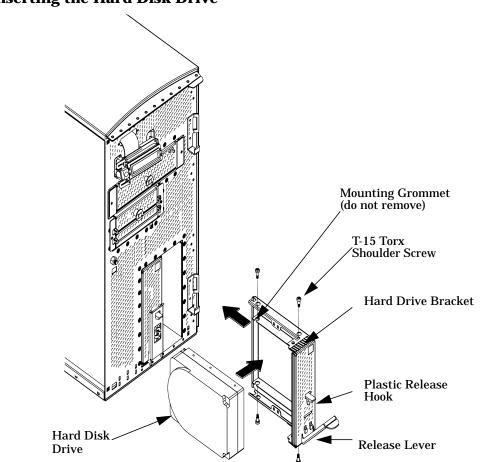

#### Figure 4-50. Inserting the Hard Disk Drive

# **Removing a Hard Disk Drive**

This procedure explains how to remove the hard disk drive. Note that there are no cables for you to worry about when removing a hard disk drive.

1. Open the front panel of the system using the instructions found in the section "Opening the System Front Panel." In the lower-right corner of the system unit as you face it, there are two hard drive slots. The slot on the far right is the one discussed in this section. See Figure 4-51.

# **Figure 4-51. The Hard Drive Slots**

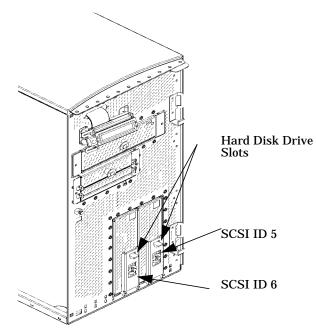

2. Open the hard drive slot by pressing the plastic release hook upward and pulling outward on the release lever as shown in Figure 4-52.. As you pull outward on the release lever, the hard drive bracket will slide out of its slot.

### Figure 4-52. Removing the Hard Disk Drive

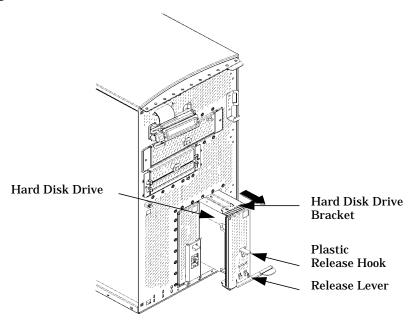

3. Remove the four T-15 Torx screws from the hard disk drive bracket. See Figure 4-53..

Figure 4-53. Removing the Hard Disk Drive from the Bracket

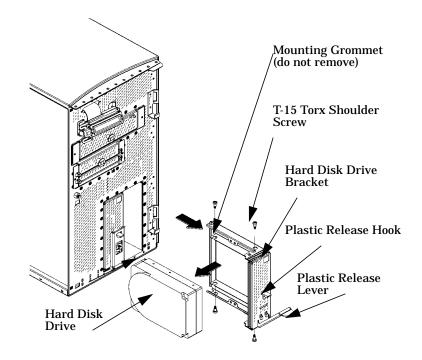

4. Slide the assembly into its hard drive slot, and push inward on the release lever until the front of the hard dive bracket is flush with the system unit. See Figure 4-54.

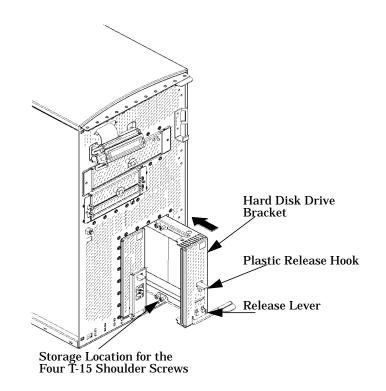

# Figure 4-54. Replacing the Hard Disk Drive Bracket

# **DIMM Cards**

This section contains information regarding the installation and removal of memory (DIMM cards). Before continuing with this section, carefully read the following list of considerations:

- Use the procedure described in "Displaying the Current Memory Configuration" on page 175 before attempting to install additional memory DIMMs in the workstation.
- Review the steps involved in installing memory DIMMs before you begin.
- Insert DIMMs in the order shown. Please refer to Figure 4-56.
- Note the proper orientation for DIMMs when inserting them into their connectors because the connectors are keyed to prevent backwards installation. See Figure 4-57.
- Use the "Boot Console Handler" to verify that the computer recognizes the additional DIMMs when you have finished installation.

#### **Installing Additional Memory**

Perform the following steps to add memory (DIMM cards) to the workstation.

- 1. Open the side panel of the system unit as explained in the section "Opening the Left Side Panel of the System Unit" of this chapter.
- 2. Lay the system on its side as shown in Figure 4-55. The memory slots should be aligned as shown in Figure 4-57. Figure 4-56. provides the loading sequence for the DIMM cards. Currently the B1000 and C3000 workstations use 128 Mbyte and 256 Mbyte DIMM cards. Note that the DIMM cards do *not* have to be loaded in pairs.

# Figure 4-55. Propping Up the Power Supply

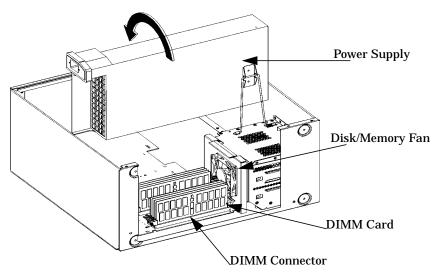

3. Prop up the system unit power supply as explained in the section "Propping Up the System Unit Power Supply" in this chapter.

- 4. For ease in installation of additional memory the hard disk drive fan may need to be removed. See the section "Removing the Fan from the Hard Disk Drive Area" on page 110 in this chapter.
- 5. Load the DIMM cards in the slots using the loading sequence provided in Figure 4-56.

Figure 4-56. DIMM Card Slot Numbers and Loading Sequence

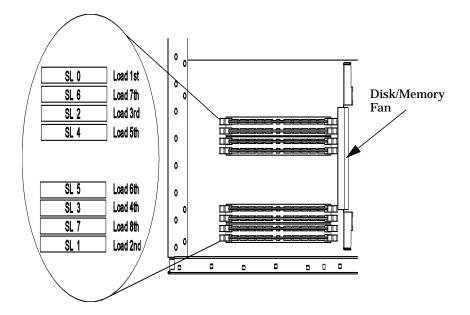

- **NOTE** When installing DIMMs, you need to orient the notches on the bottom edge of the DIMM card so that they are aligned with the keys on the DIMM connector. See Figure 4-57. The keyed DIMM connectors prevent you from installing the DIMM cards backwards.
- 6. Press downward on the ejector tabs located on both sides of the DIMM connector. See Figure 4-57. This opens the connector for DIMM card insertion.

#### **Figure 4-57. Installing Memory Cards**

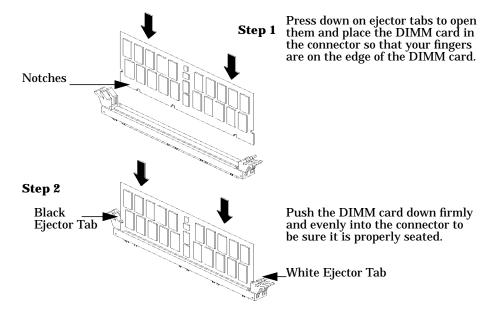

- 7. Place the DIMM card in the connector, lining it up with the guides. Make sure to put the notched end toward the white ejector tab (to the left). See Figure 4-57.
- 8. Close the ejector tab.
- 9. Press firmly and evenly on the DIMM card to ensure that it seats properly. The ejector tabs engage when the DIMM is properly seated.
- 10.Replace the power supply and workstation left side panel. You may now plug the power cord back in to the electrical outlet.
- 11.Verify that this installation was successful by following the steps in Chapter 6, "The Boot Console Handler." If you have only replaced a faulty DIMM, you must execute the pdt clear command in the service menu of the Boot Console Handler. Answer yes (Y) to the prompt "Continue? (Y/N) >."

Once you have completed the steps listed above, the DIMM cards are properly loaded.

#### **Removing Memory**

Perform the following steps to remove memory (DIMM cards) from the system unit.

- 1. Open the side panel of the system unit as explained in the section "Opening the Left Side Panel of the System Unit" in this chapter.
- 2. Lay the system on its side as shown in Figure 4-58.

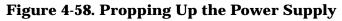

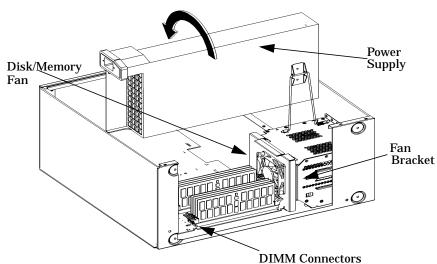

- 3. Prop up the system unit power supply as explained in the section "Propping Up the System Unit Power Supply" in this chapter.
- 4. For ease in removing memory cards, remove the fan from the hard disk drive chassis. See the section "Removing the Fan from the Hard Disk Drive Chassis" in this chapter.
- 5. Press downward on the ejector tabs located on both sides of the DIMM connector. See Figure 4-59. This raises the DIMM card for easy extraction.

Figure 4-59. Removing Memory Cards

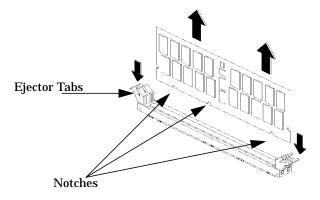

- 6. Lift up evenly on the outside edges of the DIMM card. See Figure 4-59..
- 7. Replace the power supply and system unit side panel. You may now plug the power cord back into the electrical outlet.
- 8. Verify that the removal was successful by following the steps in Chapter 6, "Boot Console Handler."

### System Unit LCD

This section describes how to remove and replace the B1000/C3000 workstation power switch/LCD assembly, which is located on the front panel.

#### **Removing the System Unit LCD**

To remove the LCD assembly, perform the following steps:

- 1. Open the system unit's front panel as shown in the section "Opening the System Unit Front Panel."
- 2. Unplug the LCD's connector as shown in Figure 4-60.

#### Figure 4-60. Removing the System Unit LCD

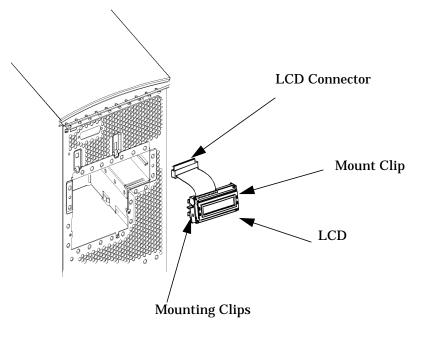

3. Press inward on the mount clip located on the right side of the LCD mount and pull the right side of the LCD outward in a clockwise motion. See Figure 4-60.. This action releases the LCD's left side mounting clips.

#### **Replacing the Power Switch/LCD Assembly**

To replace the power switch/LCD assembly, do the following:

- 1. Open the system unit's front panel as shown in the section "Opening the System Unit Front Panel."
- 2. Insert the LCD's left-side mounting clips into the slots shown on the system unit chassis. See Figure 4-60. Press inward on the mount clip located on the right side of the LCD mount bracket and insert this clip into the hole provided for it on the system unit chassis.
- 3. Plug in the LCD connector as shown in Figure 4-60.

4. Replace the system unit's front panel. This completes the installation of the system LCD assembly.

### The System Board

The system board contains the I/O section, computer main memory, CPU, and all of the circuitry and connections that control how the workstation's hardware and operating system interact with each other. If any of the components on the system board are defective, you must remove the system board from the workstation chassis.

The system board in the B1000/C3000 workstation is mounted on a tray. The following procedures describe how to remove and replace the system board tray assembly as a complete unit.

#### **Removing the System Board**

To remove the system board tray assembly, do the following:

1. Remove the left side panel as explained in the section "Opening the Left Side Panel of the System Unit" in this chapter.

|  | NOTE | Remove the terminators on the rear panel of the workstation. |
|--|------|--------------------------------------------------------------|
|--|------|--------------------------------------------------------------|

- 2. Remove the two T-15 Torx screws that secure the system board tray assembly to the rear panel of the workstation.
- 3. Remove the system unit power supply as covered in the section "System Unit Power Supply" in this chapter.
- 4. Remove the hard disk drive fan as described in the section "Removing the Fan from the Hard Disk Drive Area".
- 5. Remove the DIMM cards as explained in the section "Removing Memory" in this chapter.
- 6. Remove the PCI retainer, the I/O cards from their PCI slots and the air divider as covered earlier in this chapter.
- 7. Unplug the following cables from the system board:
  - a. Floppy disk drive data cable
  - b. CD drive data cable
  - c. Hard disk drive fan cable
  - d. Fan/Speaker cables
  - e. LCD ribbon cable
  - f. CD drive audio cable
  - g. System board fan cables (2)
  - h. Ultra2 Wide LVD SCSI cable

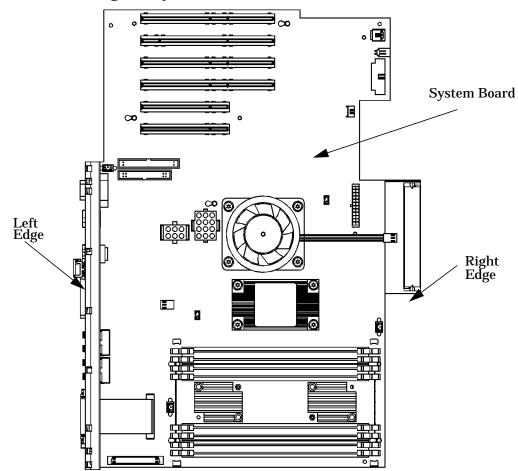

#### Figure 4-61. Removing the System Board

- 8. Fold back the workstation cables to avoid interference or damage.
- 9. Grasp the system board tray handle and slide the system board to the front of the workstation. The system board tray keyholes are unlatched from the chassis wall hooks. Lift the system board up then rotate to clear the top chassis hem and remove.

#### **Installing the System Board Tray Assembly**

To install the system board perform the following steps:

1. Angle the system board assembly diagonally as you begin installation. Position the system board flat inside the chassis. Slide the system board tray slightly to the front and then to the rear of the workstation to engage the chassis wall hooks. See Figure 4-62.

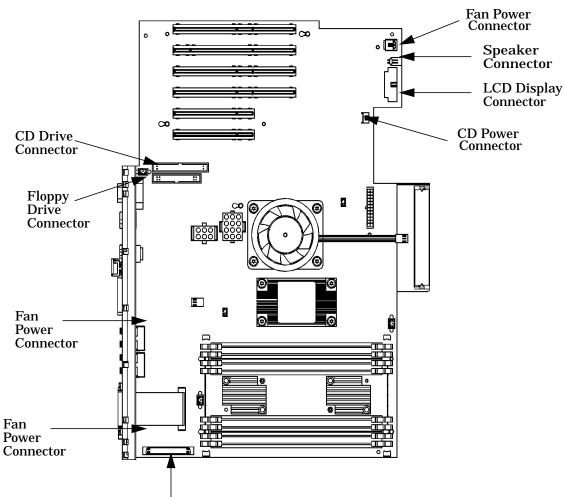

#### Figure 4-62. Installing the System Board

Ultra2 Wide LVD SCSI Connector

- 2. Re-attach the cables described in step 7 of "Removing the System Board" on page 147 and replace the two T-15 Torx screws on the rear of the chassis.
- 3. Replace the following components:
  - a. Power supply
  - b. DIMM cards
  - c. Hard disk drive fan
  - d. PCI air divider
  - e. PCI cards
  - f. PCI retainer
- 4. Replace the left side panel as explained in the section "Opening the Left Side Panel of the System Unit" in this chapter.

### **Replacing the Battery**

The battery in the B1000/C3000 workstation is contained within the real time clock module, part number 1826-4269, on the system board. The component reference designation is U33 on the system board. Follow the steps below to replace the battery:

- 1. Close all open applications on the workstation then use the power button on the front panel to shut down.
- 2. Unplug the power cord from the workstation to disconnect all AC power. Remove the workstation left side panel and place the workstation flat on a cushioned stable surface. Adhere to electrostatically safe best practices before handling any internal components.
- 3. Remove the two captive screws for the power supply shown in Figure 4-7. on page 102. Pull up on the power supply handle to engage the bail support for positioning the power supply at approximately 90° to the system board.

Unplug the 6-pin power supply cable from the system board and move aside for accessing the dual-in-line pin socket connector.

- 4. Carefully remove the defective real time clock module. Note the polarity dot which is silk-screened on the component side of the circuit board.
- **CAUTION** Danger of explosion if battery is incorrectly replaced. Replace only with the same or equivalent type recommended by the manufacturer. Dispose of used batteries according to the manufacturer's instructions
- CAUTION Il y a danger d'explosion s'il y a remplacement incorrect de la batterie. Remplacer uniquement acvec une batterie du même type ou d'un type recommandé par le constructeur. Mettre au rébut les batteries usagées conformément aux instructions du fabricant.
- 5. Insert the replacement part for U33 with the correct polarity to ensure proper functionality. See Table 4-2. on page 95 for the correct part number.
- 6. Reconnect the 6-pin power supply cable to the system board. Push back slightly on the power supply to disengage the support bail from the bail lock. Lower the power supply to original operating position. See Figure 4-8. on page 103.
- 7. Replace the left side panel of the system unit as shown in the section "Closing the left Side Panel of the System Unit" in this chapter.

Carefully inspect the seating of the left side panel in the mainframe chassis to assure that the safety interlock switch is activated.

Apply AC power to the workstation and cycle the power button to the on position.

8. The B1000/C3000 workstation is now ready to reboot with the operational battery.

# Diagrams

This chapter provides functional information about the B1000/C3000 workstations. The following block diagrams are intended as a guide to understanding the overall power distribution and the functional overview of the workstations.

## **System Power**

Figure 5–1 shows the system power distribution.

#### Figure 5-1. Power Distribution Diagram

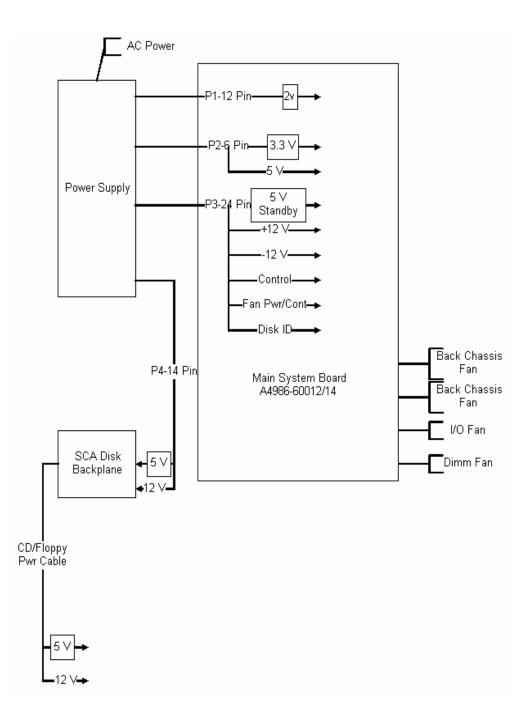

Figure 5–2 shows the system unit block diagram.

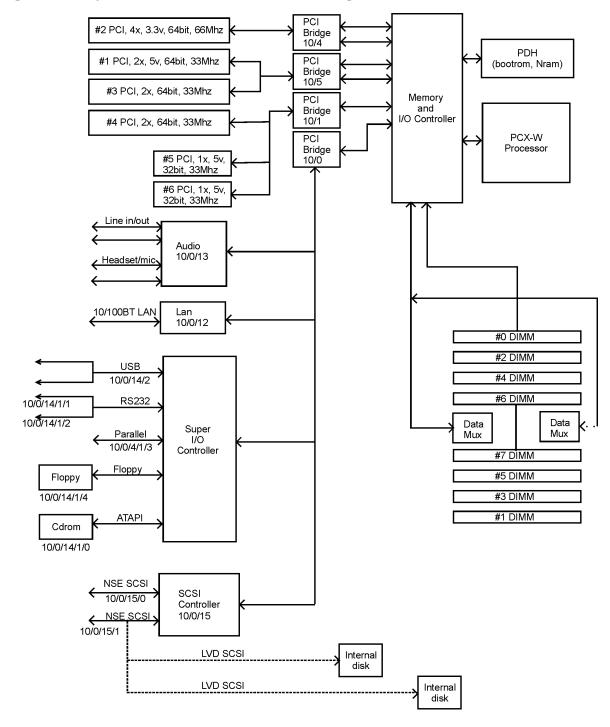

Figure 5-2. System Unit Functional Block Diagram

#### Diagrams

# Boot Console Handler

This chapter explains how to use the Boot Console Handler, which provides an interactive environment after the power-on sequence in HP Visualize B1000/C3000 workstations.

Here are the topics covered in this chapter:

- Boot Console Handler Features
- Accessing the Boot Console Handler
- Booting the Workstation
- Searching for Bootable Media
- Resetting the Workstation
- Displaying and Setting Paths
- Displaying and Setting the Monitor type
- Changing the Console to an External Terminal
- Displaying the Current Memory Configuration
- Display the Status of the System I/O
- Setting the Auto Boot and Auto Search
- Displaying and Setting the Security Mode
- Displaying and setting the Fastboot
- Displaying the LAN station address
- Displaying System Information
- Displaying PIM information

### **Boot Console Handler Features**

There are times when you want to interact directly with the hardware of your computer before it boots the operating system. The workstation provides a menu-driven boot console handler that allows you to perform special tasks, display information, and set certain system parameters, even if the operating system is unavailable.

Here are some of the things you can do:

- Boot your computer
- Search for bootable media
- Reset your computer
- Display and set boot paths
- Display and set your monitor type
- Display memory configuration information
- Display the status of the PCI slots
- Set Auto Boot, Auto Search, and Auto Start
- Set Fastboot
- Display LAN information
- Display system information

The boot console menus follow, showing the various tasks you can perform and the available information.

The shortened version of all commands is indicated by the uppercase letters.

Help is available for all the menus and commands by using either **help**, **he** or **?** and the menu or command for which you want help.

## **Accessing the Boot Console Handler**

If the workstation has crashed or power was turned off for some reason, press the power switch and proceed to step 3. Otherwise, to access the boot console handler, follow these steps:

- 1. Close any files and applications on your computer.
- 2. Press the power switch on the front panel of the workstation.
- **NOTE** There is no need to manually shut down the HP-UX operating system on your computer before powering it off. When you turn off the power switch, your computer automatically shuts down the operating system before terminating the power.

Make sure you do not unplug the system's power cord or otherwise interrupt power to the system unit at this time.

3. Power on the workstation after it has completely shut down. If Autoboot is turned off, the boot sequence automatically stops at the boot console Main Menu.

If auto boot is turned on, you will see the following message:

Processor is starting Autoboot process. To discontinue, press any key within 10 seconds.

If auto boot and auto search are both turned on, you will see the following message:

Processor is booting from first available device. To discontinue, press any key within 10 seconds.

# **NOTE** If you are using a power-saving monitor, you will have less than 10 seconds from the time this message appears to press a key.

4. Press a key. You will then see the message:

Boot terminated

The Main Menu of the boot console appears.

### **Boot Console Menus**

The boot console menus follow, showing the various tasks you can perform and the available information.

The shortened version of all commands is indicated by the uppercase letters.

Help is available for all the menus and commands by typing either **help**, **he** or **?** and the menu or command for which you want help.

#### Here are the menus:

| Main Menu                                                                                                    |                                                                                                    |
|----------------------------------------------------------------------------------------------------|----------------------------------------------------------------------------------------------------|
| Command                                                                                                    | Description                                                                                            |
|                                                                                                    |                                                                                                    |
| BOot [PRI ALT  <path>]<br/>PAth [PRI ALT CON KEY [<path>]<br/>SEArch [DIsplay IPL] [<path>]</path></path></path> | Boot from specified path<br>Display or modify a path<br>Search for boot devices                        |
| COnfiguration [ <command/> ]<br>INformation [ <command/> ]<br>Service [ <command/> ]                             | Access Configuration menu/commands<br>Access Information menu/commands<br>Access Service menu/commands |
| DIsplay<br>HElp [ <menu> <commands>]<br/>RESET</commands></menu>                                                 | Redisplay the current menu<br>Display help for menu or command<br>Restart the system                   |
| Main Menu: Enter command >                                                                                       |                                                                                                    |

----- Configuration Menu -----

Command

\_\_\_\_\_

Description \_\_\_\_\_

AUto [BOot|SEArch][ON|OFF] BootID [<proc>] [<boot ID>] BootINfo BootTimer [0 - 200] CPUconfig [<proc>] [ON|OFF] DEfault FastBoot [ON|OFF] LanConfig [<params>] MOnitor [LIST | <path> <type>] PAth [PRI ALT CON KEY] [<path>] SEArch [DIsplay | IPL] [<path>] SECure [ON | OFF] TIme [c:y:m:d:h:m:[s]] PreviousPower PreviousPower [ON|OFF] Set previous power state

Display or set specified auto flag Display or modify processor boot ID Display boot-related information Seconds allowed for boot attempt Config/deconfig processor Set the system to predefined values Display or set boot tests execution Display or set LAN Configuration Change the current monitor type Display or modify a path Search for boot devices Set/show security mode Read or set real time clock in GMT

BOot [<menu>|<command>] DIsplay HElp [<menu>|<command>] RESET MAin

Display help for menu or command Redisplay the current menu Display help for menu or command Restart the system Return to Main Menu

\_\_\_\_

Configuration Menu: Enter command >

| Information Menu                                                                                                    |                                                                                                    |
|----------------------------------------------------------------------------------------------------|----------------------------------------------------------------------------------------------------|
| Command                                                                                                    | Description                                                                                                    |
| ALL<br>BootINfo<br>CAche<br>ChipRevisions<br>COprocessor<br>FwrVersion<br>IO<br>LanAddress<br>MEmory<br>PRocessor<br>WArnings | Display all system information<br>Display boot-related information<br>Display cache information<br>Display revisions of VLSI and firmware<br>Display coprocessor information<br>Display firmware version<br>Display firmware version<br>Display I/O interface information<br>Display built-in system LAN address<br>Display memory information<br>Display processor information<br>Display selftest warning messages |
| BOot [PRI ALT  <path>]<br/>DIsplay<br/>HElp [<menu> <command/>]<br/>RESET<br/>MAin</menu></path>                              | Boot from specified path<br>Redisplay the current menu<br>Display help for menu or command<br>Restart the system<br>Return to Main Menu                                                                                                    |

\_\_\_\_\_

Information Menu: Enter command >

| Service Menu                              |                                              |  |  |  |  |  |
|-------------------------------------------|----------------------------------------------|--|--|--|--|--|
| Command                                   | Description                                  |  |  |  |  |  |
| ChassisCodes [ <proc>]</proc>             | Display/enable/disable chassis codes         |  |  |  |  |  |
| CLEARPIM                                  | Clear (zero) the contents of PIM             |  |  |  |  |  |
| EepromRead [ <addr>] {<len>}</len></addr> | Read EEPROM locations                        |  |  |  |  |  |
| MemRead <addr> [<len>] [a]</len></addr>   | Read memory locations                        |  |  |  |  |  |
| PCIDelay [ <value>]</value>               | Display or set PCI delay value               |  |  |  |  |  |
| PDT [CLEAR]                               | Display or clear the Page Deallocation Table |  |  |  |  |  |
| PIM [ <proc> [HPMC LPMC TOC]]</proc>      | Display PIM information                      |  |  |  |  |  |
| ScRoll [ON OFF]                           | Display or change scrolling ability          |  |  |  |  |  |
| BOot [PRI ALT  <path>]</path>             | Boot from specified path                     |  |  |  |  |  |
| DIsplay                                   | Redisplay the current menu                   |  |  |  |  |  |
| HElp                                      | Display help for menu or command             |  |  |  |  |  |
| RESET                                     | Restart the system                           |  |  |  |  |  |
| MAin                                      | Return to Main Menu                          |  |  |  |  |  |
|                                           |                                              |  |  |  |  |  |

Service Menu: Enter command >

### **Booting The Workstation**

In general the B1000/C3000 workstation is started by the power switch and HP-UX boots automatically. However, you may not always want the usual sequence to occur.

For example, you may want to start the workstation from an operating system that is stored on a device that is different from the usual boot device. If the normal operating system kernel or the disk on which it resides becomes damaged or unusable, you may wish to boot from a different disk or perhaps another type of device, such as a CD drive.

Here are some possible booting scenarios you may encounter:

• If you know which device you want to boot from, and you know that it contains a bootable operating system, follow the directions in "Accessing the Boot Console Handler" earlier in this chapter, and then type the following at the prompt and press **Enter**:

Main Menu: Enter command > boot device

where *device* is the hardware path to the device, specified in Mnemonic Style Notation. For example, if you wish to boot an operating system that is stored on a DDS-format tape drive that is located at the hardware path scsi.1.0, you would type the following command at the prompt and press **Enter**:

Main Menu: Enter command > boot scsi.1.0

• If you do not know which device you want to boot from, then type the following at the prompt and press **Enter**:

Main Menu: Enter command > search

A message similar to the following will be displayed:

| Path Number | Device Path | Device Type       |
|-------------|-------------|-------------------|
|             |             |                   |
| PO          | IDE         | TEAC CD-532E-B    |
| P1          | FWSCSI.6.0  | SEAGATE ST39102LC |

At the prompt, you might type the following and press Enter:

Main Menu: Enter command > boot P1

Note that the operating system on the specified device (P1) is used to boot the workstation (also, see the section "Searching for Bootable Media").

• If you wish to interact with the Initial System Loader (ISL) before booting the workstation, follow the directions in "Accessing the Boot Console Handler" earlier in this chapter, and then type the following at the prompt and press **Enter**:

Main Menu: Enter command > boot device

The following prompt will appear:

Interact with ISL (Y, N, Q) >

Answering yes (Y) causes the ISL to be loaded from the specified device. After a short time, the following prompt appears on your screen:

ISL>

ISL is the program that actually controls the loading of the operating system. By interacting with ISL, you can choose to load an alternate version of the HP-UX operating system. If you do not want to interact with ISL, you must enter no (N).

For example, if the usual kernel (/stand/vmunix) on your root disk (fwscsi.6.0) has become corrupted, and you wish to boot your computer from the backup kernel (/stand/vmunix.prev), type the following at the ISL> prompt and press Enter:

ISL> hpux /stand/vmunix.prev

• If you do not know which media in your file systems have bootable operating systems, you can find them with the search ipl command. See the subsequent section "Searching for Bootable Media" on page 166.

## **Searching for Bootable Media**

To list devices that contain bootable media, follow the directions in "Accessing the Boot Console Handler" earlier in this chapter, and then type the following at the prompt and press **Enter**:

Main Menu: Enter command > search ipl

The search command searches all buses. The search may turn up more devices than there are lines on your display. If you are using a text terminal, you may control the progress of the search from your terminal's keyboard by performing the following steps:

- To hold the display temporarily, press Ctrl S
- To continue the display, press Ctrl Q
- To halt the search, press any other key

These flow-control commands do not work with a bit-mapped display, but such a display can show more than forty lines of text, so you are unlikely to need them.

To search for devices of just one type that actually contain bootable media, follow the directions in "Accessing the Boot Console Handler" earlier in this chapter, and then type the following at the prompt and press **Enter**:

```
Main Menu: Enter command> search ipl device_type
```

Where *device\_type* is one of the following:

- fwscsi is the built-in Ultra2 Wide LVD SCSI bus.
- scsi is the built-in Fast Narrow Single-Ended SCSI bus.
- lan is all connections to the built-in LAN.
- ide is the built-in CD-ROM.
- pcin is an optional SCSI interface in slot number *n*.

For more information about the SEARCH command, type the following at the prompt and press Enter:

Main Menu: Enter command> help search

### **Resetting the Workstation**

To reset your workstation to its predefined values, follow the directions in "Accessing the Boot Console Handler" earlier in this chapter, and then type the following at the prompt and press **Enter**:

Main Menu: Enter command > co

When the Configuration Menu appears, type the following at the prompt and press Enter:

Configuration Menu: Enter command > default

When the Configuration Menu appears, type the following at the prompt and press Enter:

Config Menu: Enter command > reset

# **Displaying and Setting Paths**

A path is the hardware address of a device that is attached to the I/O system of your workstation. The path command sets the system paths shown in Table 6-1.

The path command sets and displays the hardware address of a specified device attached to the I/O bus of your workstation.

Table 6-1. System Paths

| Path Type              | Device                                                                      |
|------------------------|-----------------------------------------------------------------------------|
| primary <b>or</b> pri  | Your workstation's default boot device (usually the root disk)              |
| alternate or alt       | Your workstation's alternate boot device (usually a DDS-format tape device) |
| console or con         | Your workstation's primary display device                                   |
| keyboard <b>or</b> key | Your workstation's primary ASCII input device                               |

To display the current settings for the system paths, type the following at the prompt and press **Enter**:

```
Main Menu: Enter command > path
```

The paths are displayed in Mnemonic Style Notation, as shown in Table 6-2.

 Table 6-2. Mnemonic Style Notation

| I/O               | Specification Format                          |
|-------------------|-----------------------------------------------|
| Built-in LVD SCSI | fwscsi.scsi_address.logical_unit_number       |
| Built-in NSE SCSI | scsi. <i>scsi_address.logical_unit_number</i> |
| Optional SCSI     | pcin.scsi_address.logical_unit_number         |
| Built-in LAN      | lan.server_address.init_timeout.io_timeout    |
| Built-in IDE      | IDE                                           |

To display the current setting for a particular system path, follow the directions in "Accessing the Boot Console Handler" earlier in this chapter, and then type the following at the prompt and press **Enter**:

Main Menu: enter command > path path\_type

where *path\_type* is one of the path types listed in Table 6-1.

For example, to get the path to the primary boot device, follow the directions in "Accessing Boot Console Handler" earlier in this chapter, and then type the following at the prompt and press **Enter**:

Main Menu: Enter command > path primary

To set a system path to a new value, follow the directions in "Accessing the Boot Console

Handler" earlier in this chapter, and then type the following at the prompt and press Enter:

Main Menu: Enter command > path path\_type path

where *path\_type* is one of the path types listed in Table 6-1. and *path* is the specification of the path in Mnemonic Style Notation (as described in Table 6-2.). For example, to set the primary boot path to a SCSI disk with an ID of 6.0, follow the directions in "Accessing the Boot Console Handler" earlier in this chapter, and then type the following at the prompt:

Main Menu: Enter command > path pri fwscsi.6.0

# **Displaying and Setting the Monitor Type**

The workstation ships from the factory preset to use a monitor with a specific resolution and frequency. If you replace your workstation's monitor with a different type of monitor, you must reconfigure your workstation to support the new monitor.

### **The Monitor Command**

The monitor command lets you change your workstation's graphics configuration. This command is available in the Configuration Menu of the Boot Console Handler.

**NOTE** The monitor command lets you change your workstation's graphics configuration before you replace your monitor. For information about changing the configuration after you replace your monitor, go to the section "Changing Your Monitor Type" in the "Setting the Monitor Type at Power On" on page 173.

To display the current graphics and console information, enter the following command:

Main Menu: Enter command> configuration

Configuration Menu: Enter command> monitor

The correct usage for setting the graphics configurations is:

monitor graphics\_path type

where valid *graphics\_path* parameters are:

graphics(1) - Graphics adapter installed in option slot 1.

graphics(2) - Graphics adapter installed in option slot 2 (primary slot).

graphics(3) - Graphics adapter installed in option slot 3.

graphics(4) - Graphics adapter installed in option slot 4 (secondary slot).

graphics(5) - Graphics adapter installed in option slot 5.

graphics(6) - Graphics adapter installed in option slot 6.

and type is the numerical monitor type as shown with the monitor list command. See "Setting the Monitor Type" on page 172 for a list of types. For example, an HP VISUALIZE-EG graphics card (A4977A) installed in option slot 2 would be graphics(2). Note that you can have graphics(1) through graphics(6) for your graphics\_path; however, there are two preferred I/O slots available for graphics card slot, and slot 4 is the secondary graphics card slot.

**NOTE** No space/blank characters may be used in the *graphics\_path* names.

### **Displaying the Current Monitor Configuration**

To display the current monitor configuration for your system from the Configuration Menu of the Boot Console Handler, follow the directions in "Accessing the Boot Console Handler" on page 158 in this chapter. Once you are in the Boot Console Handler Main Menu, type the following command and press Enter:

Main Menu: Enter command> configuration

This places you in the Configuration Menu. From here, type the following command at the prompt and press **Enter**:

Config Menu: Enter command> monitor

The screen displays a list of the current graphics adapters and their monitor types configured for the workstation.

MONITOR INFORMATION

PathSlot HeadHPAResolutionFreqTypeClassGRAPHICS(2)21fffa0000001280x102475Hz1PCI

Configuration Menu: Enter command>

In this example, only the graphics adapter, GRAPHICS(2), is configured. The monitor type for GRAPHICS(2) is set to type 1, which for this card is a 1280x1024 monitor that uses a frequency of 75 Hz.

### **Setting the Monitor Type**

You can set the monitor type for a graphics adapter by typing the following at the prompt and pressing **Enter**:

Configuration Menu: Enter command> monitor graphics(n) tt

Where *n* is the number of the graphics adapter and *tt* is the monitor type. To display a list of supported monitors that are used by the graphics card, type the following command at the prompt and press **Enter**:

Configuration Menu: Enter command> monitor list

A list of valid monitor types similar to the following is displayed:

MONITOR INFORMATION

| Path       | Slot | Head | Туре | Size               | Freq Class                           |
|------------|------|------|------|--------------------|--------------------------------------|
|            |      |      |      |                    |                                      |
| GRAPHICS(2 | ) 2  | 1    | 1    | 1280x1024          | 75Hz PCI                             |
| GRAPHICS(2 | ) 2  | 1    | 2    | 1280x1024          | 75Hz PCI, Double buffered            |
| GRAPHICS(2 | ) 2  | 1    | 3    | 1280x1024          | 75Hz PCI, Greyscale                  |
| GRAPHICS(2 | ) 2  | 1    | 4    | 1280x1024          | 75Hz PCI, Double buffered, Greyscale |
| GRAPHICS(2 | ) 2  | 1    | 5    | 1280x768           | 75Hz PCI                             |
| GRAPHICS(2 | ) 2  | 1    | б    | 800x600            | 75Hz PCI                             |
| GRAPHICS(2 | ) 2  | 1    | 7    | 640x480            | 75Hz PCI                             |
| GRAPHICS(2 | ) 2  | 1    | 8    | 1600x1200          | 75Hz PCI                             |
| GRAPHICS(2 | ) 2  | 1    | 9    | 1600x1200          | 75Hz PCI, Greyscale                  |
| GRAPHICS(2 | ) 2  | 1    | 10   | 1200x1600          | 75Hz PCI                             |
| GRAPHICS(2 | ) 2  | 1    | 11   | 1200x1600          | 75Hz PCI, Greyscale                  |
| GRAPHICS(2 | ) 2  | 1    | 12   | $1280 \times 1024$ | 72Hz                                 |
| GRAPHICS(2 | ) 2  | 1    | 13   | $1280 \times 1024$ | 72Hz Double buffered                 |
| GRAPHICS(2 | ) 2  | 1    | 14   | 640x480            | 60Hz                                 |
| GRAPHICS(2 | ) 2  | 1    | 15   |                    | - user defined                       |

Configuration Menu: Enter command>

To set the monitor type for GRAPHICS(2) to monitor type 1 type the following at the command prompt and press Enter:

Config Menu: Enter command> monitor graphics(2) 1

This will take effect on the next reboot.

MONITOR INFORMATION

| Path     | Slot  | Head | HPA        | Resolution | Freq | Туре | Class |
|----------|-------|------|------------|------------|------|------|-------|
|          |       |      |            |            |      |      |       |
| GRAPHICS | (2) 2 | 1    | fffa000000 | 1280x1024  | 75Hz | 1    | PCI   |

Configuration Menu: Enter command>

The boot console may display a message that tells you that your new monitor selection will take effect the next time you reboot your workstation. The boot console also displays the new monitor information.

Trying to change the monitor type to a number not listed for that graphics device fails and gives you the following warning message:

Value of monitor type n out of range (n - nn)

Trying to change the monitor type on an empty slot fails and gives you the following warning message:

No such graphics card.

#### Setting the Monitor Type at Power On

If you replace your workstation's monitor with a different monitor type, you need to let the computer's firmware know you made this change. To do this, reboot the workstation and use either the automatic monitor selection process or the boot console handler's monitor command. The monitor command is described in the section "Setting the Monitor Type" on page 172. The automatic monitor selection process is described in this section.

Once you have rebooted the system by turning it off, wait for a short time for the hard disk drive's disk to stop spinning. Next, turn the workstation on and watch for the Num Lock light to flash.

**NOTE** It takes approximately one to two minutes after powering on the workstation before the **Num Lock** light flashes.

Wait two seconds after the Num Lock light comes on, which is near the end of the boot sequence, then press Tab to initiate the automatic monitor selection process. If your screen remains blank after two minutes of waiting for something to be displayed, see the section "Troubleshooting Monitor Problems" in this chapter. Otherwise, if you see information similar to the following displayed on your screen and it is the correct monitor type, press the Enter key to select it.

 MONITOR INFORMATION

 Path
 Slot
 Head
 Type
 Size
 Freq
 Class

 GRAPHICS(2)
 2
 1
 n
 nnnnxnnnn
 nnHz
 PCI

Press[RETURN]to select this monitor type(type n of n types)

Note that if you do not select this monitor type, the system cycles through all of the available monitor types one at a time until you find one that meets your needs.

Once you have made your monitor type selection, the system queries you to confirm your selection. Press Y to save this monitor type.

If you press any key other than Y, the following message is displayed:

Monitor type not saved.

At this point, the new monitor type is active, but not saved. Because you didn't save the monitor type, the next time you reboot the system the original monitor type will be used.

Next, the following message is displayed:

```
To select a new Graphics Monitor Type press the <TAB> key now, otherwise EXIT by entering any other key (or will time out in 15 seconds)...
```

To restart the monitor selection process, press Tab.

### **Troubleshooting Monitor Problems**

In the event that your console stops displaying to your graphics device, use the following procedure to set the console for displaying to an external terminal.

- 1. Turn the workstation power off.
- 2. Disconnect the USB keyboard connector from the rear panel.
- 3. Connect a serial terminal emulator to the Serial 1 connector (the left serial connector) on the system rear panel. Configure the terminal for: 9600 baud, No Stop Bits, No Parity, and 8 Bits.
- 4. Power on the system. The system will now display the console to the terminal connected to Serial 1 port. Note that you can use a 9-pin to 9-pin serial cable (HP Part Number F1044-80002) to connect an HP Omnibook serial port to the workstation.
- 5. Set the monitor type and path using the Boot Console Handler. For information, reference the section "Displaying and Setting the Monitor Type" on page 170.

# **Displaying the Current Memory Configuration**

The following sample screen output uses the memory command to show a memory configuration table with properly-installed and configured memory.

To display the current memory configuration for you system, from the Information Menu of the boot console handler, follow the directions in "Accessing the Boot Console Handler" on page 158. Once you are in the Boot Console Handler Main Menu, type the following at the prompt and press **Enter**:

```
Main Menu: Enter command> information
```

This places you in the Information Menu. From here, type the following at the prompt and press **Enter**:

Information Menu: Enter command> memory

The screen displays status and configuration information for the memory DIMMs installed in the workstation. See the section, "Memory Information Sample" on page 176

### **Memory Information Sample**

The following sample shows the memory information when memory modules are properly installed and configured:

| MEMORY INFO                | RMATION                     |        |   |                     |       |      |          |       |
|----------------------------|-----------------------------|--------|---|---------------------|-------|------|----------|-------|
| MEMORY STAT                | US TABLE                    |        |   |                     |       |      |          |       |
|                            | Size                        | Status |   |                     |       |      |          |       |
| 0<br>1                     | <br>256МВ<br>256МВ<br>128МВ | Active |   |                     |       |      |          |       |
| TOTAL ME                   | MORY = 640MB                |        |   |                     |       |      |          |       |
| MEMORY FAUL                | T TABLE                     |        |   |                     |       |      |          |       |
| Slot S                     | ize                         | Status |   |                     |       |      |          |       |
| Active, Ins<br>Deallocated | talled Memory<br>Pages      | У      |   | 640MB of<br>0 Pages | SDRAM | 1    |          |       |
| Available M                | emory                       | -      |   | <br>640 MB          |       |      |          |       |
| Good Memory                | Required by                 | OS     | : |                     | 0     | (not | initiali | .zed) |
| Memo<br>HVERSION           | ry<br>SVERSION              |        |   |                     |       |      |          |       |
| 0×0860                     | 0×0900                      |        |   |                     |       |      |          |       |

## **Displaying the Status of the I/O slots**

The I/O command lets you identify all built-in I/O devices and optional I/O devices installed in the option slots. It is available in the Information Menu.

To use the IO command from the Information Menu of the boot console, type the following command at the prompt and press **Enter**:

Information Menu: Enter command> IO

Information about the built-in and optional I/O devices is displayed.

| Path D       | ecimal      | Туре          | Location | HVER | SVER | Vers | Dep  |
|--------------|-------------|---------------|----------|------|------|------|------|
|              |             |               |          |      |      |      |      |
| LAN          | 10/0/12/0   | Ethernet      | built-in | 0060 | a200 | 0x02 | 0x00 |
| AUDIO        | 10/0/13/0   | Audio         | built-in |      |      |      |      |
| IDE          | 10/0/14/0   | IDE           | built-in | 0060 | a300 | 0x00 | 0x00 |
| SUPERIO MISC | 10/0/14/0   | Bridge Device | built-in |      |      |      |      |
| FLOPPY       | 10/0/14/1/0 | Floppy Disk   | built-in |      |      |      |      |
| SERIAL_1     | 10/0/14/1/1 | RS232 port    | built-in | 0060 | 8c00 | 0x01 | 0x00 |
| SERIAL_2     | 10/0/14/1/2 | RS232 port    | built-in | 0060 | 8c00 | 0x01 | 0x00 |
| PARALLEL     | 10/0/14/1/3 | Parallel port | built-in |      |      |      |      |
| USB          | 10/0/14/2   | USB           | built-in | 0060 | a900 | 0x95 | 0x00 |
| SCSI         | 10/0/15/0   | SCSI          | built-in | 0060 | a300 | 0x00 | 0x00 |
| FWSCSI       | 10/0/15/1   | SCSI          | built-in | 0060 | a300 | 0x00 | 0x00 |
| GRAPHICS(2)  | 10/6/2/0    | Display       | slot2    | 0070 | 8500 | 0x01 | 0x00 |

I/O MODULE INFORMATION

Main Menu: Enter command>

### **Setting the Auto Boot and Auto Search Flags**

The auto boot and auto search flags are variables stored in your workstation's nonvolatile memory. (Non-volatile memory retains its contents even after power is turned off.) If you reset these flags to a new value, the change takes effect the next time you reboot the workstation.

The auto boot flag boots the operating system whenever the workstation is turned on.

To examine the state of the auto boot and auto search flags, type the following at the prompt and press Enter:

Configuration Menu: Enter command> auto

If auto boot is set to on, your workstation automatically attempts to boot the operating system when turned on. If auto boot is set to off, your workstation enters the boot administration mode of the Boot Console Handler.

The state of the auto search flag determines how your workstation seeks a boot device during autoboot. If auto search is set to on, your workstation will search for other boot devices if the primary boot device is not available. If auto search is off, your workstation will default to the boot administration mode if it can't see the primary boot device.

To change the state of the auto boot or auto search flags, type the following at the prompt and press **Enter**:

```
Config Menu: Enter command> auto boot state
```

or

Config Menu: Enter command> auto search state

where *state* is on or off.

Auto search searches for devices in the following order:

Primary Boot Path (can be set by the user)

Alternate Boot Path (can be set by the user)

Ultra2 Wide Low-Voltage Differential SCSI (built-in)

PCI 1 through PCI 6 (plug-in interface cards)

Ultra Narrow Single-Ended SCSI (built-in)

LAN (built-in)

# **Displaying and Setting the Security Mode**

The secure flag is a variable stored in non-volatile memory. (Non-volatile memory retains its contents even after power is turned off.) If you reset this flag to a new value, the change takes effect the next time you reboot the computer.

When the secure flag is set to on, auto boot and auto search are enabled and cannot be stopped. The system boots from the default boot paths regardless of user intervention.

Note that the secure command must be executed from within the Boot Console Handler. For information, reference the section "Accessing the Boot Console Handler" on page 158. Once the Main Menu is present, type the following command at the prompt and press Enter:

Main Menu: Enter command> configuration

To display the current setting for the secure flag, type the following command at the prompt and press Enter:

Configuration Menu: Enter command> secure

To set the secure flag on, type the following command at the prompt and press Enter:

Configuration Menu: Enter command> secure on

To set the secure flag off, you need to disconnect all possible boot devices to interrupt the boot-up sequence and force the prompt to the Boot Console Handler. Next, type the following command at the prompt and press **Enter**:

Configuration Menu: Enter command> secure off

# **Displaying and Setting Fastboot Mode**

When fastboot is enabled (set to on), the workstation does a quick check of the memory and skips some processor self tests during the power-on self tests. This enables the workstation to complete its boot process quicker. The default factory setting is for fastboot to be enabled (set to on).

When fastboot is disabled (set to off), more extensive memory and processor testing is performed during the self tests, causing the boot process to take longer.

If you are experiencing difficulty in booting the workstation, set fastboot to off and reboot the system. The more extensive testing may reveal the error condition.

To display the status of fastboot, type the following at the prompt and press Enter:

Configuration Menu: Enter command> fastboot

To disable fastboot, type the following and press Enter:

Configuration Menu: Enter command> fastboot off

To enable fastboot, type the following and press Enter:

Configuration Menu: Enter command> fastboot on

# **Displaying and Setting the LAN Station Address**

It is sometimes necessary to supply the LAN station address of the workstation to other users. For example, if the workstation is to become a member of a cluster, the cluster administrator needs to know your LAN station address in order to add your workstation to the cluster. Note that the LAN station address can be determined using the Boot Console Handler Information Menu.

A LAN station address for the workstation is the label that uniquely identifies the LAN connection for the workstation at the link level (the hardware level).

To display the workstation's LAN station address, type the following at the prompt and press **Enter**:

Information Menu: Enter command> lanaddress

The LAN station address is displayed as a twelve-digit number in hexadecimal notation, similar to the following:

LAN Station Address: 001083-000429

The address is for the workstation's built-in LAN interface.

# **Displaying System Information**

The all command allows you to display the system's processor revision and speed, cache size, memory size, flag settings, and the boot and console paths. To display system information from the Information Menu, type the following at the prompt and press **Enter**:

Information Menu: Enter command> all

This information is paged to allow you to view it as necessary, unless the ScRoll command has been used to disable scrolling.

# **Displaying PIM Information**

The pim command allows you to display the most recent PIM information for the specified fault type. To display PIM information for a specific fault, from the Service Menu, type the following at the prompt and press **Enter**:

Service Menu: Enter command > pim processor\_number fault\_type

You can use pim in the following ways:

pim - No arguments for the pim command returns the HPMC information for processor 0

pim 0 - HPMC information on processor 0

pim 0 fault\_type - fault type information on processor 0

where *fault\_type* is HPMC (high priority machine check), LPMC (low priority machine check), or TOC (transfer of control).

# **Stable Storage**

Stable storage is non-volatile memory associated with the PA-RISC processor module. Stable storage is used by the processor (CPU) to store:

- Device path information
- The state of the boot flags
- HPMC error information
- Operating system initialization data

# **ISL Environment**

The ISL environment provides the means to load the operating system (HP-UX) environment. The ISL environment also provides an offline platform to execute optional diagnostic and utility programs from a boot device when HP-UX does not load.

The ISL program is the first program loaded into main memory from an external medium (LAN, disk, or tape) and launched by the initial program loader (IPL) routine from the Boot Administration environment.

The ISL environment provides the following capabilities:

- Execute user-entered commands to modify boot device paths and boot options in stable storage.
- Run offline diagnostic programs and utilities
- Provide automatic booting of the HP-UX operating system after power-on or reset

#### **Invoking ISL from the Boot Console Handler**

Perform the following steps to invoke ISL from the boot console handler:

**Step 1.** Follow the directions in "Accessing the Boot Console Handler" on page 158, and then type the following at the prompt and press **Enter**:

Main Menu: Enter command > boot device

You are prompted:

Interact with ISL (Y, N, or Q) > y

**Step 2.** Answering yes (y) causes the ISL to be loaded from the specified device. After a short time, the following prompt appears on your screen:

ISL>

ISL is the program that actually controls the loading of the operating system. By interacting with ISL, you can choose to load an alternate version of the HP-UX operating system.

For example, if the usual kernel (/stand/vmunix) on your root disk (fwscsi.6.0) has become corrupted, and you wish to boot the workstation from the backup kernel (/stand/vmunix.prev), type the following at the ISL> prompt and press Enter:

ISL> hpux /stand/vmunix.prev

#### **ISL User Commands**

The following commands available in the ISL environment allow you to display and modify the boot characteristics of the system.

• help - lists ISL command menu and available utilities.

- display displays the boot and console paths in Stable Storage and the current setting of the ISL Boot Flags.
- primpath modifies the primary boot path entry in Stable Storage. The entry in Stable Storage for the primary boot device begins at byte address 0 and ends at byte address 31.
- altpath modifies the alternate boot path entry in Stable Storage. The entry for the alternate boot device begins at byte address 128 and ends at 159.
- conspath modifies the console path entry in Stable Storage. The console device begins at byte address 96 and ends at byte address 127. The entry for the keyboard and mouse devices begins at byte address 160 and ends at 191.
- listautofl or lsautofl lists the contents of the (HP-UX) autoboot file.
- support boots the Support Tape from the boot device.
- readss displays 4 bytes (one word) from Stable Storage. The readss command requires a decimal number between 0 and 255 to address four bytes in Stable Storage.

# **Obtaining and Updating System Firmware**

To update a system's firmware, the firmware patch must be obtained from the patch server website at http://us-external\_support.hp.com or http://europe-external\_support.hp.com.

The patch file is a combined shar'ed file that contains an ASCII cataloging file, a readme type ASCII file, and the firmware LIF binary file. The LIF volume is bootable to ODE which in turns runs the UPDATER utility to download the firmware image files.

Creating the Firmware Update Tape (on any HP-UX system)

- **Step 1.** Verify the checksum of the file ".FRM" using the "sum" command. Results of the command should be equal to the "sum" value as documented in the header of this document.

NOTE: Blocksize (bs) must be = 2k

Identify Current Version of Firmware (on system to be updated)

**Step 1.** Re-boot your system and do the following:

a. Interrupt the boot process and from the Boot Console Handler prompt, type <information> and press [return].

b. Identify your firmware revision. The last two digits in the patch name indicate the revision. In this case, X.X is the revision. If the revision on your system is equal to or higher than X.X, do not proceed with the update.

#### To install the firmware update

The following are the directions from the readme file that are the firmware updating instructions for a DAT tape drive:

- Step 1. Install the tape you have just created into your tape drive.
- **Step 2.** Shutdown your system via the power switch and power back on, or execute the reboot command resetting your system.
- **Step 3.** When the display reads "Searching for a system to boot" press [escape]. At the BOOT ADMIN prompt, type search and press **Enter** or **Return** to identify the tape device path.
- **Step 4.** Boot from the appropriate boot path. (You must boot from the device that contains the firmware update tape.) When the display reads "Interact with IPL (Y, N, Q)>", type N and press Enter.

- **NOTE** This process is automatic and requires no interaction until directed to do so. Please do not interrupt the process. The load process will take about 2 minutes.
- **Step 5.** A warning message will be issued, followed by "Continue ([y]/n)?" type y and press Enter if you wish to continue. Be sure the image on the tape is a newer version than that on your system before proceeding.

After several screens go by, you will be informed as to what firmware image is on your system and which image is on the tape. You will be asked if you want to proceed. "Continue ([y]/n)?"

If the image on the tape has a higher revision number, type  $\langle y \rangle$  and press Enter. If no, then type n and press Enter.

NOTE FROM THIS POINT FORWARD, THIS PROCESS CANNOT BE INTERRUPTED UNTIL COMPLETION. INTERRUPTING THIS PROCESS WILL CAUSE YOUR SYSTEM TO BE INOPERATIVE. DURING THE EXECUTION OF THIS UPDATE, THE FIRMWARE FONTS FILE WILL BE RE-WRITTEN. IF THESE ARE NEW FONTS, YOU WILL NOT SEE ANY TEXT WRITTEN TO THE SCREEN AFTER THE MESSAGE.

> You will see 2 carriage returns and 2 line feeds and then the display will remain the same. In approximately 40 seconds the system will automatically re-boot. If it doesn't, the update has failed. Attempt to run the update again from Step 2. If it still fails, or you cannot get to the Boot Administration prompt, call your HP Service Representative.

> The system will continue the normal boot process from the default primary path.

#### **Firmware Update Example**

When you update the firmware, you will see the following information on the display.

launch IPL other

ISL Revision A.00.38 OCT 26, 1994

ISL booting ode fupdate; update pdc

\*\*\*\*\* \*\*\*\*\* \* \* \* \* \* \* Offline Diagnostic Environment \*\*\*\*\* \*\*\*\*\* \*\*\*\*\* (C) Copyright Hewlett-Packard Co 1993-1998 \* \* \* \* \* \* \* \* \* \* \* \* All Rights Reserved \* \* \* \* \* \* \*\*\*\*\* \*\*\*\*\* \*\*\*\*\* HP shall not be liable for any damages resulting from the \* \* \* \* \* \* \*\*\*\*\* use of this program. \*\*\*\*\* \* \* \* \* \* \* \*\*\*\*\* \* \* \* \* \* \* TC Version A.02.14 \* \* \* \* \* \* \* \* \* \* \* \* SysLib Version A.00.69 \*\*\*\*\* \*\*\*\*\* Loader Version A.00.47 \*\*\*\*\* \*\*\*\*\* \*\*\*\*\* Mapfile Version A.01.03 \*\*\*\*\* \* \* \* \* \* \* Type HELP for command information. ISL\_CMD> fupdate; update pdc \*\*\*\*\* \* \* \* \* \* \* \*\*\*\*\* \* \* \* \* \* \* FUPDATE \*\*\*\*\* \* \* \* \* \* \* \*\*\*\*\* \*\*\*\*\* Copyright (C) 1996-1998 by Hewlett-Packard Company \*\*\*\*\* All Rights Reserved \*\*\*\*\* \*\*\*\*\* \*\*\*\*\* \*\*\*\*\* HP shall not be liable for any damages resulting from the \* \* \* \* \* \* \* \* \* \* \* \* \*\*\*\*\* use of this program. \* \* \* \* \* \* \* \* \* \* \* \* \*\*\*\*\* Version A.01.05 \*\*\*\*\* \*\*\*\*\* \* \* \* \* \* \* Please wait while I map the system: Done.

#### Boot Console Handler Obtaining and Updating System Firmware

Cannot get module's product string. Continuing Please wait while I examine the LIF for F/W files: Done.

Type HELP for command information.

File Name | Intended Product | Version | Forte/Allegro Firmware (PDC) | 1.1 PDC WARNING! \* Downloading incorrect F/W to a module can cause permanent \* \* damage to the module or card you are downloading to. \* DO NOT INTERRUPT THIS PROCESS OR THE MODULE MAY BE DAMAGED!\* F/W file Note: Built Tue Mar 9 10:11:58 MST 1999 by fwbtr. Continue ([y]/n)? y \* CPU Firmware will now be downloaded. It should take no \* \* more then 2 minutes. When the Firmware is successfully \*  $\ast$  downloaded the CPU will automatically reboot. However, if  $\ast$ \* The download failed and the system is hung, you will most \* \* probably have to replace the Flash Memory chip manually. \* \* Rebooting manually may work but most likely will not. \* Firmware downloaded SUCCESSFULLY! 

THIS UTILITY WILL NOW RESET THE SYSTEM....

# **A** Product Specifications

This appendix lists the regulatory specifications, safety requirements, environmental specifications, and electrical specifications for the HP VISUALIZE B1000/C3000 workstations.

# **Regulatory and Safety Statements**

This section lists the regulatory and safety statements for the B1000 and the C3000 workstations.

|                                        |                               | Declaration of Conformity                                                                                                    |  |  |
|----------------------------------------|-------------------------------|----------------------------------------------------------------------------------------------------|--|--|
|                                        |                               | according to ISO/IEC Guide 22 and EN 45014                                                                                                    |  |  |
| Manufacturer:                          |                               | Hewlett-Packard Company                                                                                                    |  |  |
|                                        |                               | 3404 East Harmony Road                                                                                                    |  |  |
|                                        |                               | Fort Collins, CO 80528                                                                                                    |  |  |
|                                        |                               | USA                                                                                                    |  |  |
| Declares that the:                     |                               | HP VISUALIZE Workstation                                                                                                    |  |  |
| Product Name<br>Model Numbe            |                               | B1000 / C3000                                                                                                    |  |  |
|                                        |                               | A4985A / A4986A                                                                                                    |  |  |
| Product Optio                          |                               | all                                                                                                    |  |  |
| 1 Toutet Optio                         |                               | a11                                                                                                    |  |  |
| conforms to the foll                   | lowing spe                    | cifications:                                                                                                    |  |  |
| Safety                                 |                               | 1991+A1+A2+A3 +A4 +A11/ EN 60950:1992+A1+A2+A3+A4 +A11                                                                                                    |  |  |
|                                        | IEC 6082                      | 5-1:1993/EN60825-1:1994+A11                                                                                                    |  |  |
|                                        |                               | FR Subpart J - for FC Laser module                                                                                                    |  |  |
|                                        |                               | 4943-1995                                                                                                    |  |  |
|                                        |                               | DST R 50377-92                                                                                                    |  |  |
| EMC                                    |                               | : 1990 / EN 55011: 1991 Class B                                                                                                    |  |  |
|                                        |                               | 2: 1993 / EN 55022: 1994 Class B                                                                                                    |  |  |
|                                        | EN 50082                      |                                                                                                    |  |  |
|                                        |                               | 1000-3-2: 1995 / EN 61000-3-2: 1995                                                                                                    |  |  |
|                                        |                               | 1000-3-3: 1995 / EN 61000-3-3: 1995<br>1000-4-2: 1995 / EN 61000-4-2: 1995 - 4kV CD, 8 kV AD                                                                                               |  |  |
|                                        |                               | 1000-4-2: 1995 / EN 61000-4-2: 1995 - 4 KV CD, 8 KV AD                                                                                                    |  |  |
|                                        |                               | 1000-4-4: 1995 / EN 61000-4-4: 1995 - 2 kV Signal, 4 kV Power Lines                                                                                                    |  |  |
|                                        |                               | Part 15, Class B                                                                                                    |  |  |
|                                        |                               | ICI Class B                                                                                                    |  |  |
|                                        |                               | New Zealand AS/NZS 2046.1/2:1992, AS/NZS 3548:1995, and                                                                                                    |  |  |
|                                        | Tustiana                      | AS/NZS 4251.1:1994                                                                                                    |  |  |
|                                        | China GB                      | 9254-1988                                                                                                    |  |  |
|                                        |                               | NS13438 Class A                                                                                                    |  |  |
|                                        | Russia GO                     | OST R 29216-94                                                                                                    |  |  |
| and is certified by:                   |                               |                                                                                                    |  |  |
| •                                      | UL Listed                     | t to UL1950, 2nd edition, File E146385                                                                                                    |  |  |
|                                        | cUL Liste                     | ed to CSA 22.2 No.950-M93                                                                                                    |  |  |
|                                        | T V Certi                     | fied to EN60950 2nd edition with A1+A2+A3+A4+A11                                                                                                    |  |  |
| HP Fort Collins CCQD HQE               |                               |                                                                                                    |  |  |
| supplementary info                     | ormation:                     | ist the manipulation of the following Directives and corrises the CE                                                                                                    |  |  |
| -                                      |                               | with the requirements of the following Directives and carries the CE                                                                                                    |  |  |
| marking accordingly                    |                               | C and 92/31/EEC and 93/68/EEC                                                                                                    |  |  |
|                                        |                               | 3/23/EEC and 93/68/EEC                                                                                                    |  |  |
| - the Low Voltage L                    |                               |                                                                                                    |  |  |
| This product was tes                   | sted in a typ                 | pical Hewlett Packard workstation configuration.                                                                                                    |  |  |
| Ruth Lutes, Site Qu                    | ality Mana                    | ger Fort Collins, CO, USA                                                                                                    |  |  |
| For Compliance In<br>European Contact: | Your local                    | <b>ONLY, contact:</b><br>Hewlett-Packard Sales and Service Office or Hewlett-Packard GmbH, Department HQ-TRE<br>Europe, Herrenberger Straße 130, D-71034 Böblingen (FAX: +49-7031-14-3143) |  |  |
| Americas Contact: Hew                  | lett-Packard, 1<br>80528, USA | Fort Collins Site Quality Manager, mail stop 46, 3404 E. Harmony Rd., Ft. Collins, CO                                                                                                    |  |  |

# **Emissions Regulations**

#### Federal Communications Commission (FCC)

This equipment has been tested and found to comply with the limits for a Class B digital device, pursuant to part 15 of the FCC Rules and Canadian Department of Communications. These limits are designed to provide reasonable protection against harmful interference in a residential installation. This equipment generates, uses, and can radiate radio frequency energy and, if not installed and used in accordance with the instructions, may cause harmful interference to radio communication. However, there is no guarantee that interference will not occur in a particular installation. If this equipment does cause harmful interference to radio or television reception (determined by turning the equipment off and on), you can correct the interference by one or more of the following measures:

- Reorient or relocate the receiving antenna.
- Increase the separation between the equipment and the receiver.
- Connect the equipment into an outlet on a circuit different from that to which the receiver is connected.
- Ask the dealer or an experienced radio/television technician for help.

Hewlett-Packard's system certification tests were conducted with HP-supported peripheral devices and HP shielded cables, such as those you receive with your computer. Changes or modifications not expressly approved by Hewlett-Packard could void the user's authority to operate the equipment.

Operation of this device is subject to the following conditions:

- This device may not cause harmful interference.
- This device must accept interference received, including interference that may cause undesired operation.
- Cables used with this device must be properly shielded to comply with the requirements of the FCC.

# **Special Video Configuration Statement**

When a Video Out card has a cable connected to its video out connector, the HP Visualize B1000/C3000 workstation no longer meets FCC Class B regulations. The workstation now becomes FCC Class A compliant. This statement applies only to those applications which include a cable connected to the video out connector on a Video Out card. No modification to the regulatory statements is necessary for applications which include cables connected to the video Out connector.

Figure A-1. VCCI Class B ITE (Japan)

この装置は、情報処理装置等電波弾害自主規制協議会(VCCI)の基準 に基づくクラスB情報技術装置です。この装置は、家庭環境で使用すること を目的としていますが、この装置がラジオやテレビジョン受信機に近接して 使用されると、受信弾害を引き起こすことがあります。 取り扱い説明書に従って正しい取り扱いをして下さい。

Figure A-2. RRL Class A EMI (Korea)

사용시 안내문 (A급 기기)

# 이 가기는 업무용으로 진자파장해김정를 반은 기기이오니,만약 잘못 구입하셨을 때에는 구입 한 곳에서 비입무용으로 교환하시기 비립니다.

Figure A-3. EMI Class A (Taiwan)

警告使用者: 這是甲類的資訊產品,在居住的 環境中使用時,可能會造成射頻 干擾,在這種情況下,使用者會 被要求採取某些適當的對策。

# **Emissions Regulations Compliance**

Any third-party I/O device installed in HP system(s) must be in accordance with the requirements set forth in the preceding Emissions Regulations statements: In the event that a third-party noncompliant I/O device is installed, the customer assumes all

responsibility and liability arising therefrom.

#### Acoustics

| Regulation On Noise Declaration For Machines -3. GSGV |                     |  |  |
|-------------------------------------------------------|---------------------|--|--|
| Lpa <70dB                                             | Lpa <70dB           |  |  |
| operator position                                     | am Arbeitsplatz     |  |  |
| normal operation                                      | normaler Betrieb    |  |  |
| per ISO 7779                                          | nach DIN 45635 T.19 |  |  |

#### Laser Safety Statement (U.S.A.)

(For workstations that have a CD drive installed.)

The CD-ROM mass-storage system is certified as a Class 1 laser product under the U.S. Department of Health and Human Services (DHHS) Radiation Performance Standard according to the Radiation Control for Health and Safety Act of 1968.

This means that the mass-storage system does not produce hazardous laser radiation. Because laser light emitted inside the mass-storage system is completely confined within protective housings and external covers, the laser beam cannot escape from the machine during any phase of user operation.

#### LEDs

The LEDs on this product are classified as "Class 1 LED PRODUCT" in accordance with EN 60825-1.

#### **Electrostatic Discharge (ESD) Precautions**

Electrostatic charges can damage the integrated circuits on printed circuits boards. To prevent such damage from occurring, observe the following precautions during board unpacking and installation:

- Stand on a static-free mat.
- Wear a static strap to ensure that any accumulated electrostatic charge is discharged from your body to ground.
- Connect all equipment together, including the static-free mat, static strap, routing nodes, and peripheral units.
- Keep uninstalled printed circuit boards in their protective antistatic bags.
- Handle printed circuit boards by their edges, once you have removed them from their protective antistatic bags.

### Warnings

# WARNING:

Removing device cover may expose sharp edges in equipment chassis. To avoid injury, use care when installing customer add-on devices.

#### WARNUNG:

Das Entfernen der Geräteabdeckung legt die scharfen Kanten im Inneren des Gerätes frei. Um Verietzungen zu vermeiden, seien Sie vorsichtig beim Einbau von zusätzlichen Bauteilen, die vom Kunden selber eingebaut werden können.

# **AVERTISSEMENT:**

Des bords tranchants du châssis de l'équipement peuvent être exposés quand le cache de l'unité n'est pas en place. Pour éviter des blessures, faire très attention lors de l'installation de modules supplén**pa**ntaires par le client.

# WARNING:

Disconnect power plug from wall outlet or source power before moving or removing the device, or installing add-on components.

#### WARNUNG:

Entfernen Sie die Stromzuführung von der Steckdose oder der Stromquelle bevor Sie das Gerät bewegen, abbauen, oder zusätzliche Bauteile installieren.

# AVERTISSEMENT:

Débrancher la fiche de la prise de courant ou de la source d'alimentation électrique avant de déplacer ou de retirer l'unité, ou avant d'installer des modules supplémentaires.

# WARNING:

Lithium batteries may explode if mistreated. Do not put lithium batteries in fires or try to recharge or disassemble them.

# **Environmental Specifications**

# Acoustics

Deskside: 4.7 bels typical @ 25° C 4.9 bels typical @ 30° C

# Altitude

Operating:0-10,000 ft. above sea level (0-3000m)Non-operating (storage or shipping):0-15,000 ft. above sea level (0-4500m)

# **DC Magnetic Field Interference**

Operating: <1 Gauss at surface of product Non-operating: <2 mGauss @ 7 feet

# **Electromagnetic Compatibility (EMC)**

Emissions: FCC Class B, CISPR B Immunity: EN61000-4-2: 1995 - 4KV contact discharge, 8KV air discharge (ESD) EN61000-4-3: 1991 - 10V/m (radiated immunity) EN61000-4-4: 1995 - 2kV signal lines, 4kV power lines (EFT)

# Temperature

Operating: 5 to +40° C Non-operating (shipping or storage): -40 to +70° C

# Humidity (Non-condensing)

Operating: 15 to 80% RH Non-operating: 0 to 90% RH (storage or shipping)

# Leakage Current

Less than 3 milliamps

# Shock

Operating: 20g at 3ms, 1/2 sine in normal axis with no hard errors Non-operating (shipping): 80g at 3ms, 1/2 sine, normal axis

# Vibration

Operating random: 0.21 Grms, 5-500 Hz Swept sine survival (shipping): 0.5 G (0-peak), 5-500 Hz Random survival (shipping): 2.09 Grms, 5-500 Hz

# **Electrical Specifications**

#### **Input Power**

For B1000 and C3000 workstations:

| 7.4 Amps RMS max @ 100V |
|-------------------------|
| 6.2 Amps RMS max @ 120V |
| 3.8 Amps RMS max @ 200V |
| 3.2 Amps RMS max @ 230V |

# **Line Power**

AC Frequency: 48-66 Hz

AC Voltage: 90-264V

Maximum Power Input: 805 Watts

Maximum Current Load: 10 Amps

# **B** SCSI Connections

This appendix provides information about connecting Small Computer System Interface (SCSI) devices to an HP VISUALIZE B1000/C3000 workstation.

The following topics are covered within this section:

- SCSI bus differences
- SCSI restrictions
- Determining SCSI bus length
- Assigning SCSI device IDs
- Connecting to the SCSI ports

If you are on a B1000/C3000 workstation, the instructions in this chapter assume you are using HP-UX 10.20 operating system and Workstation Additional Core Enhancements for HP-UX 10.20 (June 1999) with HP CDE (Common Desktop Environment). If you are on a C3700 workstation, the instructions in this chapter assume you are using HP-UX 11.0 and Workstation Additional Core Enhancements (ACE) for HP-UX 11.0 (November, 1999) or HP-UX 11i operating system and the Hardware Enablement Bundle (HWE) for HP-UX 11i (June, 2001) with HP CDE (Common Desktop Environment).

**NOTE** When attaching external SCSI devices, be sure to terminate the last device on the external SCSI bus. The terminators are shipped with the B1000/C3000 workstations.

# **SCSI Bus Differences**

A Small Computer Systems Interface (SCSI) bus is an IEEE standard bus for connecting your workstation to internal and external devices (SCSI devices) running at different speeds. There may be one device connected to the external SCSI port or more than one device may be daisy chained to a single external SCSI port. Examples of SCSI devices are 4-mm DDS-format tape drives and hard disk drives.

There are two types of SCSI buses available with this workstation—an Ultra Narrow Single-Ended SCSI bus (NSE SCSI), and an Ultra2 Wide Low-Voltage Differential SCSI bus (LVD SCSI). The following table shows the specification differences between these SCSI buses.

| CAUTION | Currently  | Hewlett-Packard    | does  | not    | support     | mixing     | Ultra | Narrow |
|---------|------------|--------------------|-------|--------|-------------|------------|-------|--------|
|         | Single-End | ed and Ultra2 Wide | e LVD | device | es on any o | one bus ty | ype.  |        |

**Table B-1. SCSI Bus Differences** 

| Туре                                                                                                    | Transfer<br>Rate       | Data Bus<br>Width | Available<br>SCSI<br>Addresses <sup>1</sup> | Maximum<br>Cable Length   | Device<br>Physical<br>Location <sup>2</sup> |
|----------------------------------------------------------------------------------------------------|------------------------|-------------------|---------------------------------------------|---------------------------|---------------------------------------------|
| Ultra Narrow<br>Single-Ended                                                                                                    | Up to 20<br>Mbytes/sec | 8 bits            | 0 through 6                                 | 3.0 meters<br>(9.84 feet) | External                                    |
| Ultra2 Wide<br>Low-Voltage<br>Differential                                                                                                    | Up to 80<br>Mbytes/sec | 16 bits           | 0 through 6;<br>8 through 15                | 12 meters<br>(39.37 feet) | Internal and<br>external                    |
| <ol> <li>Address 7 is reserved for host controller use on all buses.</li> <li>This information is specific to the HP VISUALIZE B1000/C3000 workstations.</li> </ol> |                        |                   |                                             |                           |                                             |

# **SCSI Restrictions**

This section describes the SCSI restrictions that apply to your workstation in the following areas:

- Cables
- Terminators
- Number of Devices Per SCSI Bus
- Considerations for Selecting SCSI Devices
- **NOTE** The Ultra Narrow, single-ended SCSI bus supports only 7 devices because address 7 is reserved by the system. The Ultra2 Wide, Low-Voltage Differential SCSI bus supports 15 devices because address 7 is reserved by the system.

#### Cables

Only SCSI cables approved by HP can be used to connect your workstation and any SCSI devices. HP offers the following SCSI cables for Ultra Narrow single-ended SCSI devices:

Table B-2. Ultra Narrow Single-Ended SCSI Cables

| Cable Number | Cable<br>Length | Description                             |
|--------------|-----------------|-----------------------------------------|
| C2955A       | 0.5m            | 50-pin HDTS <sup>1</sup> to 50-pin HDTS |
| C2908A       | 1.0m            |                                         |
| C2956A       | 1.5m            |                                         |
| C2957A       | 2.0m            |                                         |

1. High Density Thumb Screw (HDTS)

HP offers the following SCSI cables for connecting externally connected devices to the system Ultra2 Wide Low-Voltage Differential port:

| Cable Number | Cable<br>Length | Description                              |
|--------------|-----------------|------------------------------------------|
| C2978A       | 0.5m            | 68-pin HDTS <sup>1</sup> to 68-pin HDTS  |
| C2979A       | 1.5m            |                                          |
| C2911B       | 1.0m            |                                          |
| C2924B       | 2.5m            |                                          |
| C2361A       | 1.0m            | 68-pin VHDCI <sup>2</sup> to 68-pin HDTS |
| C2362A       | 2.5m            |                                          |
| C2363A       | 10.0m           |                                          |
| C2365A       | 5.0m            |                                          |

Table B-3. Ultra2 Wide Low-Voltage Differential SCSI Cables

1. High Density Thumbscrew (HDTS)

2. Very High Density Cabled Interconnect (VHDCI)

**CAUTION** SCSI cables approved by HP are designed to function within the SCSI tolerances for HP devices. Use of other cables can result in significant problems with system operation.

Always use the shortest possible cable(s) for your configuration.

**NOTE** See "Determining SCSI Bus Length" later in this Appendix to determine the total length of your cables.

#### Terminators

The terminators for Ultra2 Wide Low-Voltage Differential SCSI (LVD SCSI) and Ultra Narrow Single-Ended SCSI (NSE SCSI) are different. The NSE SCSI terminator has 50 pins and will fit on an NSE SCSI connector. The LVD SCSI terminator has 68 pins and will fit on a LVD SCSI connector. Note that these SCSI terminators were shipped with your system.

**CAUTION** It is necessary to put a terminator on unused SCSI connectors on the back panel of the system. However, if SCSI devices are attached to the SCSI bus via these connectors, the external device connected to the SCSI bus must be terminated with a SCSI terminator. If you do not already have the SCSI terminators, you must order terminator A1658-63012 (for the 50-pin terminator; NSE SCSI) or A4986-63008 (for the 68-pin terminator; LVD SCSI) from Hewlett-Packard.

#### **Number of Devices Per SCSI Bus**

The number of SCSI devices per bus is limited (see Table B-1. on page 203). Before adding another SCSI device, determine if the system can support the additional device.

This workstation offers the following types of SCSI buses, each with their own configuration constraints:

- Ultra Narrow Single-Ended SCSI bus
- Ultra2 Wide Low-Voltage Differential SCSI bus

#### **Considerations for Selecting SCSI Devices**

SCSI devices supported by the Hewlett-Packard Company for the Ultra Narrow Single-Ended (NSE) and Ultra2 Wide Low-Voltage Differential (LVD) SCSI buses have been qualified as SCSI devices which meet NSE and LVD specifications. Contact the local HP sales representative for a current list of SCSI devices supported by HP for use on the Ultra Narrow Single-Ended and Ultra2 Wide Low-Voltage Differential SCSI buses.

If devices other than those supported by HP are connected to the Ultra Narrow Single-Ended or the Ultra2 Wide Low-Voltage Differential SCSI bus on this system, they must adhere to cabling, termination and bus length restrictions discussed in this chapter to assure functionality of the SCSI busses.

Because Ultra2 Wide Low-Voltage Differential SCSI is a relatively new technology, there can be products which are advertised as LVD compliant, but may not meet LVD specifications. Therefore, additional caution must be exercised when choosing Ultra2 Wide Low-Voltage Differential SCSI bus on this system. For example, the cabling inside one of these devices in question may not have a differential impedance between 110 ohms and 135 ohms and it may be constructed in a way such that the device has considerable crosstalk on critical signals, such as Reset, Select and Busy. Failure to strictly adhere to the Ultra2 Wide Low-Voltage Differential SCSI bus Specifications will impact the performance of the LVD bus. The Ultra2 Wide Low-Voltage Differential interface is a much

higher performance SCSI bus than previous SCSI buses and is more sensitive to adherence to the electrical specifications.

Low-voltage differential signaling specifications are described in the *SCSI Parallel Interface-2 (SPI-2)* document and in the *Electrical Characteristics of Low Voltage Differential Signaling (LVDS) Interface Circuits TIA/EIA-644* document. Both of these documents can be obtained from:

Global Engineering Documents 15 Inverness Way East Englewood, CO 80112-5704 (800) 854-7179 or (303) 397-7956

# **SCSI Bus Length Constraints**

This section discusses SCSI bus length constraints for the Ultra Narrow Single-Ended SCSI bus and the Ultra2 Wide Low-Voltage Differential SCSI bus.

#### **Ultra Narrow Single-Ended SCSI Bus Length**

The maximum cable length for a Ultra Narrow Single-Ended SCSI bus is 3 meters. The HP VISUALIZE B1000/C3000 system uses a negligible amount of this maximum cable length.

| NOTE | When calculating the total Ultra Narrow Single-Ended SCSI cable/bus/trace  |
|------|----------------------------------------------------------------------------|
|      | length used externally, remember to account for cables connecting external |
|      | devices together as well as the bus length internal to those devices.      |

There are two total cable length specifications that apply to the Ultra Narrow Single-Ended SCSI bus on the workstation. Note that these specifications are based on the requirement that the SCSI device being connected to the NSE SCSI bus does not exceed the maximum capacitance of 25 picofarads (pF). Check with the vendor of the SCSI device for the maximum capacitance specification.

The total cable length specifications are described below:

- For a total of one to four devices being connected to the NSE SCSI bus the total length of cable used should not exceed 3.0 meters
- For a total of five to eight devices being connected to the NSE SCSI bus the total length of cable used should not exceed 1.5 meters.

**NOTE** Remember that the workstation is counted as one of the total device, and the internal length of its cabling is 0.15 meters. This length needs to be considered in your total cable length determination.

#### **Ultra2 Wide Low-Voltage Differential SCSI Bus Length**

The maximum cable length for a Ultra Wide Low-Voltage Differential SCSI bus is 12 meters. The HP VISUALIZE B1000/C3000 system uses 1 meter of this maximum cable length internally. This means that up to 11 meters of cable can be used for connecting external Ultra2 Wide Low-Voltage Differential SCSI devices to this workstation.

**NOTE** When calculating the total Ultra2 Wide Low-Voltage Differential SCSI cable/bus/trace length used externally, remember to account for cables connecting external devices together as well as the bus length internal to those devices.

# **Assigning SCSI Device IDs**

Before assigning a SCSI device ID to your drive, you need to check the existing SCSI device IDs. To determine which SCSI device IDs are available for your device, use the ioscan command in a terminal window:

1. At a command line prompt, enter the following:

/usr/sbin/ioscan -f

After a few moments, the ioscan utility lists all of the SCSI I/O devices it could find. The list appears similar to the following:

| Class                                  |   | H/W Path      | Driver    | S/W State | Н/W Туре  | Description                    |
|----------------------------------------|---|---------------|-----------|-----------|-----------|--------------------------------|
| ====================================== | 0 |               | root      | CLAIMED   | BUS_NEXUS |                                |
| bc                                     | 1 | 10            | ccio2     | CLAIMED   | BUS_NEXUS | I/O Adapter                    |
| ba                                     | 0 | 10/0          | ROPEtoPCI | CLAIMED   | BUS_NEXUS | PCI Bus Bridge - ROPEtoPCI     |
| graphics                               | 0 | 10/0/1/0      | graph3    | CLAIMED   | INTERFACE | PCI(103c1005)                  |
| lan                                    | 0 | 10/0/12/0     | btlan3    | CLAIMED   | INTERFACE | PCI(10110019)                  |
| audio                                  | 0 | 10/0/13/0     | audio     | CLAIMED   | INTERFACE | PCI(11d41189)                  |
| ext_bus                                | 0 | 10/0/14/0     | side      | CLAIMED   | INTERFACE | PCI(100b0002)                  |
| target                                 | 0 | 10/0/14/0.0   | tgt       | CLAIMED   | DEVICE    |                                |
| disk                                   | 0 | 10/0/14/0.0.0 | sdisk     | CLAIMED   | DEVICE    | TEAC CD-532E-B                 |
| target                                 | 0 | 10/0/14/0.7   | tgt       | CLAIMED   | DEVICE    |                                |
| ctl                                    | 0 | 10/0/14/0.7.0 | sctl      | CLAIMED   | DEVICE    | Initiator                      |
| ba                                     | 1 | 10/0/14/1     | superio   | CLAIMED   | BUS_NEXUS | PCI Core I/O Adapter           |
| tty                                    | 0 | 10/0/14/1/1   | asio0     | CLAIMED   | INTERFACE | Built-in RS-232C               |
| tty                                    | 1 | 10/0/14/1/2   | asio0     | CLAIMED   | INTERFACE | Built-in RS-232C               |
| ext_bus                                | 1 | 10/0/14/1/3   | SCentIf   | CLAIMED   | INTERFACE | Built-in Parallel Interface    |
| siopc                                  | 0 | 10/0/14/1/4   | siofdc    | CLAIMED   | INTERFACE | Built-in Floppy Drive          |
| floppy                                 | 0 | 10/0/14/1/4.1 | sioflop   | CLAIMED   | DEVICE    | HP_PC_FDC_FLOPPY               |
| usb                                    | 0 | 10/0/14/2     | hcd       | CLAIMED   | INTERFACE | Built-in USB Interface         |
| usbhub                                 | 0 | 10/0/14/2.1   | hub       | CLAIMED   | DEVICE    | USB Root Hub                   |
| ext_bus                                | 2 | 10/0/15/0     | c720      | CLAIMED   | INTERFACE | Ultra Narrow Single-Ended SCSI |
| target                                 | 1 | 10/0/15/0.7   | tgt       | CLAIMED   | DEVICE    |                                |
| ctl                                    | 1 | 10/0/15/0.7.0 | sctl      | CLAIMED   | DEVICE    | Initiator                      |
| ext_bus                                | 3 | 10/0/15/1     | c720      | CLAIMED   | INTERFACE | Ultra2 Wide LVD SCSI           |
| target                                 | 2 | 10/0/15/1.6   | tgt       | CLAIMED   | DEVICE    |                                |
| disk                                   | 0 | 10/0/15/1.6.0 | sdisk     | CLAIMED   | DEVICE    | SEAGATE ST39102LC              |
| target                                 | 3 | 10/0/15/1.7   | tgt       | CLAIMED   | DEVICE    |                                |
| ctl                                    | 2 | 10/0/15/1.7.0 | sctl      | CLAIMED   | DEVICE    | Initiator                      |
| ba                                     | 2 | 10/1          | ROPEtoPCI | CLAIMED   | BUS_NEXUS | PCI Bus Bridge - ROPEtoPCI     |
| ba                                     | 3 | 10/2          | ROPEtoPCI | CLAIMED   | BUS_NEXUS | PCI Bus Bridge - ROPEtoPCI     |
| ba                                     | 4 | 10/4          | ROPEtoPCI | CLAIMED   | BUS_NEXUS | PCI Bus Bridge - ROPEtoPCI     |
| ba                                     | 5 | 10/6          | ROPEtoPCI | CLAIMED   | BUS_NEXUS | PCI Bus Bridge - ROPEtoPCI     |
| processor                              | 0 | 32            | processor | CLAIMED   | PROCESSOR | Processor                      |
| processor                              | 1 | 34            | processor | CLAIMED   | PROCESSOR | Processor                      |
| memory                                 | 0 | 49            | memory    | CLAIMED   | MEMORY    | Memory                         |
|                                        |   |               |           |           |           |                                |

### Assigning Ultra Narrow Single-Ended SCSI Device IDs

You can determine which Ultra Narrow Single-Ended SCSI (NSE SCSI) devices are currently in use by reviewing the output from the ioscan command discussed above and looking under the "H/W Path" heading. The entry 10/0/15/0 is the built-in Ultra Narrow Single-Ended SCSI bus. For devices connected to the built-in Ultra Narrow Single-Ended SCSI bus, such as disks, the number between the two decimals and after the third "/" in the hardware path specifies the SCSI ID for that device. For example, a hardware path of 10/0/15/0.2.0 specifies a NSE SCSI device at SCSI ID 2.

Here is the break down of the hardware path:

 SCSI device
 10/0/15/0.2.0

 NSE SCSI
 10/0/15/0.2.0

 SCSI ID 2
 10/0/15/0.2.0

**CAUTION** Do not use SCSI device ID 7 for any device. It is reserved for the built-in SCSI bus controller.

#### Assigning Ultra2 Wide Low-Voltage Differential SCSI Device IDs

You can determine which Ultra2 Wide Low-Voltage Differential SCSI (LVD SCSI) devices are currently in use by reviewing the output from the ioscan command discussed above and looking under the "H/W Path" heading. The entry 10/0/15/1 is the built-in Ultra2 Wide Low-Voltage Differential SCSI bus. For devices connected to the built-in Ultra2 Wide Low-Voltage Differential SCSI bus, such as disks, the number between the two decimals and after the third "/" in the hardware path specifies the SCSI ID for that device. For example, a hardware path of 10/0/15/1.5.0 specifies a LVD SCSI device at SCSI ID 5. Here is the break down of the hardware path:

| SCSI device | <b>10/0/15</b> /1.5.0 |
|-------------|-----------------------|
| LVD SCSI    | 10/0/15/1.5.0         |
| SCSI ID 5   | 10/0/15/1.5.0         |

**CAUTION** Do not use SCSI device ID 7 for any device. It is reserved for the built-in SCSI bus controller.

# **Connecting to the SCSI Ports**

This section describes how to connect to the system SCSI ports (Ultra Narrow Single-Ended and Ultra2 Wide Low-Voltage Differential).

### **System SCSI Port Connection**

The system contains two SCSI connectors:

- Ultra Narrow, Single-Ended SCSI (NSE SCSI) connector
- Ultra2 Wide Low-Voltage Differential SCSI (LVD SCSI) connector

Figure B-1 shows the two SCSI connectors. SCSI cables connect to these ports with a high-density thumbscrew connector.

#### **Figure B-1. SCSI Ports**

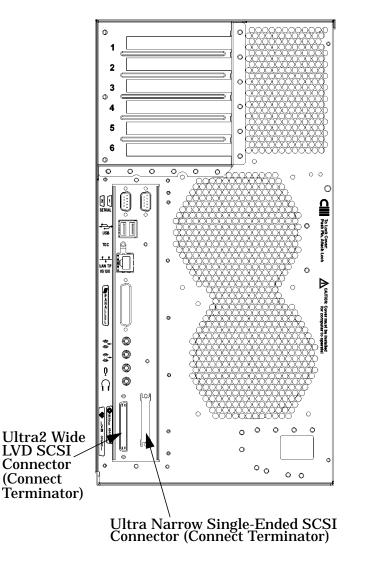

**NOTE** It is necessary to put a terminator on unused SCSI connectors on the rear panel, or the last device connected to the SCSI bus. Terminators are shipped with the system. Only use a NSE SCSI terminator for the NSE SCSI bus and a FW LVD terminator for the FW LVD SCSI bus.

SCSI Connections Connecting to the SCSI Ports

# **C** Related Documentation

This appendix provides part numbers and titles to related documentation.

#### **Installation Manual**

• A4985-90010 - HP VISUALIZE B1000/C3000 Installation Card

#### **Service Manuals**

- B2355-90040 System Administration Tasks Manual HP 9000 Series 700
- B3782-90176 Support Media User's Manual
- A4033-90099 HP A4032/A4033 Color Monitors CE Handbook

#### **Reference Manuals**

• A5992-90001 - HP VISUALIZE B1000/C3000 Owner's Guide

## A

**absolute pathname** The full pathname of a file, including all the directories leading to it, starting with the root directory ("/") and ending with the filename itself *See also file, filename, pathname.* 

access permissions Settings that allow (or prevents) a user or group of users to read, write, or execute files *See also file access permissions.* 

active window The window that is receiving input from the keyboard at the present time. If there is no active window, anything you type is lost. Only one window can be the active window.

**ANSI** The American National Standards Institute, a non-profit organization, made up of various expert committees, that publishes standards for use by national industries. ANSI has adopted the IEEE standards for local area networks.

**argument** A part of a command line or line of source code that identifies the file, directory, or other data to be used; a parameter.

#### attachment unit interface

**(AUI)** A transceiver cable that conforms to IEEE 802.3 specifications.

#### В

**back up** v. To make a copy of one or more files on a tape or disk that can be stored separately from the original files.

**backup** n. A spare copy of one or more files on a tape or disk that can be used to restore data into its original location.

**bitmap** Generally speaking, an array of data bits that define a graphical image. Strictly speaking, a bitmap is a pixmap whose depth is one bit, capable of representing two-color (black-and-white) images.

**boot** Short for "bootstrap," from the phrase "pulling oneself up by one's bootstraps." Indicates the beginning of a process from the lowest possible level. A boot service is provided by a short program, stored in the boot ROM (read-only memory) of your workstation, that loads the operating system (or any complex program) into main memory. Partner workstations provide bootstrap service to

diskless workstations. See also boot ROM.

**boot console handler** The interactive firmware that enables you to interact with the hardware of your workstation before the workstation boots the operating system. The boot console interface allows you to perform special tasks, display information, and set certain system parameters.

**boot ROM** A read-only memory that is incorporated into a workstation for the purpose of loading and starting the operating system, and modifying the configuration or changing the booting behavior.

#### **bootstrap service** See boot.

**byte** A fundamental character-code unit, usually consisting of 8 bits.

### С

**CD-RAM** Compact Disk Random-Access Memory. See also CD-RAM disk, CD-RAM drive.

**CD-RAM disk** CD-RAM disks are identical to the audio compact disks (CDs) used to record stereo music, except computer data is read from and written to these disks. CD-RAM disks are 120 mm (4.7 inches) in diameter, use one data surface, and have a capacity of about 650 MB. The data surface contains pits and flat spots arranged in a continuous spiral track, which is read at a constant linear speed.

**CD-RAM drive** A random-access, read/write, mass-storage device that uses removable CD-RAM disks. The drive contains a semiconductor laser for reading and writing data optically and an embedded controller.

**CD-ROM** Compact Disk Read-Only Memory. See also CD-ROM disk, CD-ROM drive.

**CD-ROM disk** CD-ROM disks are identical to the audio compact disks (CDs) used to record stereo music, except that they store computer data. CD-ROM disks are 120 mm (4.7 inches) in diameter, use one data surface, and have a capacity of about 650 MB. The data surface contains pits and flat spots arranged in a continuous spiral track, which is read at a constant linear speed.

**CD-ROM drive** A random-access, read-only, mass-storage device that

uses removable CD-ROM disks. The drive contains a semiconductor laser for reading data optically and an embedded controller.

#### **Central Processing Unit (CPU)**

The part of a workstation that interprets and executes instructions; the "brain."

**child directory** *See subdirectory.* 

**click** To press and immediately release a mouse button. The term comes from the fact that pressing and releasing most mouse buttons makes a clicking sound. Compare drag and drop.

**cluster** A group of workstations connected via a Local Area Network (LAN). One workstation, the cluster server, acts as a file-system server for the cluster clients. *See also cluster client, cluster node, cluster server.* 

**cluster client.** A cluster node that does not have a local HP-UX file system. Its file system resides on the cluster server. *See also cluster, cluster node, cluster server.* 

cluster node A member of a

group of workstations connected via a Local Area Network (LAN). One workstation, the cluster server, acts as a file server to the other machines in the cluster. *See also cluster, cluster client, cluster server.* 

**cluster server** A workstation that provides file access, login access, file transfer, printing, and other services across a network to a defined cluster of systems (cluster nodes) connected via a LAN. *See also cluster, cluster client, cluster node, host.* 

**cold install.** A process that requires the booting of an install kernel from an install server over a network or from a CD-ROM and answering some configuration questions.

**command.** An instruction that you enter into the system at a prompt, to execute a program or perform a task. *See also shell command.* 

#### command argument

Information you provide on a command line to describe the object (often a file or directory) to be operated on by the command.

#### command interpreter A

program that reads lines of text from standard input (typed at the keyboard or read from a file) and interprets them as requests to execute commands or programs. An HP-UX command interpreter is called a shell. See also shell.

**command option** Information you provide on a command line to indicate any special action you want the command to take, or mode in which to operate. *See also default.* 

**configuration** The arrangement of a workstation or network as defined by the nature, number, and chief characteristics of its functional units. More specifically, the term "configuration" may refer to a hardware configuration or a software configuration.

**console.** The tty (terminal) the system was booted from. The console is associated with the monitor where all system messages are displayed. The system administrator sends messages to other system users from this tty.

#### control key sequence A

keystroke combination used as a shorthand way of specifying

commands. To enter a control key sequence, hold down the "Ctrl" key while pressing another key.

**cpu** See Central Processing Unit.

**current directory** See current working directory.

**current session** The work and processes that have been created since you logged into the system (and before you log out again).

See also session.

**current working directory** The directory from which a relative-pathname search begins, as well as the directory in which you are currently working. It is also called the "working directory" or "current directory."

**cursor** The small, usually blinking, box or underline displayed in whatever screen or window is active at any particular time. The cursor marks your current typing position on the screen and indicates which program (HP CDE terminal window or shell) will receive your typed commands.

D

**daisy-chaining** A method of connecting devices in which the signal passes from one device to the next in serial fashion along a bus.

**DDS tape drive** A device that stores data on Digital Data Storage (DDS) cassettes.

**default** Most commands give you a choice of one or more options. If you don't specify an option, the command automatically assigns one. This automatic option is called the "default." *See also command option.* 

**dialog box** A special type of HP CDE screen that contains controls and settings, and with which the user can carry on an interactive "dialog" in the process of setting whatever parameters the dialog box requests. To display an example of a dialog box, click the Style Manager button on the Workspace Manager's front panel, then click on Color.

**DIMM** See Dual In-line Memory Module.

**Dual In-line Memory Module** A memory board whose connectors on each side of the board are connected to different chips. This allows for a wider data path as more modules can be accessed at the same time.

**directory** A special type of "container" object that contains information about the objects beneath it in the HP-UX organizational structure. Basically, it is a file that stores names and links to files and other directories *See also file.* 

**disk** A thin, round plate with a magnetic or optical surface coating on which data is stored by magnetic or optical means. See also floppy diskette, hard disk, CD-ROM disk.

#### disked workstation A

workstation that has its own hard disk drive.

diskette See floppy diskette.

**double click** To press and release a mouse button twice in rapid succession. The amount of time that discriminates between a double click and two single clicks is usually user-configurable. Double clicking usually invokes a different, but related, function than single clicking.

drag To move the mouse (and

hence the pointer on the screen) while holding down one or more of its buttons. This process specifies two separate locations on the screen for those operations that require two: the location when the mouse button is pressed, and the location when it is released. This is used, for example, to initiate a file-copy by pressing the mouse button on the file to be copied, dragging the file's icon to the destination window, and releasing the mouse button there. Another common using of dragging is to specify the upper-left and lower-right corners of a new window or similar rectangle See also drop.

**drive** See CD-ROM drive, DDS tape drive, floppy drive, hard disk drive

**drop** To release the mouse button after having moved the mouse with its button held down, in order to position an icon or other object that has been "dragged" to a new position *See also drag.* 

### Е

**EEPROM.** Electronically erasable read-only memory. Usually bytes or words can be erased and reprogrammed individually during system operations. The EEPROM is used for storing configuration information that will be "remembered" after a reboot and AC power loss.

**environment** The conditions in which your commands or programs are executed. These conditions include your workstation characteristics, home directory, and default search paths *See also environment variables.* 

**environment variables** The set of defined shell variables (some of which are PATH, TERM, SHELL, EXINIT, and HOME) that define the conditions in which, or values with which, your commands are executed. These conditions and values include your workstation characteristics, home directory, and default search paths *See also environment.* 

**Ethernet** The LAN developed jointly by Digital Equipment Corporation, Intel, and Xerox Corporation, upon which the IEEE 802.3 network is based.

### F

**Fast Narrow Single-Ended SCSI** An 8-bit-wide SCSI bus with standard receivers and drivers

that runs at 20 Mbytes/second, which allows a cable length of up to 3 meters and a transfer rate of up to 20MB per second *See also Ultra2 Wide Low-Voltage Differential SCSI, Small Computer System Interface.* 

**file** The basic named unit of data stored on disk *See also directory, filename.* 

**file access permissions** The access rights given to a particular file or directory. Every file and directory has a set of access permissions, a code that determines whether a process can perform a requested operation on the file (such as opening the file or writing to it) *See also access permissions.* 

**File Manager** The HP CDE application that allows you to manage your files and directories, and to set viewing preferences.

**filename** The name given to a particular file *See also absolute pathname, file, pathname.* 

**file server** A workstation whose primary task is to control the storage and retrieval of data from hard disks. Any number of other workstations can be linked to the file server via a LAN in order to use the file server to access data.

**file system** The hierarchically organized set of files and directories on a hard disk.

**firmware** The control software that is embedded in ROM and is always resident regardless of the status of the operating system. It handles the booting of the system, initialization of I/O, and starts the loading of the operating system.

**floppy diskette** A thin, flexible, disk-shaped sheet of plastic that magnetically stores data on its coated surfaces. Floppies are contained within stiff plastic "envelopes" to protect them from dust, fingerprints, and abrasion. The floppy drive uses heads (similar to heads in tape recorders) to read and write data on concentric disk tracks.

**floppy drive** A device that stores data on a floppy diskette.

### Η

**hard disk** A type of disk that is rigid—often aluminum—as opposed to a thin plastic diskette, which is flexible.

hard disk drive A device that stores data on a hard disk. The hard disk can be a permanent part of the drive and thus be unremovable, or it can be removable. If it is removable, it is contained in a protective cover that is opened by the drive when access is needed.

**Help Manager** The HP CDE application that provides online help.

**SHOME** The environment variable that contains the name of a user's home directory. This is the directory in which you are placed upon logging in. Typically, this is /home/login, where login is your username. *See also home directory.* 

**home directory** A shorthand way of referring to a frequently used directory, almost always the login directory.

**host** A computer that offers one or more services; may be local or remote (accessible via a network) *See also cluster server.* 

**host name** See internet protocol address.

**HP CDE** See HP Common

#### Desktop Environment.

**HP Common Desktop Environment** A user interface that draws a graphical layer over the complexities of the other layers of the system (the hardware, operating system, and X Window system), enabling you to control your workstation by directly manipulating graphical objects instead of by typing commands at a command-line prompt.

**HP-UX.** This is Hewlett-Packard's version of the UNIX® operating system.

**HP-UX cluster** See cluster node, cluster server.

### Ι

**icon** A small, graphic representation of an object. Objects can be "iconized" (turned into icons) to clear a cluttered workspace. Icons can be restored to their original appearance when needed. Whatever processes are executing in an object continue to execute when the object is iconized.

iconify See iconize.

iconize To turn a window or shell

into an icon See also icon.

**Initial System Loader** The program that actually controls the loading of the operating system.

**input device** Any of several pieces of hardware equipment used to give information to a system. Examples include the keyboard and the mouse *See also output device.* 

**input window** The window that displays a program's prompt and any commands typed but not yet executed.

**Instant Ignition.** When the user's computer is turned on and it automatically boots up and is ready for use. Instant Ignition is the result of the computer's operating system being preloaded at the factory.

**install server.** This is a networked computer from which file sets and operating systems can be installed.

internet protocol address (IP

**address)** A string of characters, in the format nnn.nnn.nnn, that uniquely identifies a workstation in a network. The nnn in the format specifier above is a one- to three-digit decimal integer between 0 and 255, inclusive, in which leading zeroes are optional. The internet protocol address is also referred to as the "IP address."

**invisible filename** A filename in which the first character is a period (.). Invisible filenames are not displayed by the listing commands such as ls and ll without additional options, such as -a.

**IP address** See internet protocol address.

**ISL** See Initial System Loader.

### K-L

**kernel** The part of the operating system that is an executable piece of code responsible for managing the computer's resources. The kernel controls the rest of the operating system.

LAN See local area network.

**LAN station address** See local area network station address.

**link** n. A special object that contains the name of another object. When you specify a link as a pathname or part of a pathname,

the system substitutes the pathname that the link contains.

link, v. To establish a relationship between two objects such that one of the objects contains only the information required to associate it with the other, "real," object.

#### local area network (LAN) A

data communications system that allows a number of independent devices to communicate with each other. The systems and clusters that share data, hardware, and software resources via Networking Services software.

#### local area network system

**address** The label that uniquely identifies the local area network (LAN) connection for your workstation at the hardware level. This 48-bit number is preassigned by HP on their computers and it must never be changed.

**log in** v. To initially sign on to the system so that you may begin to use it. This creates your first user process. See also username.

**login** n. A session. Or, a string of characters that uniquely identifies a user of the system *See also session, user account, and username.* 

**login directory** The directory in which you are placed when you log in, usually your home directory

See also home directory.

**Login Manager** The program that controls the initial startup of HP CDE and accepts the user's username and password

**login script** The shell program that runs at each login, and sets the login environment for your system.

### Μ

**menu bar** An area at the top or bottom of a window that contain the titles of the pull-down or pop-up menus for that application.

**minimize button** In HP CDE, a push-button on the window frame that turns a screen into an icon. *See also icon, iconize.* 

**monitor type.** A monitor path name (graphics(1) through graphics(6)) that is associated with a particular resolution and refresh frequency at which you want your monitor to operate. The monitor type is selected using the Boot Console Interface. See Chapter 6.

mouse pointer See pointer.

### Ν

**name** A character string associated with a file, directory, or link. A name can include various alphanumeric characters, but never a slash (/) or null character

See also pathname.

**network** Two or more workstations sharing information *See also cluster; workstation.* 

**network controller** A printed circuit board that passes bit streams between the network and the main memory of the workstation. Coupled with the network transceiver, the controller also handles signal processing, encoding, and network media access.

**node** A computer that is on a network. Each node in the network can use the data, programs, and devices of other network nodes, assuming permissions are set up properly. Each node contains main memory and has its own disk or shares one with another node

See also disked workstation, diskless workstation, workstation.

**node name** A unique identifying name given to a workstation in a cluster *See also cluster, node.* 

**nonvolatile memory** System memory that retains its contents even after workstation power is turned off.

## 0

**object** Any file, directory, or link in the network. See also directory, file, link, pathname.

**operating system** The program that supervises the execution of other programs on your workstation. For example, the entire HP-UX system, including the kernel and all HP-UX commands *See also kernel.* 

option See command option.

output device Any of several pieces of hardware used for receiving messages from the computer and storing them, or making them perceptible by humans. Disks and tapes, computer monitors, printers, plotters are examples of output devices See also input device.

**output window** The window that displays a process response to your

command.

### Р

**parent directory** A directory that contains other directories, each of which is then called a subdirectory *See also subdirectory.* 

**password** The secret word you enter next to the password prompt at login time to permit only authorized access. Keep your password secret and change it occasionally in order to protect your account from unauthorized use See also user account.

**path** The hardware address of a device that is attached to the I/O system of your workstation.

**pathname** A slash/separated series of zero or more directory names followed by a filename, that together describe the path within the file system from some starting point to a destination object. Pathnames (other than the degenerate empty case) begin with the name of the starting point, and include every directory name between the starting point and the destination object. A pathname ends with the name of the destination object *See also name*,

#### object.

**permissions** A set of rights (read, write, execute) associated with an object in the file system. Determines who may use the object and how.

**PID** Process Identifier. Also referred to as a process ID *See also process ID.* 

**PIM.** Processor Internal Memory. The pim command is a command used by the Boot Console Interface for determining specific system faults. *See also processor internal memory.* 

**pointer** Sometimes called the "mouse pointer," the pointer's location on the display corresponds to the mouse's location. The pointer's shape often depends on the object its hot-spot covers (this is used as a visual feedback mechanism from a program to the user). In the HP CDE Workspace, the default pointer is an X; on a window frame, it is either a simple arrow, or an arrow with one or more straight lines touching it (to indicate any of the eight window-resizing regions).

**process** A computing environment in which you may

execute programs; a program currently running in the system.

#### process ID A unique

identification number assigned to all processes by the operating system. Also referred to as a PID

See also PID.

#### processor internal memory. A

storage area in a processor (for example, EEPROM) that is set at the time of a high-priority machine check (HPMC), low-priority machine check, soft boot or TOC, and is composed of the architected state save error parameters, and hardware version-dependent regions.

**program.** A unit of executable code, in source-code or binary form. Most HP-UX commands and routines consist of programs.

**prompt** A message or symbol displayed by the system to let you know that it is ready for your input.

**push button** A graphic control that simulates a real-life push button. Use the pointer and mouse to push the button and start an action or set a state.

### R-S

**RAM** Random-access memory.

**ROM** Read-only memory.

root See superuser.

**scroll bar** A vertical or horizontal bar located on the side or bottom of a window that allows the user to view information that does not fit within the window.

**SCSI** See Small Computer System Interface.

**SCSI ID.** The address of a peripheral device connected to a SCSI bus.

**server** A program that controls all access to input and output devices.

**session** The time between when you log in and when you log out. Also called a "work session" or a "login session." *See also current session.* 

**shell** A command-line interpreter program used to invoke programs. Some examples of HP-UX shells are the Bourne, Korn, Key, and C shells. Sometimes referred to as a "command interpreter." *See also command interpreter.* 

**shell command** An instruction you give the system to execute a utility program or shell script

See also shell script, utility program.

**shell script** A file that contains commands that the system can interpret and run in a shell.

**shutdown** The process of taking the system from multi-user state to system administration state.

**slider** One of the components of a scroll bar. The slider is the object that is dragged along the scroll area to cause the window's contents to move, exposing previously hidden content.

Small Computer System Interface (SCSI) An IEEE standard for interfacing a computer to multiple, disparate high-speed peripherals such as a disk drive, a CD-ROM drive, or a scanner, etc., singly or in combination *See also Ultra2 Wide Low-Voltage Differential SCSI, Fast Narrow Single-Ended SCSI.* 

**SPA.** Soft Physical Address. See also soft physical address.

**soft physical address.** This is a location in system memory associated with the DIMM cards.

**standalone** A workstation that is not part of a cluster *See also cluster.* 

**Style Manager** The HP CDE application that provides the ability to customize various user-interface aspects of your system, including colors, fonts, keyboard and mouse attributes, session start-up and termination behavior, and access to other workstations.

**subdirectory** A directory that is located in, or anywhere on a path below, another directory. The directory above the subdirectory is called the "parent directory." A subdirectory is also referred to as a "child directory *See also parent directory.* 

**superuser** A user with permission to enter any directory and make changes to files and programs that typical users are not allowed to change. To "become superuser" or "become root" means to let the system know that you are now assuming the role of system administrator. You can do this either by logging into the system

as user root, or by typing su (switch user) at a command-line prompt. You must know the root password to become root.

**system administrator** The person responsible for system and network installation, updating, maintenance, and security at your site.

**system call** Invocation of a kernel process by a user program.

system name See internet protocol address.

### T-U

terminal window A terminal window is a type of HP CDE window that emulates a complete display terminal. Terminal windows are typically used to fool window-dumb programs into believing they are running in their favorite terminal. When not running programs or executing operating system commands, terminal windows display the command-line prompt See also HP Common Desktop Environment.

title bar The rectangular area, between the top of the window and

the window frame, that contains the title of the window object.

**TOC.** See transfer of control.

**transceiver** A device that transmits and receives signals.

**transfer of control.** Saves the state of the processor in Processor Internal Memory (PIM) and pending I/O operations are not disturbed.

**Ultra2 Wide Low-Voltage Differential SCSI** A 16-bit-wide bus with low-power receivers and drivers, which allows a cable length of up to 12 meters and a data transfer rate of up to 80 MB per second *See also Fast Narrow Single-Ended SCSI, Small Computer System Interface.* 

**user account** The system administrator defines a user account for every person authorized to use the system. Each user account contains the name the computer uses to identify the person (user ID), and the person's password. User accounts also contain project and organization names, to help the system determine who can use the system and what resources each person or

organization is authorized use

See also user ID, password.

**user ID** The name the computer uses to identify you. Your system administrator assigns you a user ID. Enter your user ID during the login procedure when the system displays the login prompt *See also user account.* 

**username** The name that the system recognizes as uniquely yours. Also known as your "login name." The username is also the name that identifies you to the mail system and other software requiring secure entry.

**utility** See utility program.

**utility program** A program provided with the operating system to perform a frequently required task, such as printing a file or displaying the contents of a directory *See also command, shell command.* 

### W

window A rectangular area of the screen for viewing information. HP CDE allows you to create several types of windows on the screen. Each window is a separate computing environment in which you may execute programs, edit text, display graphical images, etc See also Workspace Manager.

**Window Manager** The HP CDE program that controls the size, placement, and operation of windows.

**working directory** See current working directory.

**Workspace** What the screen becomes when you start HP CDE. Although you can hide the workspace under terminal windows or other graphic objects, you can never position anything behind the workspace. All windows and graphic objects appear stacked "on top of" the workspace See also HP Common Desktop Environment, terminal window.

**Workspace Manager** The program that controls the size, placement, and operation of windows on the HP CDE Workspace. The Workspace Manager is a special Window Manager *See also Window Manager*.

workstation A compact, graphics-oriented computer having high speed and high memory

capacity. A workstation usually includes a keyboard, a monitor, and a system unit See also node, disked workstation, diskless workstation.

#### **Symbols**

\$HOME, 224

### A

absolute pathname, 217 active window, 217 ANSI, 217 argument, 217 attachment unit interface (AUI), 217

### В

B1000/C3000 acoustics, 196 declaration of conformity, 193 electrical specifications, 200 emissions regulations, 194, 195 environmental specifications, 198 laser statements, 196 LEDs, 196 main components, 89 product description, 19 regulatory statements, 192 safety statements, 192 video statement, 194 warnings, 197 back up, 217 battery, 150 bitmap, 217 boot command notations, 59 **Boot Console Handler**, 155 accessing, 158 auto boot and auto search, 178 bootable media search, 166 booting the workstation, 164 configuration menu, 161 default values, 167 displaying and setting paths, 168

fastboot mode, 180 features, 157 firmware, 187 help, 157 I/O slot statu,, 177 information menu, 162 ISL, 185 LAN station address, 181 main menu, 160 memory configuration, 175 menus, 159 monitor problems, 174 monitor type, 170, 172 PIM, 183 security mode, 179 service menu, 163 system information, 182 boot console interface, 218 boot ROM, 218 boot, 217 bootstrap service, 218 byte, 218

### С

CD-ROM disc, 218 CD-ROM drive, 218 CD-ROM, 218 Central Processing Unit (CPU), 218, 219 child directory, 219 click, 219 cluster client, 219 cluster node, 219 cluster server, 219 cluster, 219 command argument, 219 command interpreter, 219 command option, 220 command, 219 Configuration, 35

CD Drive, 42 floppy disk drive, 42 FRU, 38 hard disk drive SAM, 40 hard disk drive, 38 I/O cards, 45 memory, 43 workstation, 37 configuration, 220 control key sequence, 220 cpu, 220 CRX color graphics, 220 current working directory, 220 cursor, 220

### D

daisy-chaining, 220 DDS tape drive, 221 default, 221 Diagrams, 151 functional block, 153 system power, 152 dialog box, 221 DIMM card slot numbering, 142 memory failures, 34 memory, 34 directory, 221 disk, 221 disked workstation, 221 diskette, 221 diskless booting, 221 drag, 221 drive, 222 drop, 222

### Е

EISA, 222 Electrostatic Discharge ESD precautions, 196 environment variables, 222 ETHERNET, 222

### F

fast, differential SCSI, 222 fast-wide SCSI, 231 file access permissions, 223 File Manager, 223 file server, 223 file system, 223 file, 231 filename, 223 Firmware update example, 188 updating, 187 floppy diskette, 223 floppy drive, 223 front panel, 98 FRU, 87 battery, 150 CD drive, 117 DIMM cards, 141 exchange and non-exchange, 93 fans, 109 floppy disk drive, 125 hard disk drive fan, 110 hard disk drive, 134 I/O cards, 106 I/O fan, 114 LCD, 145 memory removing, 143 power supply, 102 power switch/LCD assembly, 145

removable media, 117 removal and replacement, 97 speaker, 114 system board installation, 148 system board, 147 system fans, 111

### Н

hard disk drive, 134 hard disk drive, 223 hard disk, 223 HCRX color graphics, 224 home directory, 224 host name, 224 host, 224 HP Visual User Environment, 224 HP VUE, 224 HP-UX cluster, 224

### I

I/O slot numbering, 106 icon, 224 iconify, 224 iconize, 224 Initial System Loader, 225 input device, 225 input window, 225 internet protocol address, 225 invisible filename, 225 IP address, 225 ISL, 185 environment, 59 website, 48 ISL, 225

#### K

kernel, 225

#### L

LAN, 181 LAN station address, 225 LAN, 181, 225 LCD location, 21 symbols, 22 left side panel, 100 line power, 200 link, 225 local area network system address, 226 local area network, 226 log in, 226 log in directory, 226 Log in Manager, 226 log in script, 226

### M

Memory, 34 failures, 34 information sample, 176 menu bar, 226 minimize button, 226 Monitor, 46, 31 configuration, 171 monitor command, 170 unsupported, 46 mouse pointer, 226

### Ν

name, 226 network controller, 227 network, 227 node name, 227 node, 227

#### nonvolatile memory, 227

#### 0

object, 227 Operating System overview, 33 operating system, 227 option, 227 output device, 227 output window, 227

### Р

parent directory, 227 partner node, 228 path, 228 pathname, 228 PID, 228 **PIM**, 183 pointer, 228 Power switch automatic shutdown, 22 soft power down procedure, 22 process ID, 229 process, 228 Product description, 19 Product specifications, 191 program, 229 prompt, 229 push button, 229

### R

RAM, 229 real time clock, 150 Rear Panel Connectors, 25 audio connectors, 26 network, 27 parallel, 27 power cord, 29 security loop, 29 serial, 28 TOC, 29 Reference documentation, 215 ROM, 229 root, 229

### S

safety interlock switch left side panel, 150 location, 100 warning, 99 scroll bar, 229 SCSI, 201 bus differences, 203 bus lengths, 208 cables, 204 connecting to ports, 212 connectors, 28 device IDs, 210 mixing NSE and LVD devices on the same bus. 203 scsi restrictions, 204 specifications, 206 terminators, 206 Ultra Narrow Single-Ended, 208 Ultra2 Wide Low-Voltage Differential, 208 SCSI, 229 Security Lock, 24 server, 229 session, 229 shell command, 230 shell script, 230 shell, 229 shutdown, 230 SIMM, 230 Single In-line Memory Module, 230 single-ended standard SCSI, 230 slider, 221, 230

Small Computer System Interface (SCSI),230 standalone, 230 Storage Device controls and features, 22 Storage device CD drive, 23 floppy disk drive, 24 Style Manager, 230 subdirectory, 230 superuser, 231 system administrator, 231 system board, 147 system call, 231 system name, 231

#### Т

terminal window, 231 title bar, 231 troubleshooting, 49 boot failure, 57 bootable device, 52 bootable media, 58 chassis codes, 61 console, 51 fan failures and warnings, 55 HP-UX Boot, 53 LCD, 54 ODE, 86 selftest failures, 60 system verification tests, 84

#### U

USB, 27 support, 32 USB hub, 27